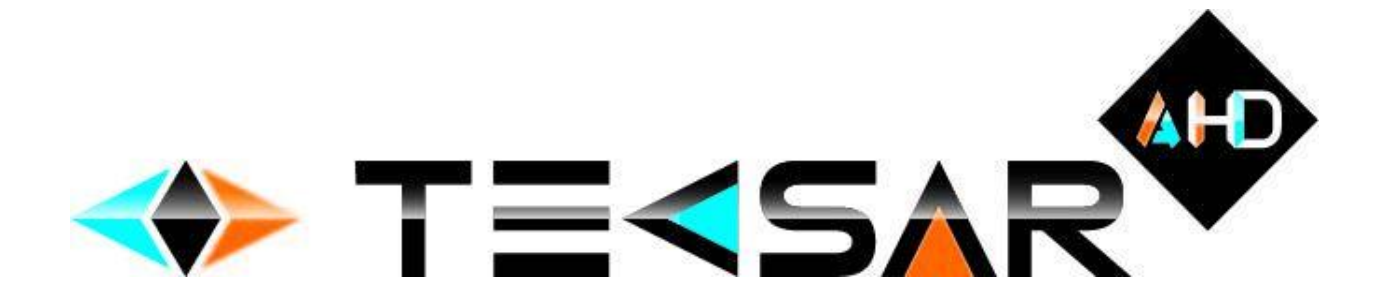

Гибридный видеорегистратор AHD Tecsar

РУКОВОДСТВО ПО ЭКСПЛУАТАЦИИ

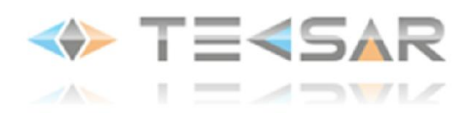

# СОДЕРЖАНИЕ

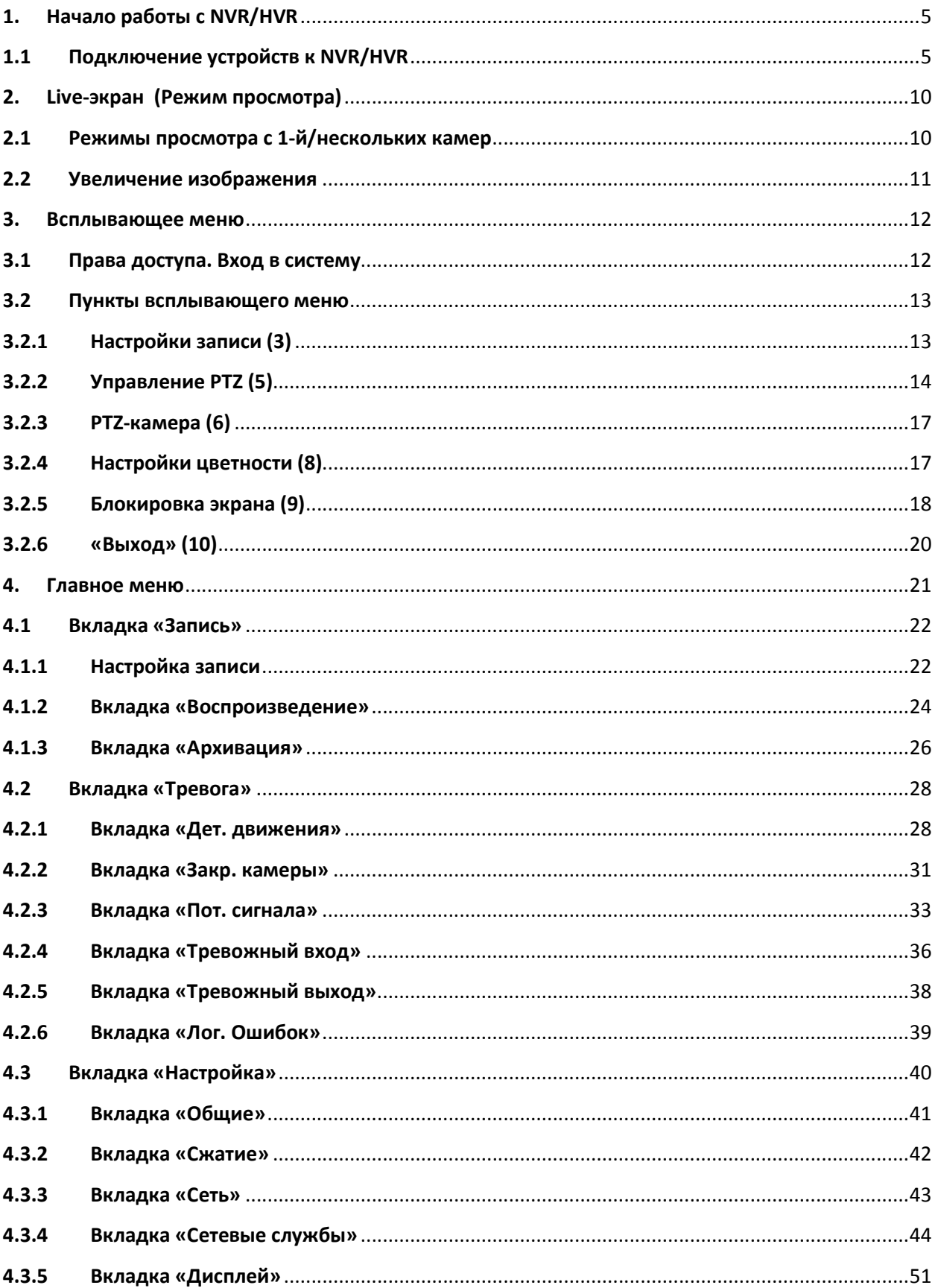

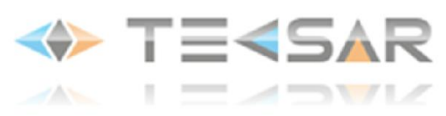

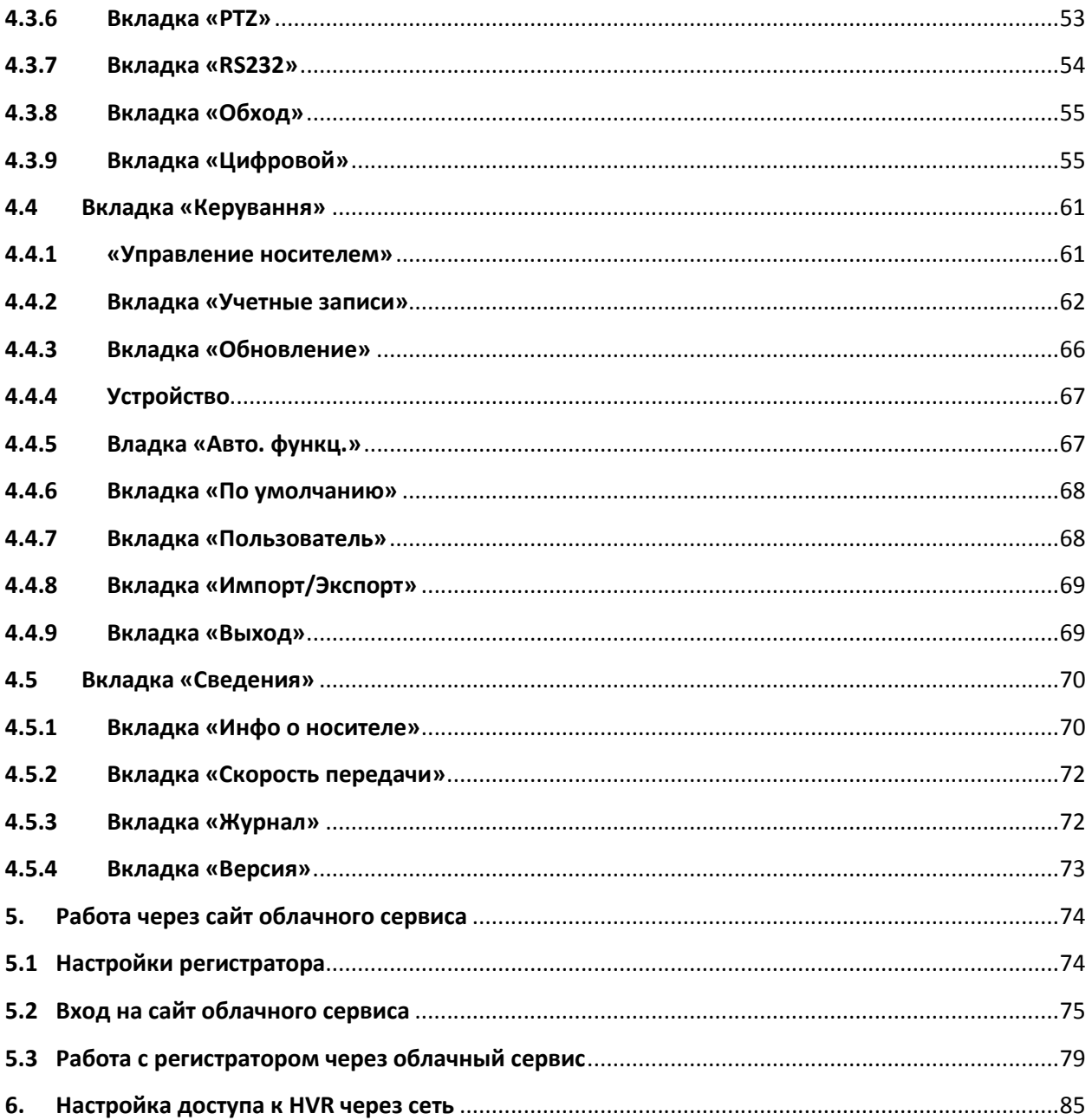

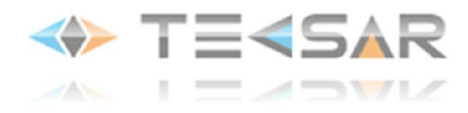

# Руководство по эксплуатации сетевого/гибридного регистратора Tecsar HDVR

# Правила и условия эффективного и безопасного использования, установки и хранения оборудования:

#### Предварительные условия:

1. При установке, перемещении регистратора, периферийного устройства, снятии с них панелей отсоедините кабель питания во избежание поражения электрическим током

2. Питающие кабели подсоединяйте к заземленной розетке

3. При установке расположите устройство вблизи розетки для возможности его свободного перемещения в случае необходимости

- 4. Не используйте регистратор в местах с высокой влажностью
- 5. Осуществляйте установку в местах, недоступных для детей

#### Условия хранения и установки регистратора:

- 1. Соблюдайте рекомендуемые для регистратора режимы температуры и влажности
- 2. Установку производите в местах, защищенных от внешних вибраций
- 3. Устанавливать регистратор необходимо в хорошо вентилируемых помещениях
- 4. В зоне установки регистратора не должно находиться предметов с магнитными свойствами

#### Правила безопасной эксплуатации регистратора:

- 1. Перед установкой жесткого диска убедитесь, что кабель питания отсоединен
- 2. Убедитесь, что кабель питания не поврежден
- 3. Рекомендуется использовать розетки с заземлением
- 4. Не касайтесь устройства питания при подключенном кабеле
- 5. Не ставьте тяжелые вещи на регистраторе
- 6. Избегайте попадания в вентиляционные прорези токопроводящих предметов
- 7. Компактно монтируйте кабели, предусматривайте свободное место для их монтажа
- 8. Неправильная настройка устройства снижает его производительность
- 9. Корректно завершайте работу регистратора

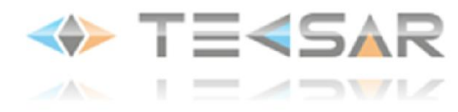

# 1. Начало работы с HDVR Tecsar

# 1.1 Подключение устройств к HDVR

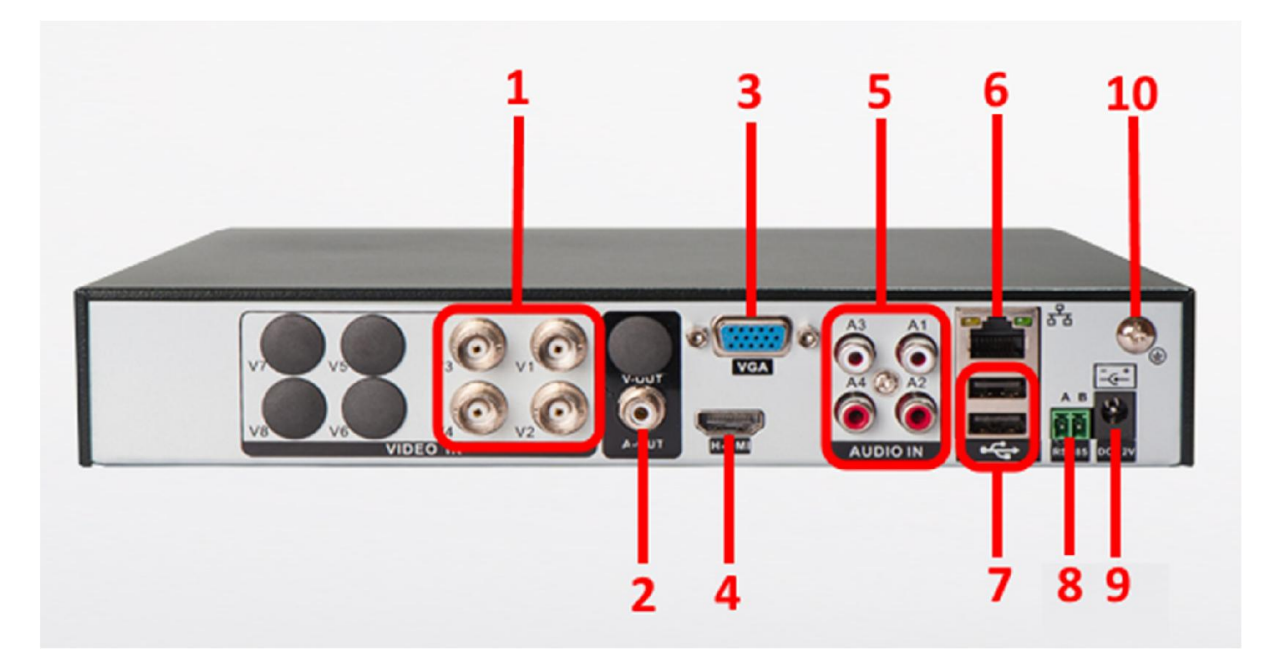

Рис.1.1.1. Задняя панель регистратора

- 1 видеовходы BNC
- 2 аудиовыход RCA
- 3 видеовыход VGA
- 4 видеовыход HDMI
- 5 аудиовходы RCA
- 6 разъем RJ-45 для подключения к сети Ethernet
- 7 разъемы USB 2.0
- 8 разъем для подключения устройств RS485\*
- 9 разъем для подключения блока питания
- 10 место для подключения заземления

\* При подключении устройств RS485 следует правильно соединять сигнальные цепи А и В. Иначе устройство работать не будет!

Для регистраторов, содержащих клеммные колодки тревожных входов и выходов:

# 1.2 Клеммная колодка регистратора

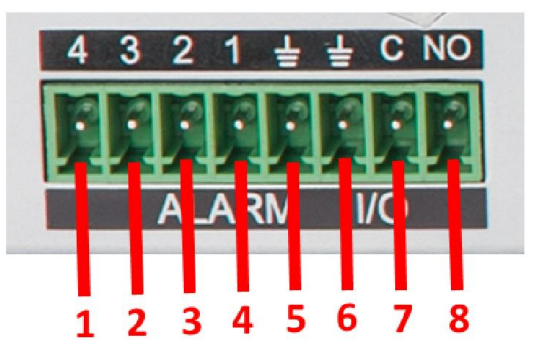

Рис. 1.2.1 Клеммная колодка регистратора

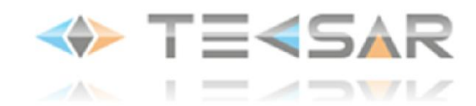

- 1 Вход 4 (подключается к земле)
- 2 Вход 3 (подключается к земле)
- 3 Вход 2 (подключается к земле)
- 4 Вход 1 (подключается к земле)
- 5 Земля
- 6 Земля
- 7 Нормально закрытый тревожный выход
- 8 Нормально открытый тревожный выход

# Порядок подключения:

1. Установите жесткий диск (HDD):

1.1. Установку HDD выполняйте при выключенном питании!

1.2. Снимите верхнюю панель регистратора. Для этого отвинтите шурупы по бокам корпуса

1.3. Присоедините к HDD кабели питания и передачи данных, находящиеся внутри регистратора

1.4. Установите жесткий диск внутри регистратора и прикрепите верхнюю панель регистратора обратно

2. Присоедините манипулятор «мышь» к USB-разъему (7) на задней панели регистратора

3. Присоедините к находящимся на задней панели BNC-входам VIDEO IN (1) камеры видеонаблюдения

4. Устройство для просмотра изображения с камер (телевизор или монитор) может быть подключено к разъемам VGA (3) или HDMI (4), находящимся на задней панели

5. К RCA-разъемам AUDIO IN (5) на задней панели видеорегистратора подключите устройства аудиозаписи (микрофоны/камеры видеонаблюдения поддерживающие запись звука).

6. К разъему AUDIO OUT (2) подключите устройство для воспроизведения звука. Разъем находится на задней панели видеорегистратора

7. Для подключения регистратора к сети передачи данных присоедините сетевой кабель к Ethernet-разъему (6). Разъем находится на задней панели видеорегистратора

*ПРИМЕЧАНИЕ: для начала работы регистратора в составе системы видеонаблюдения выполнение пунктов 5-7 не обязательно. Однако, это позволит максимально использовать функциональность устройства. Для максимально полной и подходящей под условия объекта настройки, обратитесь к данной инструкции*

8. Подключите регистратор к сети (9), подключив к нему блок питания. Сразу после подачи питания регистратор включается.

После включения на экране отображается окно «мастера быстрой настройки» подключения к облачному сервису:

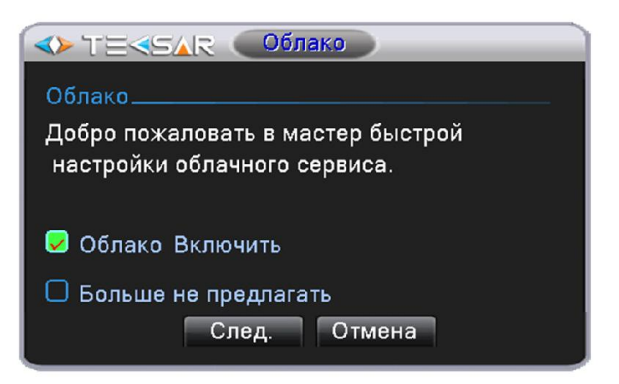

Рис. 1.1.2. Окно с параметрами подключения к облачному сервису

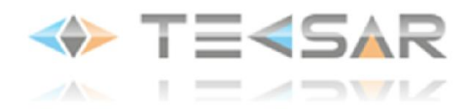

Вы можете нажать «След.» для выбора нужных параметров либо отказаться от установок и нажать «Отмена».

Если нажать «След.», появится меню с QR кодами приложений для iOS и Android, а также QR кодом серийного номера регистратора, который понадобится при удаленном подключении:

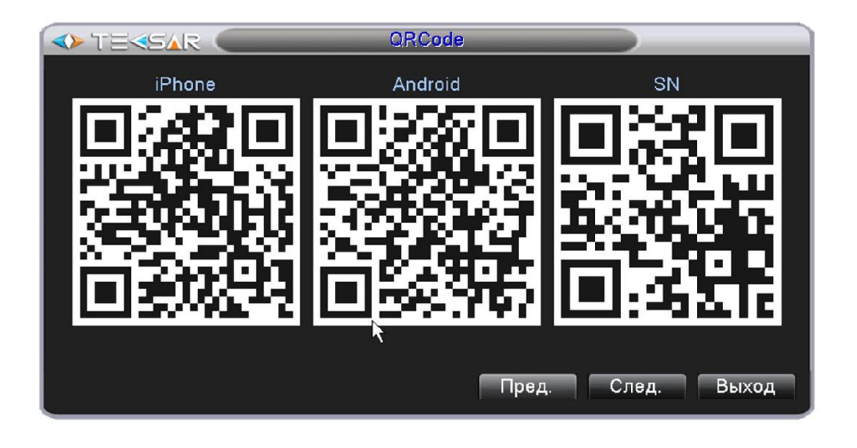

Рис. 1.1.3. QR коды для удаленного подключения к облачному сервису

Кнопка «Пред.» возвращает в предыдущее меню, и «Выход» - завершают работу по настройке облачного сервиса. Если регистратор не подключен к Ethernet сети, отображается третья кнопка «Заверш.» - завершают работу по настройке облачного сервиса. Если регистратор подключен к сети Ethernet с выходом в Интернет и в меню настроек (4.3.9) активированы IP камеры, вместо кнопки «Заверш.» на экране отображается кнопка «След.» (Рис. 1.1.3), вызывающая окно выбора настройки IP камер для облачного сервиса:

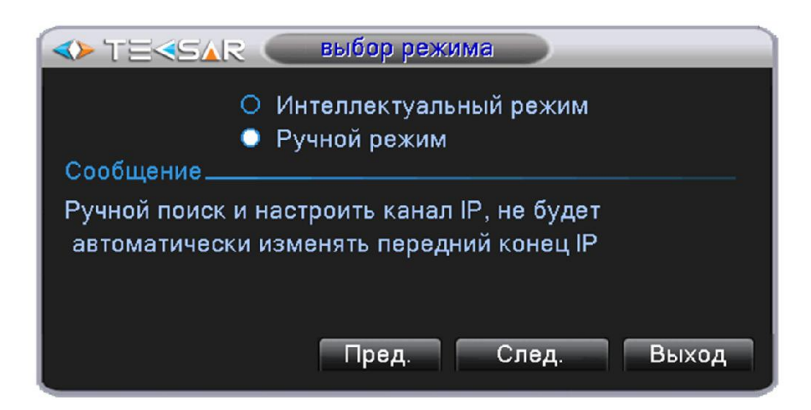

Рис. 1.1.4. Выбор режима настройки IP камер для облачного сервиса

При выборе «Интеллектуальный режим» регистратор сам осуществит поиск IP камер в локальной сети и автоматически добавит их в список доступных для просмотра.

При выборе «Ручной режим» и нажатии кнопки «След.» появляется меню ручного выбора камер, доступных для облачного сервиса:

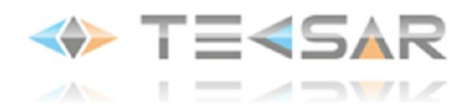

| волшебник<br><b>OF TEREAR</b> |            |                  |                                                    |                          |          |               |       |  |            |   |
|-------------------------------|------------|------------------|----------------------------------------------------|--------------------------|----------|---------------|-------|--|------------|---|
|                               |            |                  |                                                    |                          |          |               |       |  |            |   |
| 16                            |            | Имя ус-ва        |                                                    | Устройство               |          | IP-адрес      | Порт  |  | <b>Bce</b> | ▼ |
| 9                             |            | LocalHost        |                                                    | 00:12:12:65:75:fd        |          | 192.168.2.198 | 34567 |  | Поиск      |   |
| 10                            |            | LocalHost        |                                                    | 00:3e:0b:02:5d:9b        |          | 192.168.2.238 | 34567 |  |            |   |
| 11                            |            | ONVIF            |                                                    | <b>IPCamera</b>          |          | 192.168.2.240 | 8999  |  | Добавить   |   |
| 12                            |            | ONVIF            |                                                    | <b>IPCamera</b>          |          | 192.168.2.236 | 8999  |  | Сеть ПД    |   |
| 13                            |            | ONVIF            |                                                    | DS-2CD7153-E             |          | 192.168.2.239 | 80    |  |            |   |
| 14                            |            | <b>ONVIF</b>     |                                                    | <b>IPCamera</b>          |          | 192.168.2.234 | 8999  |  | быстрого   |   |
| 15                            |            | <b>ONVIF</b>     |                                                    | <b>IPCamera</b>          |          | 192.168.2.235 | 8999  |  |            |   |
| 16                            |            | ONVIF            |                                                    | <b>IPCamera</b>          |          | 192.168.2.233 | 8999  |  |            |   |
| 8                             |            | Тип устр.        | IP-адрес                                           |                          |          | Сост. подкл.  |       |  | Удалить    |   |
| $\overline{2}$                |            |                  |                                                    |                          |          |               |       |  |            |   |
| 3                             | □          | ٠                |                                                    |                          |          |               |       |  | Очистить   |   |
| 4                             | ×          |                  |                                                    |                          |          |               |       |  | Сжатие     |   |
| 5                             | П          | $\overline{IPC}$ | <u>192.168.2.231 Имя пользователя или пароль о</u> |                          |          |               |       |  |            |   |
| 6                             | ⊓          | <b>IPC</b>       | 192.168.2.200 Имя пользователя или пароль о        |                          |          |               |       |  | Ном.в      |   |
| 7                             | П          | IPC              | 192.168.2.232 Имя пользователя или пароль о        |                          |          |               |       |  |            |   |
| 8                             |            | IPC              | 192.168.2.190                                      |                          |          | Подключен     |       |  |            |   |
|                               |            |                  | $\overline{\mathbb{H}}$                            |                          |          |               |       |  |            |   |
|                               | Тип устр.  | <b>IPC</b>       |                                                    | $\overline{\phantom{a}}$ | Протокол | NETIP         | ۰     |  |            |   |
| N потока                      |            | 1                |                                                    | Поток                    |          | Основной пі   |       |  |            |   |
| IP-адрес                      |            |                  | 192.168.2.190                                      |                          |          |               |       |  |            |   |
|                               |            | 34567            |                                                    |                          |          |               |       |  |            |   |
| Порт                          |            |                  |                                                    |                          |          |               |       |  |            |   |
|                               | Имя польз. | admin            |                                                    |                          | Пароль   |               |       |  |            |   |
| Заверш.<br>Выход<br>Пред.     |            |                  |                                                    |                          |          |               |       |  |            |   |

Рис. 1.1.5. Ручной режим настройки камер для облачного сервиса

В верхнем окне слева отображается список найденных устройств в сети

В нижнем окне слева отображается список IP камер, подключенных к каналам 5, 6, 7 и 8 и т.д. регистратора

Раскрывающийся список «Тип устр.» позволяет выбирать тип подключаемого устройства (IPC/DVR/НVR).

В поле «N потока» укажите номер видеопотока с камеры. Некоторые камеры поддерживают до 3-х потоков. Потоки с более низким битрейтом используются для снижения нагрузки на сеть

*ПРИМЕЧАНИЕ: Для изменения значений опций меню сделайте в строке ввода левый клик и наберите нужные символы при помощи экранной клавиатуры*

Поле «IP-адрес» определяет IP адрес подключаемого устройства

Строка «Порт» показывает открытый порт для подключения удаленных устройств

В «Имя пользователя» нужно указать имя пользователя подключаемой IP камеры (оно настраивается через меню самой камеры)

В строке «Пароль» наберите пароль для доступа к IP камере (он настраивается через меню камеры)

В выпадающем списке «Поток» выберите «Основной» или «Вторичный» поток с камеры. Вторичный поток с низким битрейтом используются для снижения нагрузки на сеть

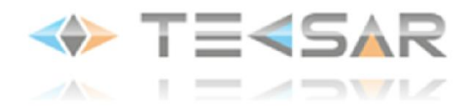

В раскрывающемся меню «Протокол» укажите протокол, поддерживаемый IP камерой (NETIP/ONVIF)

В раскрывающемся списке в правом верхнем углу выбираются критерии поиска камер в сети (все/только NETIP/только ONVIF)

Нажатие кнопки «Поиск» приводит к поиску камер в сети по критерию отбора, указанному в поле выше

Клавиша «Добавить» позволяет добавить одну из найденных поиском IP-камер в список удаленно подключенных к регистратору устройств

Кнопка «Сеть ПД» позволяет установить IP адрес, маску подсети и сетевой шлюз для IP-устройства, допускающего удаленное изменение этих параметров

Кнопка «быстрого» дает возможность автоматического подключения IP камер из списка найденных

Кнопка «Удалить» убирает из списка подключенных к регистратору те IP камеры, напротив которых стоит галочка в чек-боксе

Клавиша «Очистить» полностью очищает список подключенных к регистратору IP камер

Клавиша «Сжатие» позволяет выбрать качество видеосигнала (подробнее см. пункт руководства 4.3.2)

Кнопка «Ном. в» позволяет использовать одни и те же настройки для нескольких IP камер:

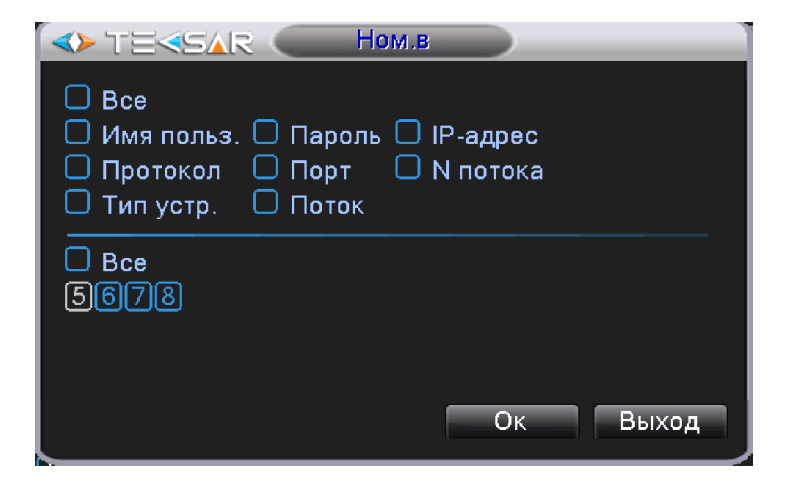

Рис. 1.1.6. Дублирование опций настройки IP камер

Для всех IP камер или только выбранных в чек-боксах 5, 6, 7 и 8 возможно продублировать настройки. Дублируются как все настройки сразу, так и отдельные. Дублирование позволено использовать для имени пользователя, пароля, протокола, пота, типа устройства, потока, IP адреса (в этом случае по разным каналам будет доступна одна и та же камера со своим IP адресом) и номера потока.

После завершение ручных настроек, нажмите «ОК» для сохранения измененных параметров.

Нажатие кнопок «Заверш.» и «Выход» возвращает к Live-экрану.

Например, на Live-экране четырехканального регистратора будет отображаться картинка с четырех камер видеонаблюдения (восьми, если подключены IP-камеры); в случае, если к какому-либо каналу видеокамера не подключена, в соответствующем окне будет отображаться черный прямоугольник

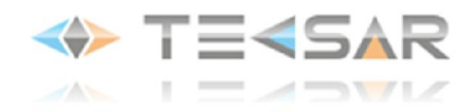

# 2. Live-экран (Режим просмотра)

В режиме просмотра регистратор может воспроизводить видео одновременно с четырех/восьми камер (режим квадратора) либо с любой одной камеры.

# 2.1 Режимы просмотра с 1-й/4-х/8-ми/16-ти камер

Переключение между режимами просмотра может осуществляться при помощи пульта дистанционного управления, кнопок управления на передней панели устройства и манипулятора «мышь». Здесь и далее будем рассматривать выполнение действий/настроек при помощи «мыши», поскольку этот способ является наиболее удобным.

Для того, чтобы перейти к просмотру видео с одной камеры, необходимо в режиме Live-экрана нажать правую кнопку «мыши» и выбрать в открывшемся меню пункт «Вид 1». При наведении на него курсора появляется вкладка с номерами каналов. Нажатием левой кнопки «мыши» осуществляется выбор необходимого канала.

Для отображения видео с 4 камер, необходимо навести курсор мыши на поле «Вид 4», выбрать в открывшемся подменю каналы 1-4 или 5-8, и нажать левую кнопку мыши.

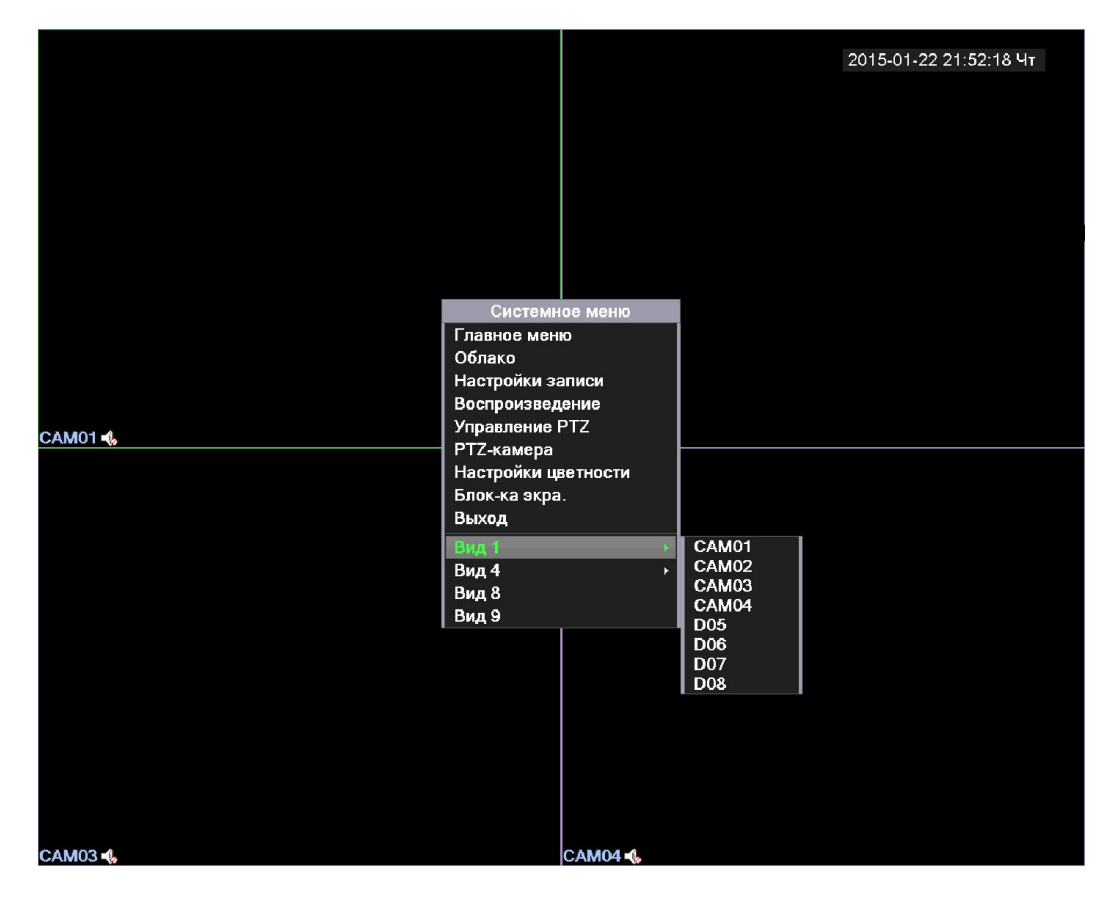

Рис.2.1.1. Режим live-экрана с открытым всплывающим меню

Пункт меню «Вид 8» переключает экран просмотра к варианту с большим окном отображения одного канала и небольшими окнам отображения остальных:

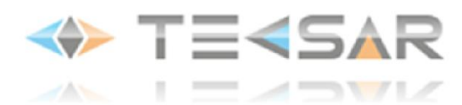

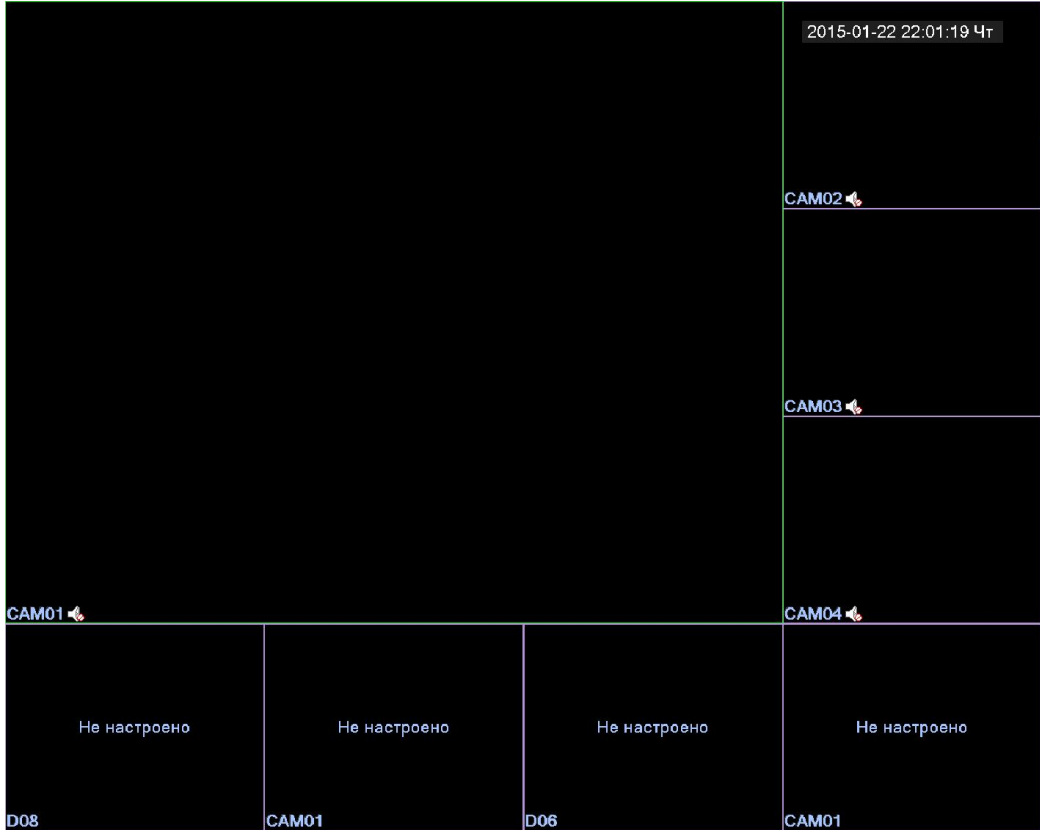

Рис.2.1.2. Режим «Вид 8»

В режиме «Вид 9» экран делится на 9 равных частей. В случае 8-канального регистратора, в восьми окнах отображается картинка с камер, а в девятом окне – информация о текущем битрейте видео для всех каналов. Для 16-канального регистратора о всех 9 окнах отображается картинка с камер (каналы 1-9 или 8-16 соответственно).

В режиме «Вид 16» экран делится на 16-равных частей, в каждой из которых отображается картинка с камер. Режим актуален для 16-канального регистратора.

# 2.2 Увеличение изображения

В любом режиме просмотра регистратор позволяет использовать цифровой зум для увеличения интересующей зоны изображения. Чтобы воспользоваться данной функцией зажмите в окне необходимого канала левую кнопку «мыши» и выделите область, которую хотите увеличить. После того как зона выбрана, отпустите левую кнопку и сделайте ею клик внутри выбранной зоны (внутри этой зоны курсор приобретает вид лупы).

Выбранная зона отобразится увеличенной в окне канала.

Для выхода из режима цифрового зума осуществите двойной левый клик в окне канала.

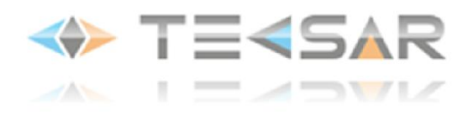

# 3. Всплывающее меню

Появляющееся при нажатии правой кнопки «мыши» в режиме просмотра меню (Всплывающее меню):

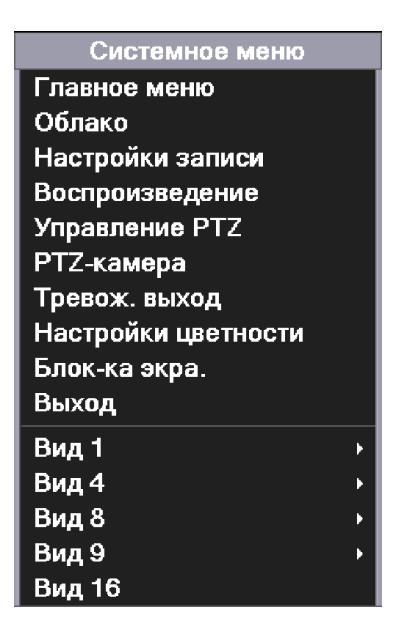

Рис. 3.1. Всплывающее меню

Всплывающее меню позволяет осуществить не только переход между просмотром видео с четырех/одной камеры, но также:

- 1. Войти в «Главное меню» (пункт «Главное меню»)
- 2. Настройка облачного сервиса (пункт «Облако»)
- 3. Осуществить выбор режима записи видео (пункт «Настройки записи»)
- 4. Просмотреть видео из архива (пункт «Воспроизведение»)
- 5. Управлять PTZ-камерами, в том числе их настройками (пункт «Управление PTZ»)

6. При помощи «мыши» управлять положением объектива PTZ-камеры в режиме Live-экрана (пункт «PTZ-камера»)

- 7. Настраивать логику работы тревожного выхода регистратора (пункт «Тревожный выход»)\*
- 8. Осуществить настройку изображения (пункт «Настройка цветности»)
- 9. Отрегулировать положение меню на экране/мониторе (пункт «Блок-ка экра.»)

10. Осуществить выход авторизированного пользователя, выключение и перезагрузку регистратора (пункт «Выход»)

\*Если регистратор не оснащен тревожным выходом, соответствующий пункт меню не отображается!

# 3.1 Права доступа. Вход в систему

Выполнение пунктов 1, 3, 4, 5 и 6 всплывающего меню, а также настройка регистратора доступны только пользователям с правами администратора. После включения регистратора, при первой попытке попасть один из этих пунктов меню, открывается диалоговое окно «ВХОД В СИСТЕМУ»

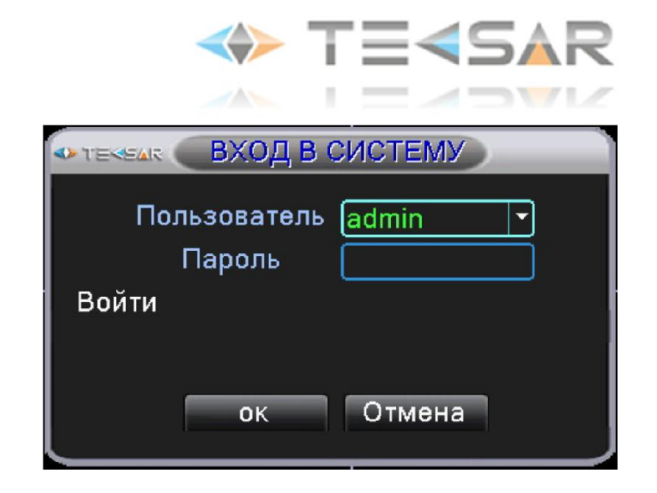

Рис. 3.1.1. «Вход в систему»

По умолчанию доступен пользователь «admin» с правами администратора, которому доступны все настройки

*ПРИМЕЧАНИЕ: 1) по умолчанию для входа пароль отсутствует. Достаточно выбрать логин и кликнуть на кнопке «ОК». Администратор может установить пароли при настройке регистратора 2) по умолчанию при каждом включении регистратора активна учетная запись «admin»*

# 3.2 Пункты всплывающего меню

Выполнение пункта 4 всплывающего меню доступно из «Главного меню» и будет рассмотрено позже

Пункт (1) Главное меню дает доступ к графическому меню настройки регистратора

Сначала более подробно остановимся на пунктах (3), (5), (6), (8), (9), (10)

# 3.2.1 Настройки записи (3)

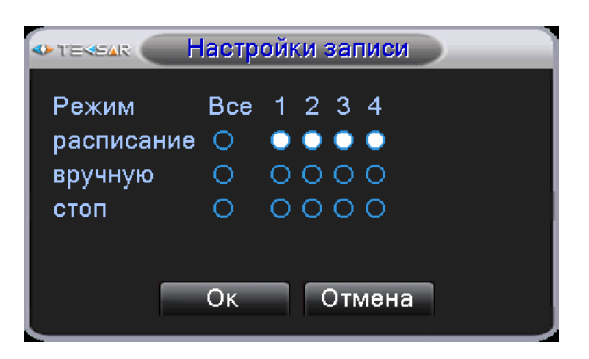

Рис. 3.2.1. Настройки записи

В данном окне осуществляется выбор режима записи для каждого из четырех (если подключены IP камеры, то для восьми) каналов, либо для всех каналов одновременно. Доступно три режима:

«Расписание» – если индикатор под номером канала 1, 2, 3... 8 активирован, запись видео по выбранному каналу ведется согласно расписанию, настроенному в главном меню (см. пункт 5.1.1)

 «Вручную» (запись по команде пользователя) – если индикатор под номером канала активирован, запись по выбранному каналу будет вестись постоянно до тех пор, пока пользователь не изменит режим

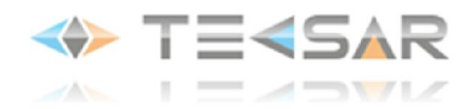

 «Стоп» – если индикатор под номером канала активирован, запись по выбранному каналу не будет вестись до тех пор, пока пользователь не изменит режим

Для сохранения выбранных настроек нажмите кнопку «ОК»! Только после этого новые настройки станут активными. Для сброса сделанных настроек нажмите «Отмена». После этого рекордер перейдет в режим Live-экрана.

# 3.2.2 Управление PTZ (5)

После подключения и настройки к регистратору камеры с PTZ-контроллером (пункт 3.3.6) нажатие левой кнопки мыши на пункт «Управление РТZ» всплывающего меню позволяет открыть вкладку для управления данной камерой.

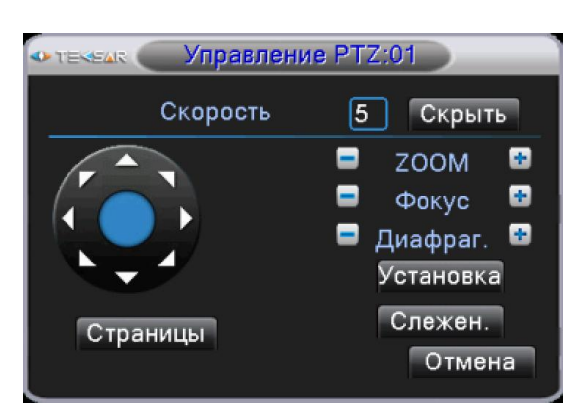

#### 1) 1-я страница вкладки «Управление PTZ»:

Рис. 3.2.2.1. Управление PTZ. Страница 1

*ПРИМЕЧАНИЕ: для доступа к управлению PTZ камерой с определенным номером при просмотре в режиме квадратора, необходимо сделать правый клик в окне канала данной камеры!*

Виртуальный джойстик данной вкладки, расположенный слева, позволяет осуществлять управление положением объектива камеры.

В поле «Скорость» указывается скорость поворота объектива, предусмотрено 8 уровней скорости (1-8).

Кнопка «Скрыть» позволяет свернуть вкладку управления PTZ-камерой. Свернутой она будет отображаться в правом нижнем углу окна канала. Восстановить вкладку можно двойным левым либо одинарным правым кликом на ней.

Нажатие «-» и «+» поля «ZOOM» позволяет уменьшать/увеличивать изображение с камеры (функция работает для камер с варифокальными объективами, поддерживающими дистанционное управление)

Нажатие «-» и «+» поля «Фокус» позволяет фокусировать изображение на необходимых деталях (работает только с камерами, поддерживающими функцию фокусировки по PTZ)

Нажатие «-» и «+» поля «Диафрагма» позволяет закрывать/открывать диафрагму для регулировки светового потока и настройки необходимой глубины резкости (работает с камерами, поддерживающими функцию управления диафрагмой по PTZ)

Нажатие кнопки «Слежен.» позволяет вывести на монитор вид с камеры, при этом управление поворотным устройством камеры будет осуществляться при помощи «мыши» - зажав левую кнопку, нужно вести курсор в необходимую сторону. Вернуться во вкладку «Управление PTZ» можно сделав правый клик.

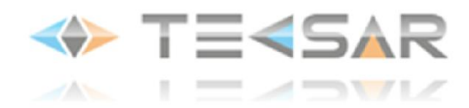

Нажатие кнопки «Установка» позволяет открыть меню настройки предустановок (пресетов)

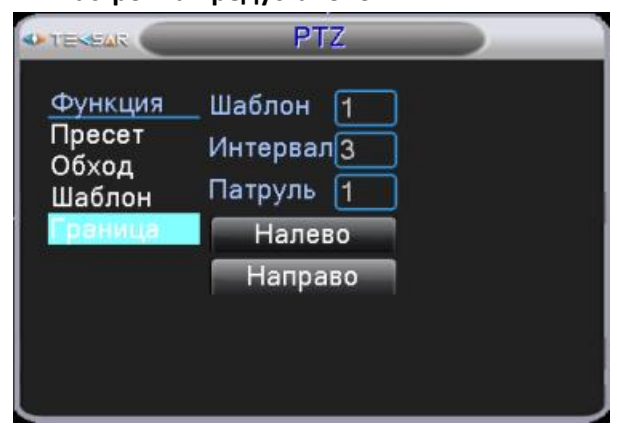

#### 2) Вкладка «Управление PTZ». Настройка предустановок

Рис. 3.2.2.2. Окно настройки предустановок

В данном окне производятся настройки «Пресет» (предварительное позиционирование), «Обход», «Шаблон» и «Граница»

- Для настройки «Пресет» во вкладке «Управление PTZ» (Рис. 3.2.2.1.) установите объектив в нужное положение, нажмите кнопку «Установка» -> «Пресет» и введите номер пресета. Нажмите кнопку «Установка» - пресет сохранен. Чтобы его использовать, в окне меню, изображенном на Рис. 3.2.2.3. введите этот номер и нажмите кнопку «Пресет».

- Для настройки автоматического режима обозрения «Обход» введите его номер в поле «Патруль». Укажите номер «Пресета», который хотите добавить в последовательность обхода, после этого добавьте данный пресет к обходу нажав кнопку «предустанов.». Аналогично добавьте следующие необходимые пресеты. После того, как все нужные пресеты добавлены в обход, установите длительность обхода в поле «Интервал». Если хотите удалить из обхода определенный пресет - укажите номер пресета и нажмите кнопку «Удал. предуст.». Чтобы удалить обход целиком – укажите его номер в поле «Патруль» и нажмите «Удалить обход».

Чтобы использовать настроенный обход, в окне меню, изображенном на Рис. 3.2.2.3., введите его номер и нажмите кнопку «Обход». Чтобы остановить обход – нажмите кнопку «Стоп».

- Для настройки шаблона нажмите кнопку «Шаблон», а затем кнопку «Начать». Автоматически перейдете в меню «Управление PTZ». Установите здесь необходимые величины «ZOOM», «Фокус» и «Диафрагма». После установки нажатием кнопки «Установка» вернитесь в меню «Шаблон», укажите номер, под которым будет сохранен шаблон и нажмите кнопку «Конец».

Для включения шаблона, в окне меню, изображенном на Рис. 3.2.2.3., введите его номер и нажмите кнопку «Шаблон». Отключить шаблон можно нажав кнопку «Стоп».

- Чтобы настроить функцию «Граница» нажмите кнопку «Граница», затем нажмите кнопку «Налево» и, перейдя в меню «Управление PTZ» (Рис. 3.2.2.1), используя виртуальный джойстик управления установите левую границу. Нажмите кнопку «Установить», чтобы вернуться в меню «Граница». Нажмите кнопку «Направо» и аналогичным образом установите правую границу обозреваемой зоны.

Для включения функции «Граница» в интерфейсе окна меню, изображенном на Рис. 3.2.2.3., нажмите кнопку «Автосканир.»

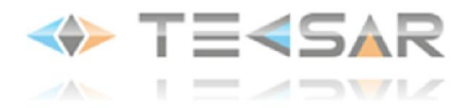

После произведения всех необходимых настроек закройте окно и вернитесь в меню «Управление PTZ»

Нажатие кнопки «Страницы» позволяет переключиться на вторую страницу вкладки «Управление РТZ» (всего таких страниц 4)

3) 2-я страница вкладки «Управление PTZ»

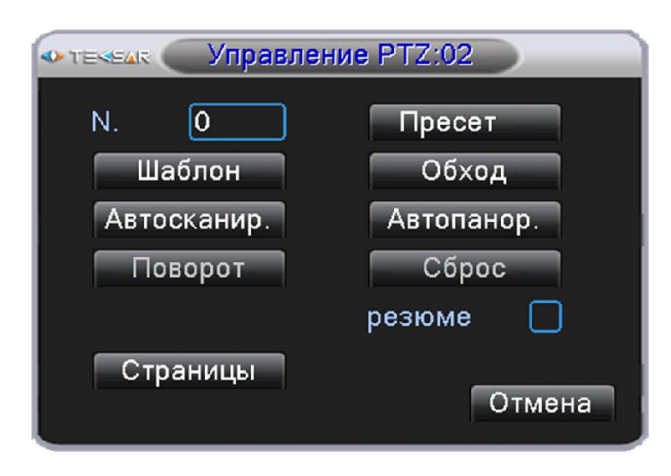

Рис. 3.2.2.3. «Управление PTZ. Страница 2»

На данной странице пользователь имеет возможность активировать выполнение предустановок.

В поле «Номер» указывается номер предустановки

Нажатие кнопки «Пресет» позволяет перевести объектив в положение, установленное для пресета с введенным номером

Нажатие кнопки «Шаблон» позволяет активировать выполнение шаблона с введенным номером

Нажатие кнопки «Обход» позволяет активировать осуществление обхода с введенным номером

Нажатие кнопки «Автосканир.» позволяет включить выполнение функции «Граница»

Нажатие кнопки «Автопанор.» запускает режим обхода пресетов с номерами 1, 2, 3 в случайном порядке.

Кнопки «Повор. на 180» и «Сброс» неактивны

Активация чек-бокса «резюме» задать циклическое исполнение выбранного в меню действия

Нажатие кнопки «Страницы» позволяет переключиться на третью страницу вкладки «Управление PTZ»

#### 4) 3-я страница вкладки «Управление PTZ»

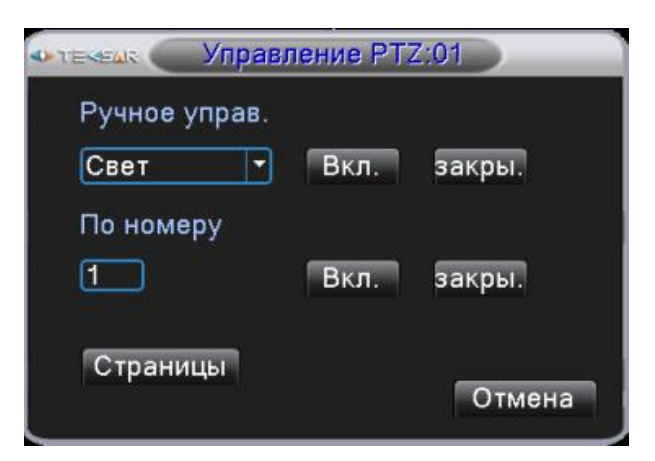

Рис. 3.2.2.4. Управление PTZ. Страница 3

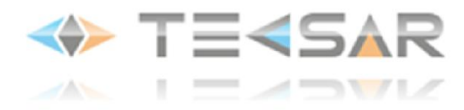

На данной странице осуществляется ручное управление вспомогательным оборудованием, подключенным к PTZ-камере

- выберите подключенное оборудование в выпадающем списке (по умолчанию «Свет»), нажмите «Вкл.» для активации либо «Закры.» чтобы выключить

- укажите номер PTZ-камеры, к которой относится данное оборудование, в поле «По номеру». Нажмите «Вкл.» либо «Закрыть»

Нажатие кнопки «Страницы» позволяет переключиться на четвертую страницу вкладки «Управление РТZ»

5) 4-я страница вкладки «Управление PTZ»

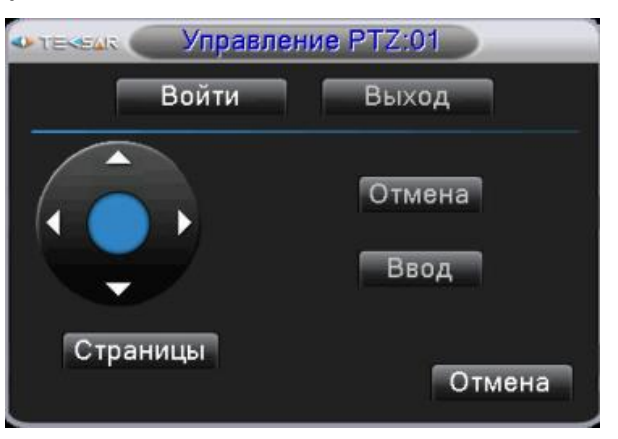

Рис. 3.2.2.5. «Управление PTZ. Стр. 4»

В данной вкладке осуществляется управление OSD-меню камер, в которых есть собственное встроенное меню

При нажатии кнопки «Войти» осуществляется вход в OSD-меню камеры.

При помощи стрелок осуществляется навигация в меню

Нажатие кнопки «Страницы» позволяет вернуться на первую страницу вкладки «Управление РТZ»

Нажатие кнопки «Отмена» возвращает в режим Live-экрана

# 3.2.3 PTZ-камера (6)

Позволяет осуществлять управление подключенными к регистратору PTZ-камерами при помощи «мыши». Аналог кнопки «Слежен.» (пункт 3.2.2.)

#### 3.2.4 Настройки цветности (8)

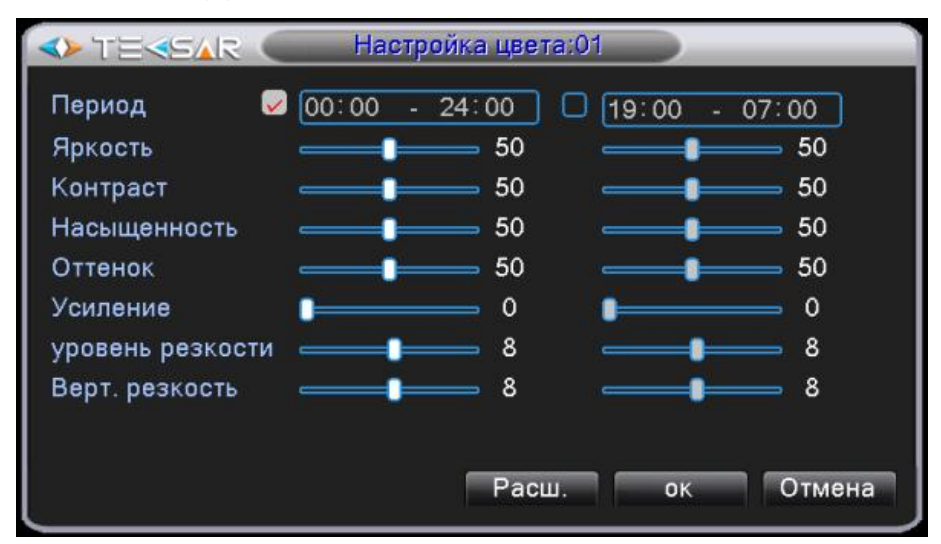

Рис. 3.2.4.1. «Настройки цветности»

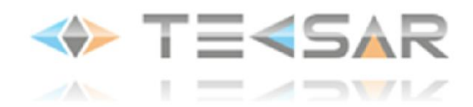

Обратите внимание, что настройка изображения осуществляется отдельно для каждого канала! Номер настраиваемого канала отображается в «шапке» окна. На данном скриншоте осуществляется настройка канала №1 (*Настройка цвета: 01*)

*ПРИМЕЧАНИЕ: Для выбора настройки определенного канала при просмотре в режиме квадратора необходимо делать клик правой кнопкой «мыши» в окне данного канала (рамка вокруг выбранного канала подсвечивается зеленым). Если вход в режим настройки изображения выполняется из режима просмотра одного канала – правый клик можно сделать в любом месте экрана. Для настройки следующего канала необходимо включить просмотр изображения с данного канала*

В окне настроек изображения параметры изменяются перемещением ползунков, при этом изображение изменяется сразу же, соответственно заданным параметрам.

Предусмотрена возможность установить различные параметры изображения для двух временных интервалов в течении одних суток. Данная функция полезна для настройки изображения с камер, установленных в местах с изменяющимся в течении суток уровнем освещенности.

При нажатии кнопки «Расш.» открывается меню расширенных возможностей:

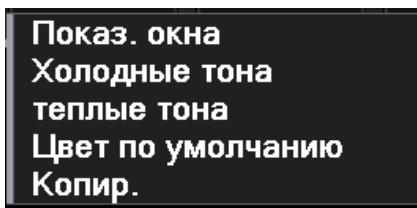

Рис. 3.2.4.2. «Настройка цвета. Расширенные»

Данное меню дает возможность:

- выйти в режим Live-экрана («Показ окна»)
- установить одну из имеющихся предустановок цветности («Холодные тона»/«теплые тона»)
- вернуть настройки изображения по умолчанию («Цвет по умолчанию»)
- копировать настройки данного канала для любого другого («Копир.»)

# 3.2.5 Блокировка экрана (9)

В данном окне осуществляется настройка границ картинки, выводимой с регистратора на подключенный к нему экран/монитор (Рис. 3.2.5.) и осуществляется настройка изображения

«**уменьшить сверху»** – позволяет откорректировать расположение верхнего края изображения

«Уменьшить снизу» - позволяет откорректировать расположение нижнего края изображения

«Уменьшить слева» - позволяет откорректировать границу левого края изображения

«Уменьшить справа» - позволяет откорректировать границу правого края изображения

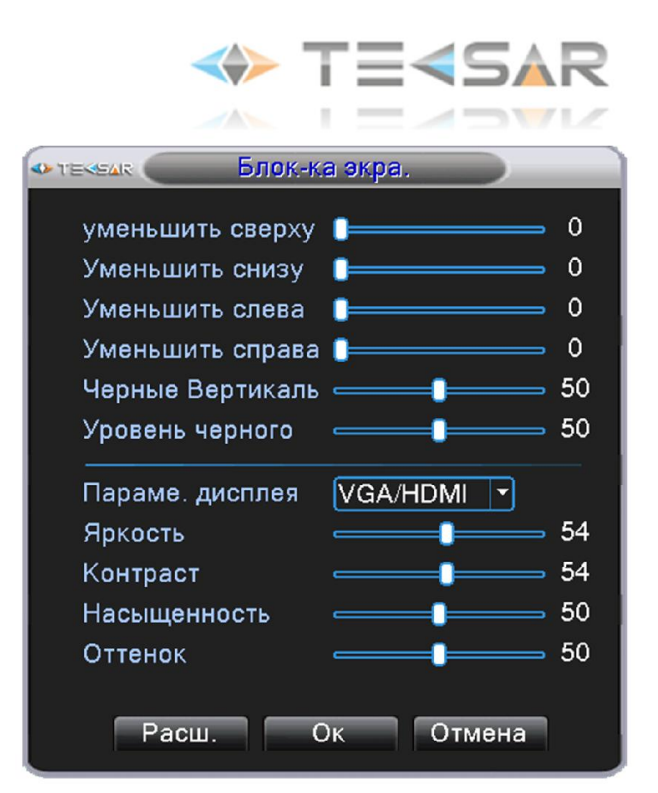

Рис. 3.2.5.1. Блокировка экрана

«Черные вертикаль» – позволяет откорректировать вертикальное положение изображения с камеры в окне соответствующего канала

«Уровень черного» – позволяет откорректировать горизонтальное положение изображения с камеры в окне соответствующего канала

«Парам. дисплея» – выбирает видеовыходы в выпадающем списке

«Яркость» – меняет яркость монитора

«Контраст» – изменяет контрастность изображение монитора

«Насыщенность» – изменяет насыщенность цветовых оттенков

«Оттенок» – меняет цветовой оттенок изображения на мониторе

Для сохранения сделанных настроек нажмите кнопку «ОК», только после этого новые настройки станут активными. Для сброса настроек нажмите «Отмена». После этого вы перейдете в режим Liveэкрана

При нажатии кнопки «Расш.» открывается меню расширенных возможностей:

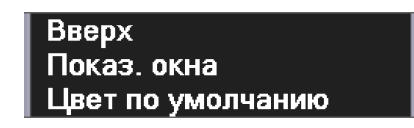

#### Рис. 3.2.5.2. Блокировка экрана. Расширенные

Данное меню дает возможность:

- выйти в режим Live-экрана (нажатие кнопки «Вверх» или «Показ окна»)
- вернуть настройки изображения по умолчанию («Цвет по умолчанию»)

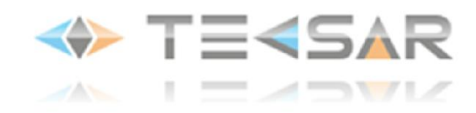

# 3.2.6 «Выход» (10)

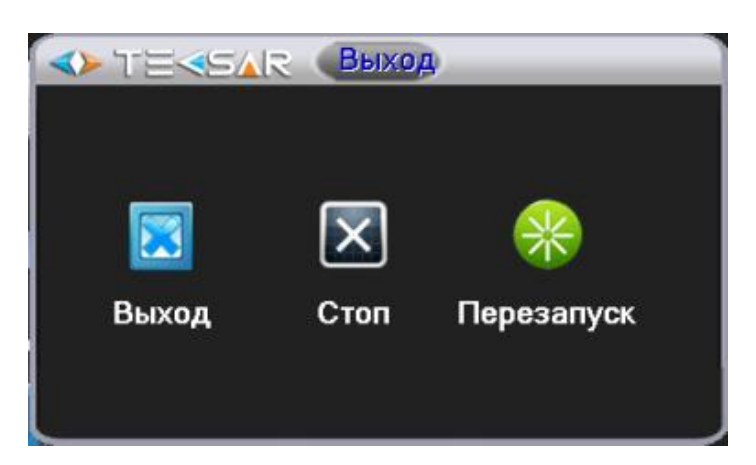

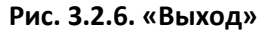

В данном окне могут быть осуществлены:

- Выход из активной учетной записи («Выход»)
- Выключение регистратора («Стоп»)
- Перезагрузка регистратора («Перезапуск»)

*ПРИМЕЧАНИЕ: Войти в данную вкладку также можно из Главного меню (пункт 4.4.9)*

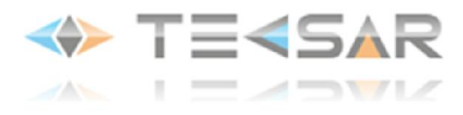

# 4. Главное меню

Для входа в главное меню при помощи «мыши» необходимо в режиме Live-экрана сделать правый клик и в появившемся меню выбрать пункт «Главное меню».

Главное меню имеет иерархическую структуру, логическая схема которой приведена ниже:

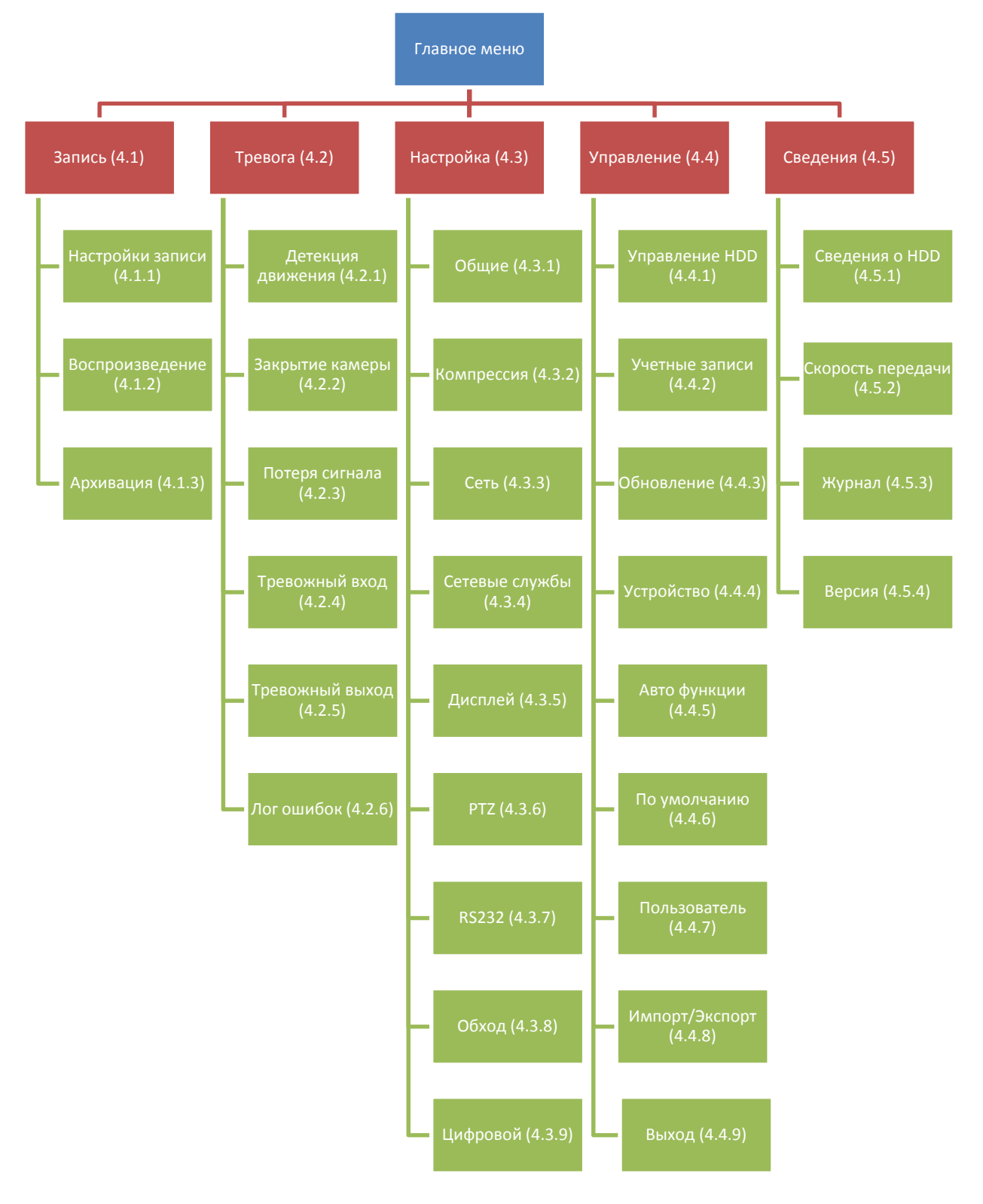

Рис. 4. Структура графического интерфейса OSD меню

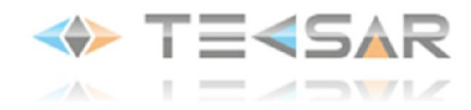

Графический интерфейс главного меню разделен по горизонтали на три части. Вкладки «Запись», «Тревога», «Настройка», «Управление», «Сведения» (на логической схеме изображены красными прямоугольниками) всегда отображаются в верхней части графического интерфейса. При наведении курсора «мыши» на одну из вкладок, в средней части графического интерфейса отображаются соответствующие ей подменю (на логической схеме изображены зелеными прямоугольниками). В нижней части окна отображаются всплывающие подсказки, соответствующие пункту, на который в данный момент времени наведен курсор

### 4.1 Вкладка «Запись»

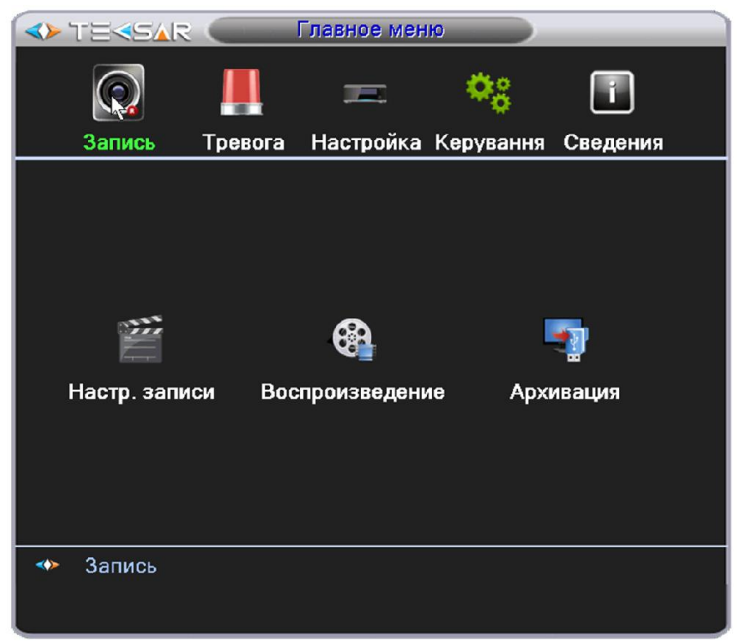

Рис. 4.1. Главное меню. Запись

Здесь можно выбрать одно из действий:

- настроить режим записи видео («Настр. записи»)
- просмотреть видеозаписи с жесткого диска («Воспроизведение»)
- совершить резервное копирование архива видеозаписей («Архивация»)
- 4.1.1 Настройка записи

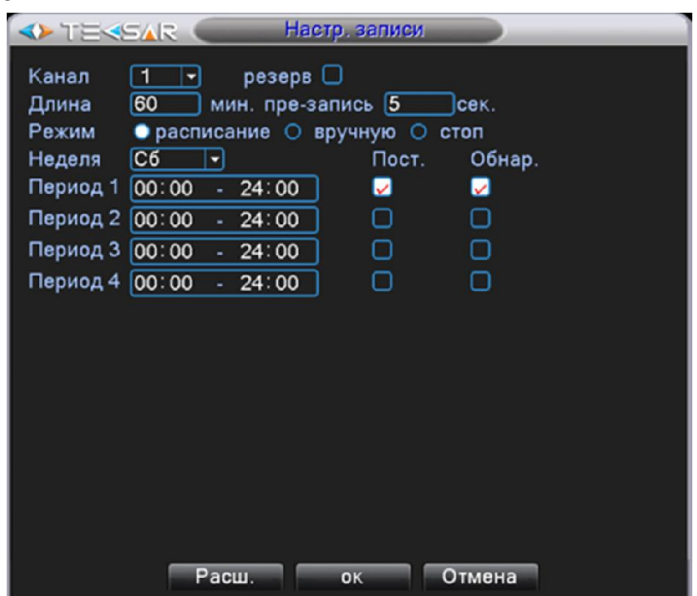

Рис. 4.1.1.1. Запись. Настройка записи

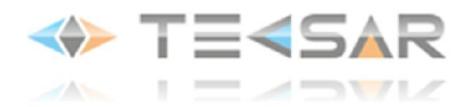

В выпадающем меню «Канал» выберите номер канала, для которого осуществляется настройка, либо выберите пункт «Все», для настройки четырех каналов одновременно Активируйте чек-бокс «Резерв» для дублирования записи на резервный жесткий диск Установите длину одной записи (от 1 до 120 минут) в пункте «Длина» Установите время предзаписи (от 1 до 30 секунд) в поле «Пре-запись» Выберите «Режим», в котором будет записывать регистратор. Доступны режимы записи:

- расписание – задаются периоды времени, в которые будет вестись запись

- вручную – выбор данного пункта позволяет сразу же начать запись, отключение останавливает запись, запись будет вестись всё время, пока данная опция активна

- стоп – запись не ведется ни при каких обстоятельствах

Если выбран режим записи «расписание», может быть установлено до четырех периодов записи в течении одних суток.

В выпадающем меню «Неделя» выберите день недели, для которого будет производится настройка, либо выберите пункт «Bce», для настройки одинаковой записи по расписанию на каждый день недели

Установите временные периоды, в которые будет вестись запись («Период 1, 2, 3 и 4»)

Установить условия, при которых будет вестись запись:

- «Пост.» - постоянно в выбранный период времени

- «Обнар.» - в случае, если произойдет одно из тревожных событий: аппаратное детектирование движения, закрытие камеры, потеря сигнала с камеры

При нажатии кнопки «Расш.» открывается меню, позволяющее:

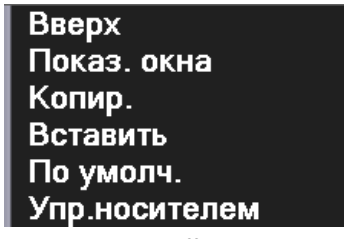

Рис. 4.1.1.2. Запись. Настройки записи. Расширенные

- вернуться во вкладку «Запись» («Вверх»)

- вернуться в режим Live-экрана («Показ окна»)

- копировать настройки данного канала («Копир.»)

- установить ранее скопированные настройки другого канала («Вставить»)

- установить настройки по умолчанию («По умолч.»)

- войти в меню управления жесткими дисками («Упр. носителем»)

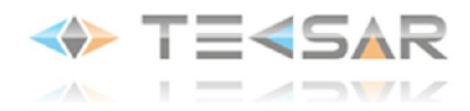

#### 4.1.2 Вкладка «Воспроизведение»

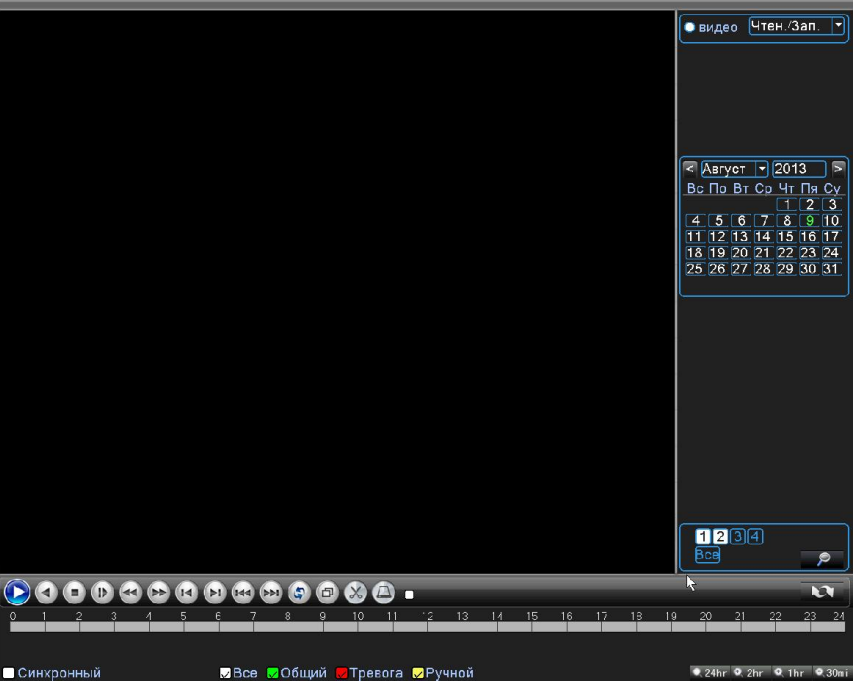

Рис. 4.1.2.1. Запись. Воспроизведение. Медиаплеер

Имена файлов, имеющихся на диске, отображаются в правой части окна. Изначально список файлов пуст. Чтобы отобразить файлы, необходимо сделать левый клик на значке увеличительно стекла в правом нижнем углу медиаплеера, после этого откроется меню «Запрос»:

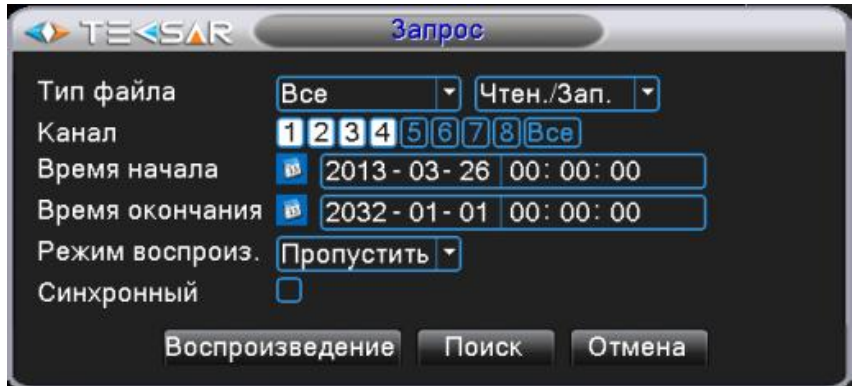

Рис. 4.1.2.2. Запись. Воспроизведение. Запрос

В данном меню Вы можете отобрать интересующие файлы, задав критерии выбора:

- по типу файла
- по HDD, на который записаны файлы
- номеру канала
- по временному периоду
- по режиму воспроизведения

- активация чек-бокса «Синхронный» позволяет отобрать записи только по тем временным периодам, в которые производилась съемка всеми подключенными к регистратору камерами.

После того, как критерии заданы, нажмите кнопку «Воспроизведение» или «Поиск». В первом случае файлы сразу же начнут воспроизводиться в окне медиаплеера в том порядке, в котором были

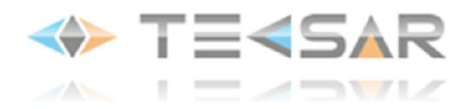

записаны. Во втором – записи отобразятся в списке воспроизведения медиаплеера и будут готовы к просмотру

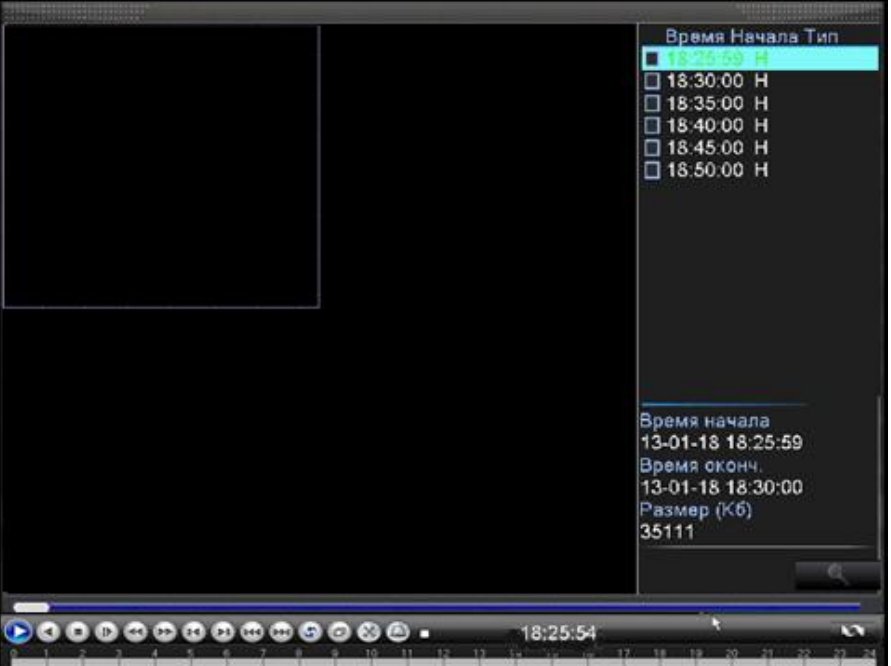

Рис. 4.1.2.3. Запись. Воспроизведение. Список воспроизведения

Начать воспроизведение файла можно сделав на нем двойной клик.

На экране могут отображаться записи как с одной, так и четырех камер (режим квадратора) одновременно. При этом, в случае, когда на экране выводится видео с нескольких камер, кнопки управления медиаплеера будут воздействовать на запись только с одного канала. Данный, активный, канал будет выделен прямоугольником другого цвета. Чтобы сделать один из каналов активным, просто сделайте на нем клик левой кнопкой мыши. В определенный момент времени активным может быть только один канал!

*ПРИМЕЧАНИЕ: в режиме квадратора, после выбора воспроизведения по любому из каналов нового файла из списка, начнется просмотр видео для определенного временного промежутка только по этому каналу. По неактивным каналам продолжится воспроизведение файлов, которые были запущены ранее!*

В режиме воспроизведения есть возможность увеличивать фрагменты интересующего изображения. Осуществляется данная функция аналогично увеличению изображения в режиме Live-экрана (пункт  $2.2$ :

- зажав левую кнопку «мыши» выделите интересующий фрагмент изображения

- отпустите левую кнопку «мыши», сделайте левый клик в выбранной зоне

- для восстановления прежнего размера картинки сделайте двойной левый клик в окне канала.

Чтобы архивировать записи на внешнее запоминающее устройство из окна «Воспроизведение»:

- активируйте чек-боксы слева от названий файлов, которые должны быть скопированы на устройство резервирования

- возле иконки «увеличительное стекло» появится иконка с изображением жесткого диска

- при нажатии на иконку жесткого диска открывается вкладка «Архивация» (см. пункт 4.1.3), доступная также напрямую из вкладки «Запись».

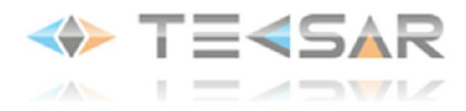

При нажатии правой кнопки мыши на изображении появляется контекстное меню, позволяющее вернуться в главное меню («Вверх»), остановить запись или воспроизведение («Останов»), а также развернуть изображение на весь экран («На весь экран»).

# 4.1.3 Вкладка «Архивация»

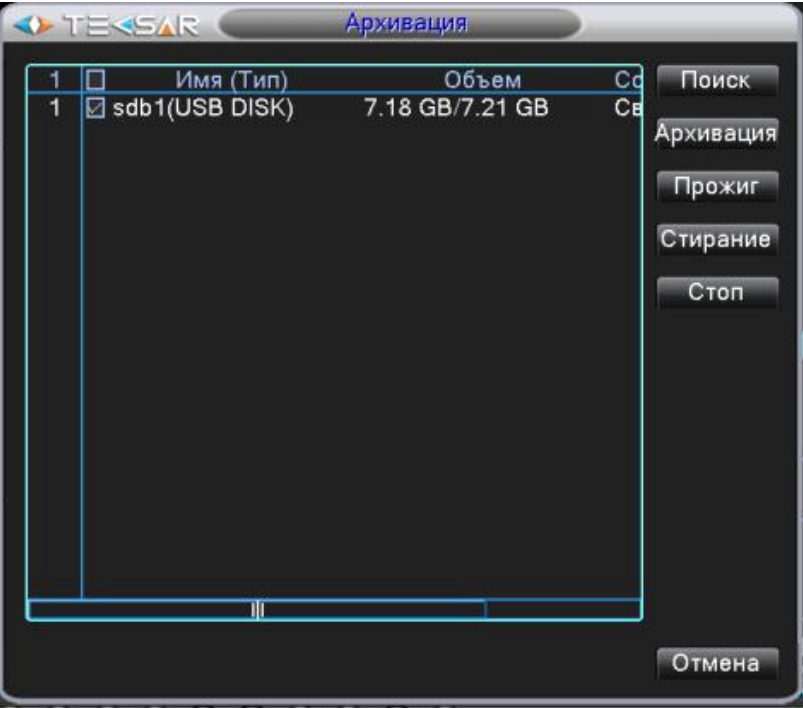

Рис. 4.1.3.1. Запись. Архивация

В основной части вкладки отображается список накопителей для резервирования

1) Нажатие кнопки «Поиск» позволяет обновить список устройств.

Чтобы начать архивацию, необходимо активировать чек-бокс слева от накопителя, на который будет производится запись. После этого функция архивирования становится доступна.

2) Нажатие кнопки «Архивация» позволяет открыть следующую вкладку:

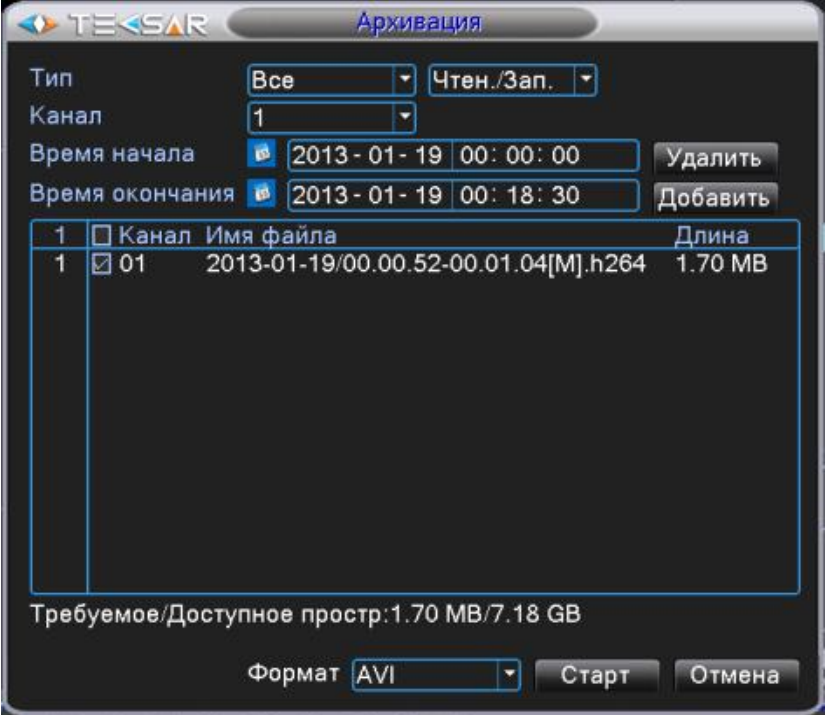

Рис. 4.1.3.2. Запись. Архивация. Отбор записей

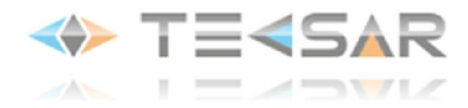

В данной вкладке осуществляется отбор записей, которые находятся на жестком диске регистратора и должны быть заархивированы на внешний носитель.

В поле «Тип» выберите интересующий тип записи (все/запись по расписанию/запись по одному из тревожных событий)

В списке, расположенном справа от поля «Тип», выберите устройство, с которого будет производится архивация

В поле «Канал» выберите необходимый номер канала

Укажите интересующий временной промежуток записи в полях «Время начала» и «Время окончания».

После задания критериев, нажмите кнопку «Добавить», чтобы соответствующие параметрам отбора записи отобразились в списке.

После того, как нужные записи отобразятся, активируйте чек-боксы слева от названий файлов, которые хотите заархивировать.

Кнопка «Удалить» позволяет удалить из списка выбранные файлы.

В нижней части окна в поле «Формат» выберите формат, в котором будут архивироваться записи (доступны форматы .H264 – оригинальный формат файлов, в котором они записываются на диск, воспроизводится в специальных медиаплеерах; .AVI – более распространенный формат, доступен для воспроизведения в стандартных медиаплеерах)

После выбора файлов и необходимого формата нажмите кнопку «Старт» для начала архивации.

3) Нажатие кнопки «Прожиг» позволяет открыть следующую вкладку:

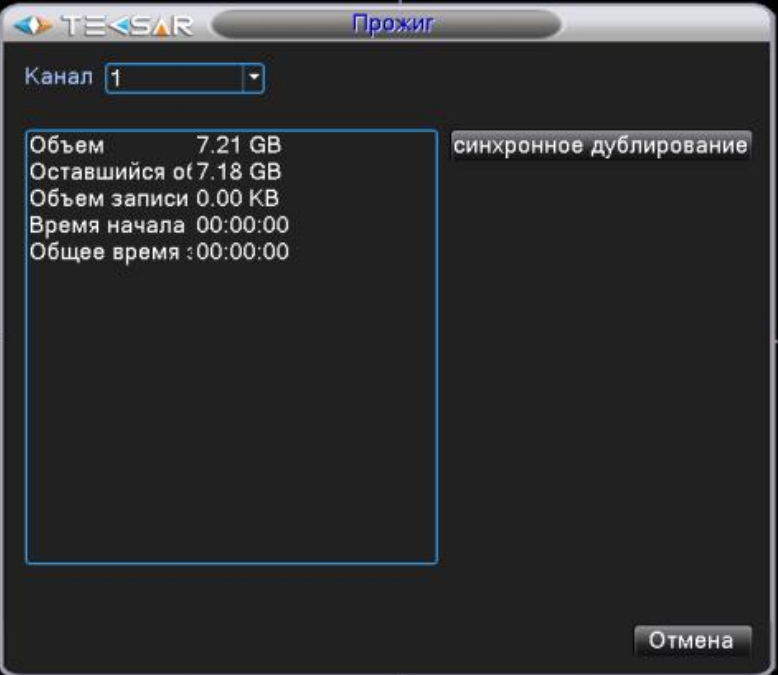

Рис. 4.1.3.3. Запись. Архивация. Прожиг

Выбрав номер канала во вкладке «Канал» и нажав кнопку «Синхронное дублирование», Вы начнете запись онлайн видео по данному каналу на подключенное к регистратору резервное устройство. Запись осуществляется одновременно с записью на жесткий диск регистратора.

4) Нажатие кнопки «Стирание» позволяет отформатировать резервный носитель

5) Кнопка «Стоп» позволяет остановить подключенный USB накопитель для его корректного извлечения

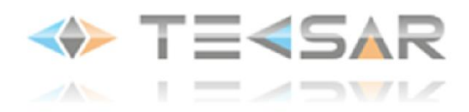

# 4.2 Вкладка «Тревога»

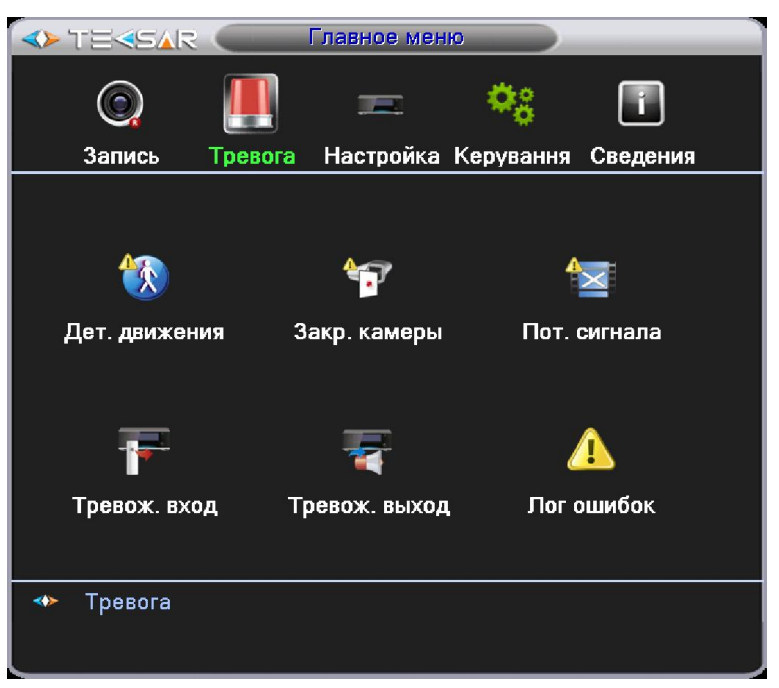

Рис. 4.2. Главное меню. Тревога

Вы можете выбрать одно из интересующих действий:

- настроить аппаратное детектирование движения и действия регистратора в случае выявления движения («Дет. движения»)

- настроить действия регистратора в случае закрытия камеры/камер («Закр. камеры»)

- настроить действия регистратора в случае потери сигнала с камеры/камер («Пот. сигнала»)

- настроить действия регистратора в случае сработки подключенного к нему тревожного датчика («Тревожный вход»)\*

- настроить логику работы подключенной к регистратору сирены («Тревожный выход»)\*

- настроить действия регистратора в случае проблем с жестким диском («Лог ошибок»)

\*Если регистратор не оснащен портами тревожного входа и тревожного выхода, соответствующие пункты меню не отображаются!

# 4.2.1 Вкладка «Дет. движения»

- Настройка детектирования движения может осуществляться отдельно по каждому каналу либо одновременно для всех (установить значение «Все» в поле «Канал»).

- Для активации детектирования движения необходимо активировать чек-бокс «Разрешено». После активации станет доступна дальнейшая настройка.

- В поле «Чувствительность» устанавливается чувствительность детектора движения - шесть уровней от «самый низкий» до «самый высокий».

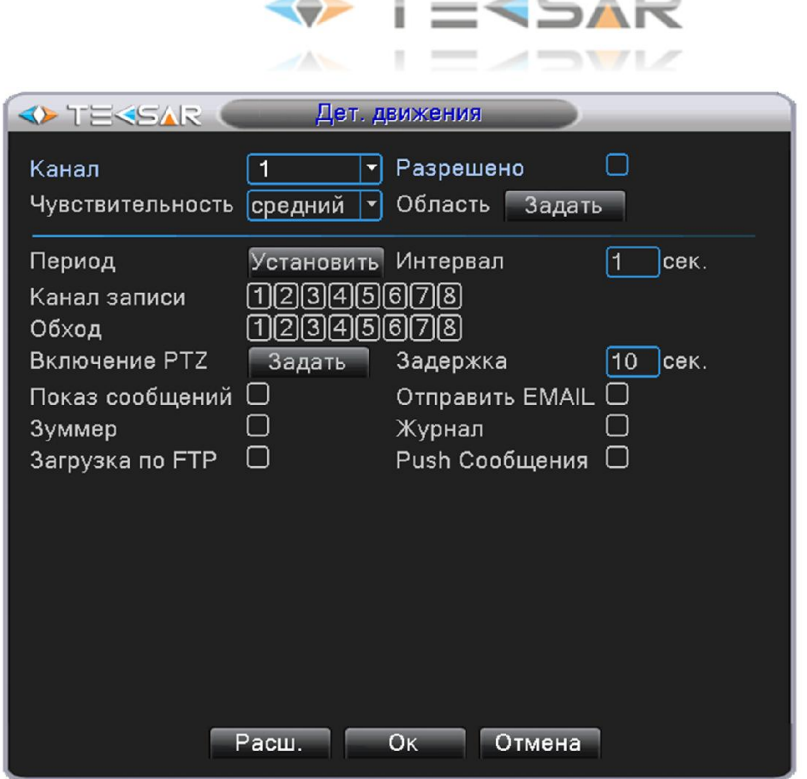

フムー

Рис. 4.2.1.1. Тревога. Детекция движения

- При клике в опции «Область» кнопки «Задать» открывается окно, в котором выбирается зона детектирования движения для камеры/камер. Изображение разделено на 192 подзоны (16х12):

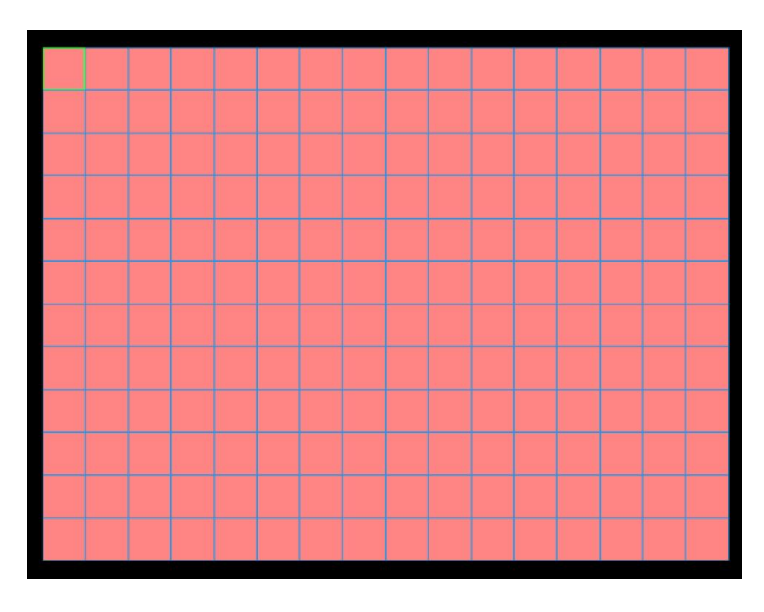

Рис. 4.2.1.2. Тревога. Детекция движения. Зона детекции

По умолчанию подзоны активны. Активные подзоны подсвечиваются красным цветом. Левый клик на активной подзоне делает ее неактивной, красная подсветка при этом исчезает. Повторный левый клик возвращает подзону в активное состояние. При наличии в активной подзоне движения, регистратор фиксирует его.

Для возвращения обратно во вкладку «Дет. движения» необходимо нажать правую кнопку мыши - При нажатии кнопки «Установить» напротив пункта «Период» открывается окно, в котором производится настройка периодов, когда функция детектирования движения активна:

| <b>OD TEREAR</b><br>установить                                                                                                    |  |  |  |  |  |  |  |  |  |  |  |
|----------------------------------------------------------------------------------------------------|--|--|--|--|--|--|--|--|--|--|--|
| ᄀ<br>пятница<br>00:00<br>24:00<br>V<br>[00:00]<br>24:00<br>÷.<br>×.<br>[00:00]<br>24:00<br>⋃<br>00:00<br>24:00<br>ä,<br>ä,<br>$\overline{3}$<br>$\mathbf 0$<br>6<br>12<br>15<br>18<br>21<br>9<br>24<br>Воскр.<br>Пон.<br>BT.<br>Cp.<br>Чτ.<br>Пят.<br>Субб.<br>Отмена<br>OK |  |  |  |  |  |  |  |  |  |  |  |

Рис. 4.2.1.3. Тревога. Детекция движения. Период

После настройки периода активности функции нажатие «ОК» сохраняет настройки и возвращает обратно во вкладку «Дет. движения»

- В поле «Канал записи» отмечаются камеры, которые начинают вести запись при детектировании движения. К примеру, для активации записи третьей камерой необходимо сделать левый клик на цифре «3»

- В поле «Обход» отмечаются камеры, которые поочередно будут выводиться на экран в режиме Liveэкрана в случае детектирования движения.

- При нажатии кнопки «Задать» открывается окно, в котором настраивается режим работы камер, поддерживающих управление с помощью PTZ-контроллера

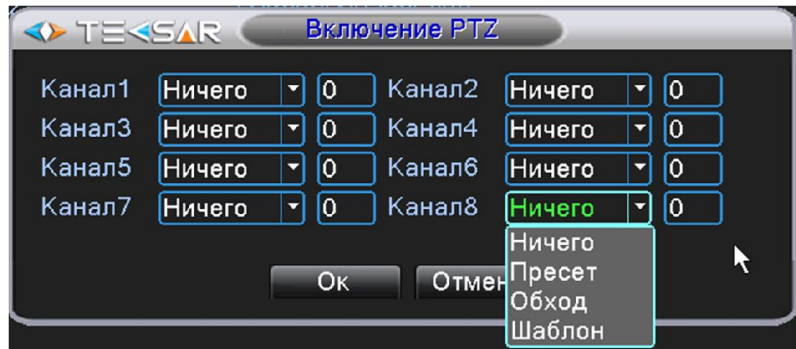

Рис. 4.2.1.4. Тревога. Детекция движения. PTZ

В первом поле справа от номера соответствующей камеры выберите тип интересующего вас действия PTZ-камеры, во втором поле справа укажите номер действия (к примеру, «Обход» и «2» - в данном случае при детектировании тревоги PTZ-камерой, ей будет исполняться обход, внесенный в память регистратора под №2). После выполнения настроек нажмите «ОК» для их сохранения.

- В поле «Задержка» установите длительность периода работы PTZ-камер при детектировании тревоги - Активация чек-бокса «Показ сообщений» позволяет при тревоге выводить на экран окно с указанием типа тревоги и номера камеры, которой данный тип тревоги был зафиксирован (на приведенном ниже скриншоте все чек-боксы, неактивны; если бы, например, была зафиксирована сработка первой камеры, верхний чек-бокс левого рядя был бы активен):

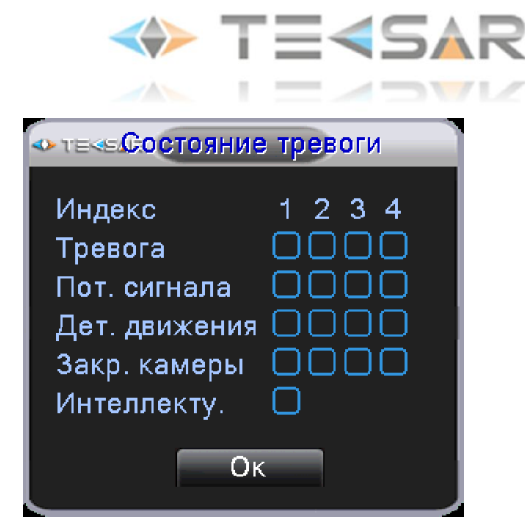

Рис. 4.2.1.5. Тревога. Всплывающее окно

- Включение чек-бокса «Зумер» активирует сработку встроенной в регистратор сирены при детекции настраиваемого тревожного события

- Включение чек-бокса «Отправить EMAIL» активирует отправку электронного письма с сообщением о тревоге при детекции настраиваемого тревожного события

- Включение чек-бокса «Загрузка по FTP» позволяет начать выгрузку на FTP сервер видео, записанного при детекции тревожного события

- Активация чек-бокса «Журнал» сохраняет записи о детекции тревожного события в журнале событий

- Включение чек-бокса «Push Сообщения» выводит информацию о тревожном событии на экран во всплывающем окне

При нажатии кнопки «Расш.» раскрывается меню, параметры которого подробно описаны в пункте 4.1.1.

После завершения настройки «Дет. Движения» нажмите кнопку «ОК» чтобы сохранить настройки и вернуться во вкладку «Тревога»

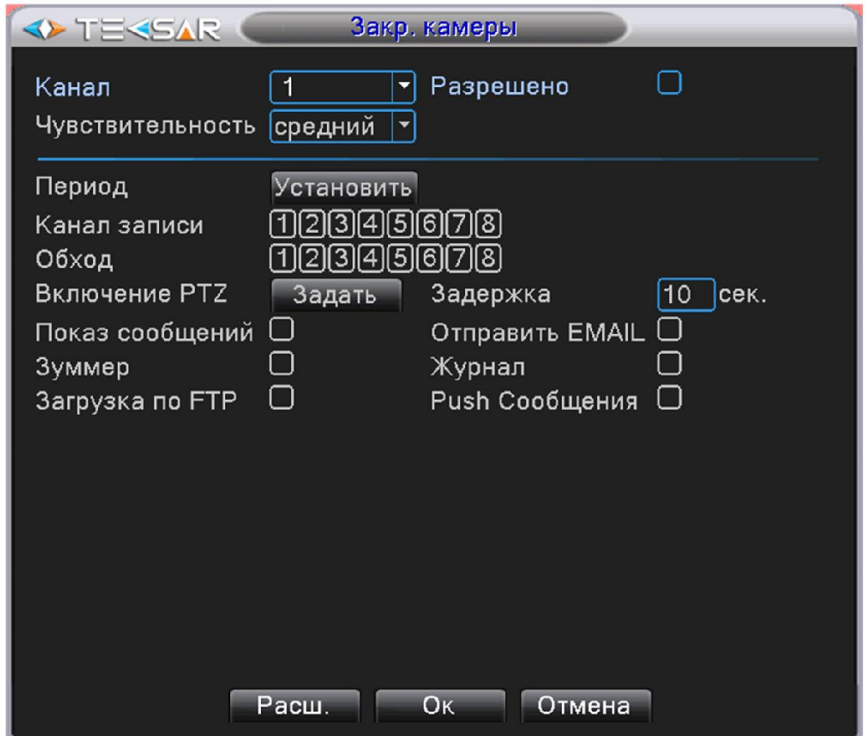

# 4.2.2 Вкладка «Закр. камеры»

Рис. 4.2.2.1. Тревога. Закрытие камеры

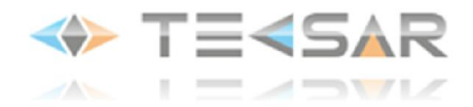

- Настройка детектирования закрытия камеры может осуществляться отдельно по каждому каналу либо одновременно для всех (установить значение «Все» в поле «Канал»).

- Для активации детекции закрытия камеры необходимо включить чек-бокс «Разрешено». После активации станет доступна дальнейшая настройка.

- В поле «Чувствительность» устанавливается чувствительность детектора закрытия - шесть уровней от «самый низкий» до «самый высокий».

- При нажатии кнопки «Установить» в опции «Период» открывается окно, в котором производится настройка периодов, когда функция детектирования закрытия камеры активна (Рис. 4.2.2.2.).

После настройки периода активности функции нажатием «ОК» сохраните настройки и вернитесь обратно во вкладку «Закр. камеры»

- В поле «Канал записи» отмечаются камеры, которые активируют тревогу при закрытии объектива. К примеру, для активации такой функции у третьей камеры необходимо сделать левый клик на цифре «3»

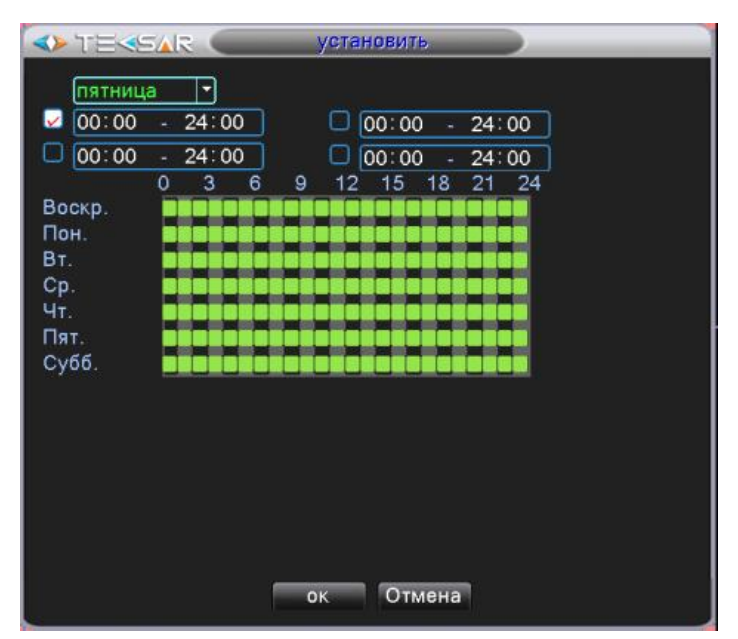

Рис. 4.2.2.2. Тревога. Закрытие камеры. Период

- В поле «Обход» отмечаются камеры, которые поочередно будут выводиться на экран в режиме Liveэкрана в случае попытки закрытия камеры.

- При нажатии кнопки «Задать» у опции «Включение РТZ» открывается окно, в котором настраивается режим работы камер с управлением при помощи PTZ-контроллера

| <b>IEKSAR</b> |        |                      | Включение РТZ |               |    |
|---------------|--------|----------------------|---------------|---------------|----|
| Канал1        | Ничего | 10                   | Канал2        | <b>Ничего</b> | 10 |
| Канал3        | Ничего | 10                   | Канал4        | Ничего        | I٥ |
| Канал5        | Ничего | IО                   | Каналб        | <b>Ничего</b> | 10 |
| Канал7        | Ничего | 10                   | Канал8        | <b>Ничего</b> | IО |
|               |        |                      |               | Ничего        |    |
|               |        | <b>O<sub>K</sub></b> |               | ОтменПресет   |    |
|               |        |                      |               | Обход         |    |
|               |        |                      |               | Шаблон        |    |

Рис. 4.2.2.3. Тревога. Закрытие камеры. PTZ

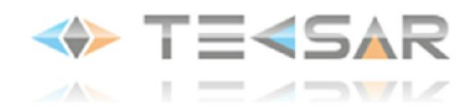

В первом поле справа от номера соответствующей камеры выберите тип интересующего вас действия PTZ-камеры, во втором поле справа укажите номер действия (к примеру, «Обход» и «2», в данном случае при детектировании тревоги PTZ-камерой, ей будет исполняться обход, внесенный в память регистратора под №2). После выполнения настроек нажмите «ОК» для их сохранения.

- В поле «Задержка» установите длительность периода работы PTZ-камер при детектировании тревоги

- Активация чек-бокса «Показ сообщений» позволяет при тревоге выводить на экран окно с указанием типа тревоги и номера камеры, которой данный тип тревоги был зафиксирован (Рис. 4.2.2.4)

- Включение чек-бокса «Зумер» активирует сработку встроенной в регистратор сирены при детекции настраиваемого тревожного события

- Включение чек-бокса «Отправить EMAIL» активирует отправку электронного письма с сообщением о тревоге при детекции настраиваемого тревожного события

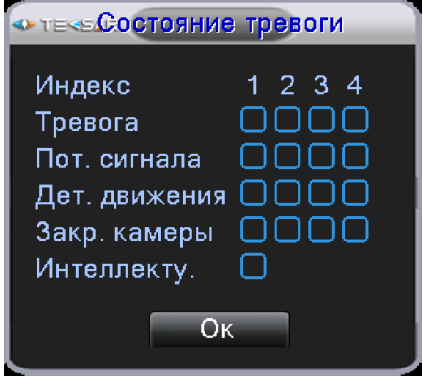

Рис. 4.2.2.4. Тревога. Всплывающее окно

- Включение чек-бокса «Загрузка по FTP» позволяет начать передачу на FTP сервер видео, записанного при детекции тревожного события

- Активация чек-бокса «Журнал» сохраняет записи о детекции тревожного события в журнале событий

- Включение чек-бокса «Push Сообщения» выводит информацию о тревожном событии на экран во всплывающем окне

При нажатии кнопки «Расш.» раскрывается меню, параметры которого подробно описаны в пункте 4.1.1

После завершения настройки «Закр. камеры» нажмите кнопку «ОК» чтобы сохранить настройки и вернуться во вкладку «Тревога»

#### 4.2.3 Вкладка «Пот. сигнала»

- Настройка детектирования потери сигнала от камеры может осуществляться отдельно по каждому каналу либо одновременно для всех (установить значение «Все» в поле «Канал»).

- Для активации детектирования потери сигнала камеры необходимо включить чек-бокс «Разрешено». После активации станет доступна дальнейшая настройка.

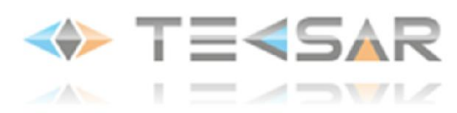

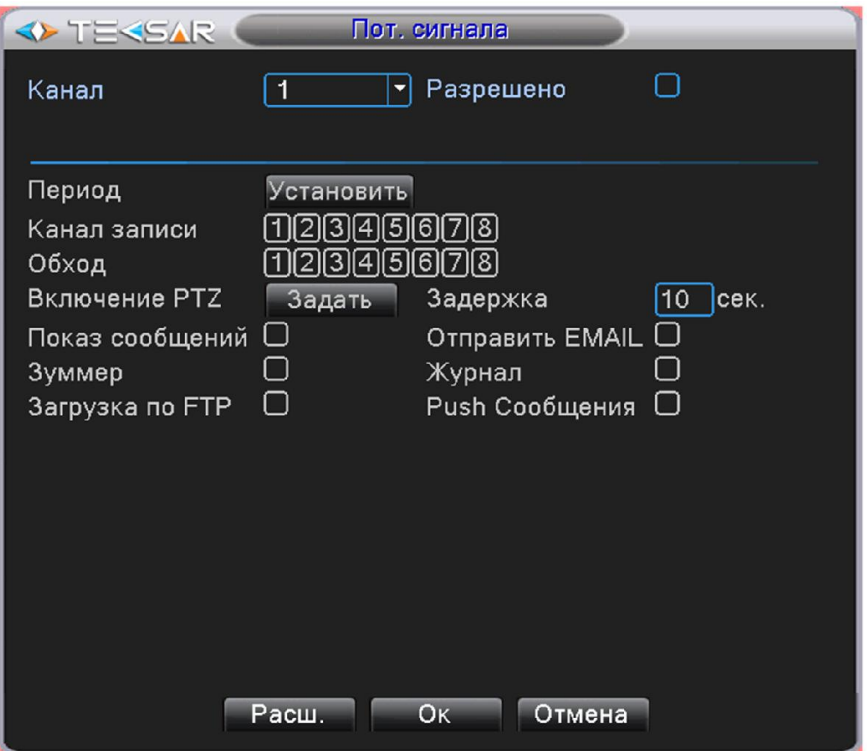

Рис. 4.2.3.1. Тревога. Потеря сигнала

- При нажатии кнопки «Установить» во вкладке «Период» открывается окно, в котором производится настройка периодов, когда функция детектирования потери сигнала активна (Рис. 4.2.3.2.). После настройки периода активности функции нажатием «ОК» сохраните настройки и вернитесь обратно во вкладку «Пот. сигнала».

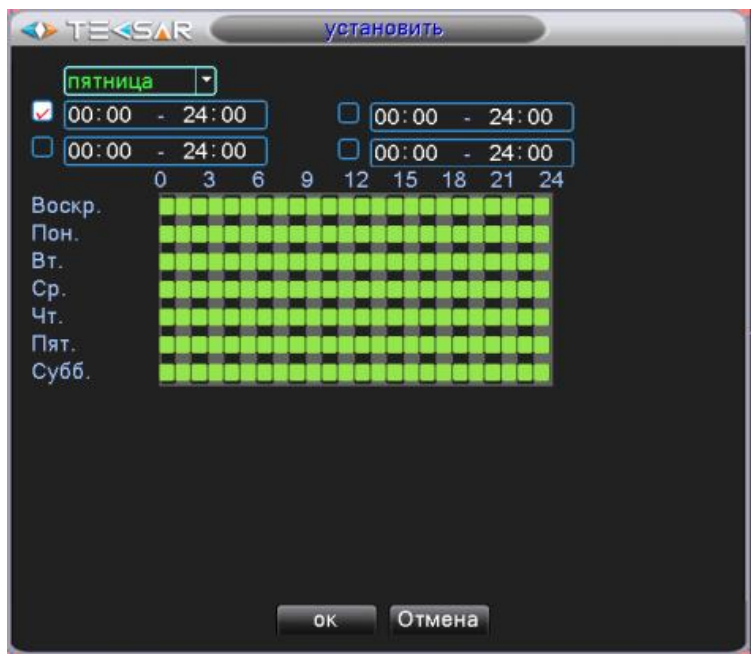

Рис. 4.2.3.2. Тревога. Потеря сигнала. Период

- В поле «Канал записи» отмечаются камеры, для которых активно определение потери сигнала. К примеру, для активации этой возможности у третьей камеры необходимо сделать левый клик на цифре «3»

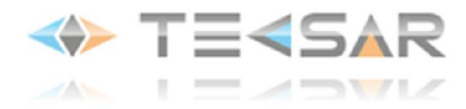

- В поле «Обход» отмечаются камеры, которые поочередно будут выводиться на экран в режиме Liveэкрана в случае потери сигнала

- При нажатии кнопки «Задать» открывается окно, в котором настраивается режим работы камер с управлением при помощи PTZ-контроллера

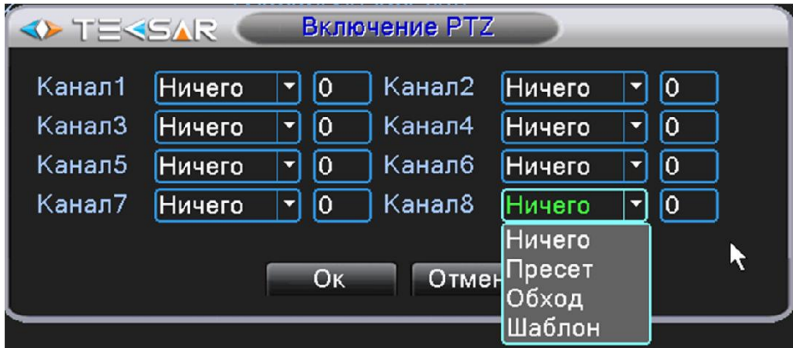

Рис. 4.2.3.3. Тревога. Потеря сигнала. PTZ

В первом поле справа от номера соответствующей камеры выберите тип интересующего вас действия PTZ-камеры, во втором поле справа укажите номер действия (к примеру, «Обход» и «2», в данном случае при детектировании тревоги PTZ-камерой, ей будет исполняться обход, внесенный в память регистратора под №2). После выполнения настроек нажмите «ОК» для их сохранения.

- В поле «Задержка» установите длительность периода работы PTZ-камер при детектировании тревоги - Активация чек-бокса «Показ сообщений» позволяет при тревоге выводить на экран окно с указанием типа тревоги и номера камеры, которой данный тип тревоги был зафиксирован (Рис. 4.2.3.4).

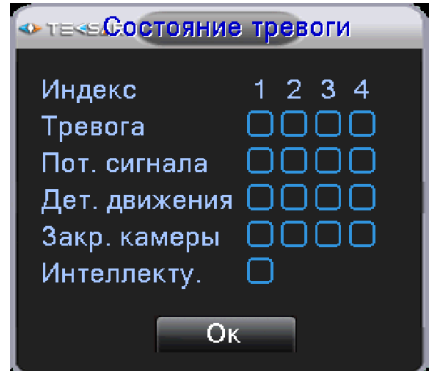

Рис. 4.2.3.4. Тревога. Всплывающее окно

- Включение чек-бокса «Зумер» активирует сработку встроенной в регистратор сирены при детекции настраиваемого тревожного события

- Включение чек-бокса «Отправить EMAIL» активирует отправку электронного письма с сообщением о тревоге при детекции настраиваемого тревожного события

- Включение чек-бокса «Загрузка по FTP» позволяет начать выгрузку на FTP сервер видео, записанного при детекции тревожного события

- Активация чек-бокса «Журнал» сохраняет записи о детекции тревожного события в журнале событий

- Включение чек-бокса «Push Сообщения» выводит информацию о тревожном событии на экран во всплывающем окне

После завершения настройки «Пот. сигнала» нажмите кнопку «ОК» чтобы сохранить настройки и вернуться во вкладку «Тревога»

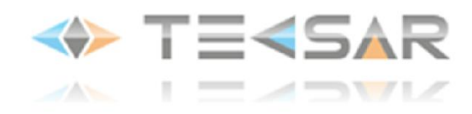

# 4.2.4 Вкладка «Тревож. вход»

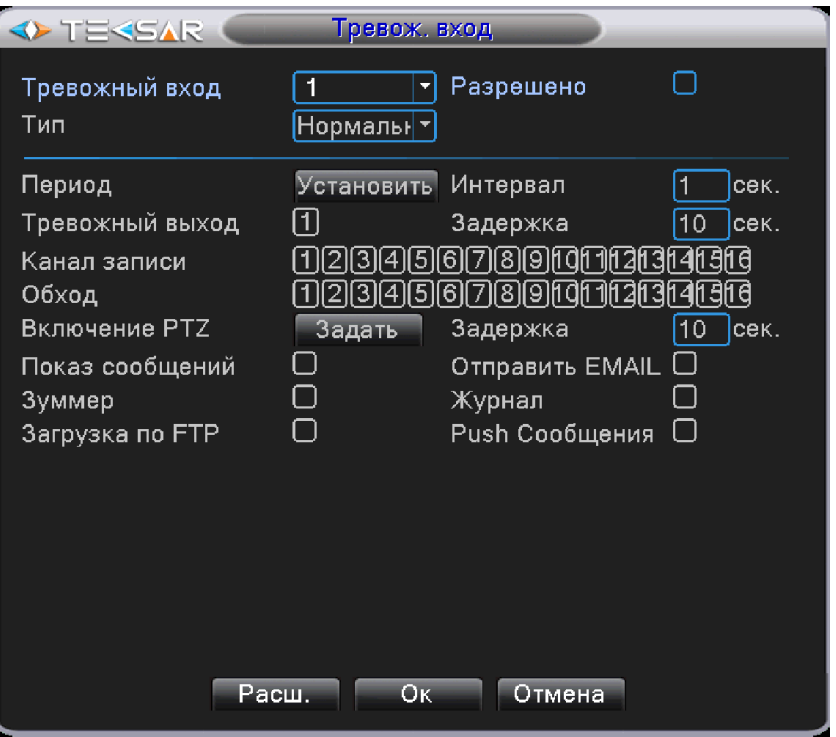

Рис. 4.2.4.1. Тревога. Тревожный вход

- Настройка логики работы регистратора в случае сработки подключенных к нему охранных датчиков может осуществляться для каждого тревожного входа по отдельности либо для всех входов одновременно (установить значение «Все» в поле «Тревожный вход»).

- Для активации детектирования сработок датчиков необходимо включить чек-бокс «Разрешено». После активации станет доступна дальнейшая настройка

- В поле «Тип» укажите тип подключенных к тревожному входу проводных датчиков - «нормально замкнутый» или «нормально разомкнутый»

- При нажатии кнопки «Установить» во вкладке «Тревожный вход» открывается окно, в котором производится настройка периодов, когда функция детектирования сработок датчиков активна:

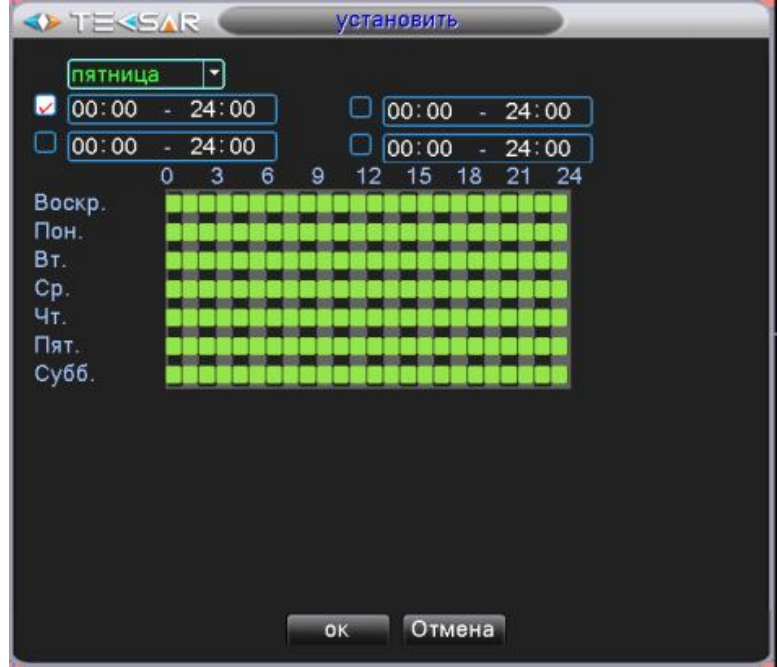

Рис. 4.2.4.2. Тревога. Потеря сигнала. Период
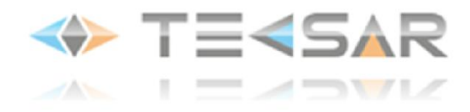

После настройки периода активности функции нажатием «ОК» сохраните настройки и вернитесь обратно во вкладку «Тревожный вход»

- Активация чек-бокса «Тревожный выход» позволяет после детектирования сработки датчика активировать тревожный выход регистратора. В поле «Задержка» задается период времени, который будет активирован тревожный выход

- В поле «Канал записи» отмечаются камеры, которые начинают вести запись при детектировании сработки. К примеру, для активации записи третьей камерой необходимо сделать левый клик на цифре «3»

- В поле «Обход» отмечаются камеры, которые поочередно будут выводиться на экран в режиме Liveэкрана в случае детектирования движения.

- При нажатии кнопки «Задать» открывается окно, в котором настраивается режим работы камер с управлением при помощи PTZ-контроллера

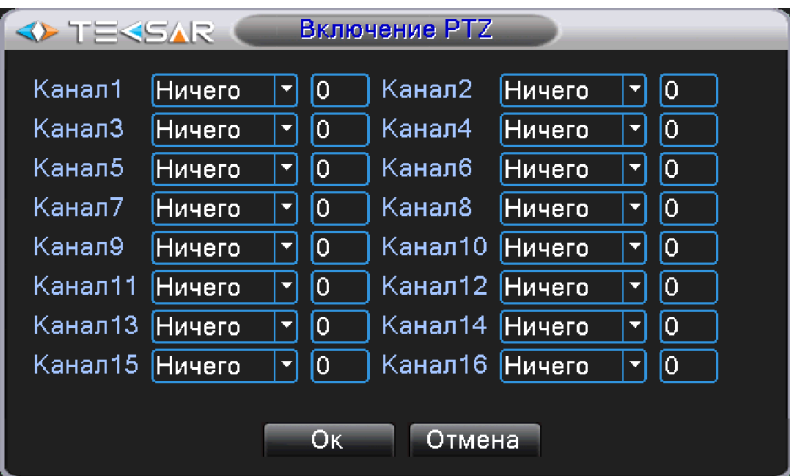

Рис. 4.2.4.3. «Тревога. Потеря сигнала. PTZ»

В первом поле справа от номера соответствующей камеры выберите тип интересующего вас действия PTZ-камеры, во втором поле справа укажите номер действия (к примеру, Обход 2, в данном случае при детектировании тревоги PTZ-камерой №1, ей будет исполняться обход внесенный в память регистратора под №2). После выполнения настроек нажмите «ОК» для их сохранения.

- В поле «Задержка» установите длительность периода работы PTZ-камер при детектировании тревоги - Активация чек-бокса «Показать сообщения» позволяет при тревоге выводить на экран окно с указанием типа тревоги и номера камеры, которой данный тип тревоги был зафиксирован (на приведенном нижу скриншоте все чек-боксы, неактивны, если бы, к примеру, была зафиксирована сработка первого датчика, верхний чек-бокс левого рядя был бы активен):

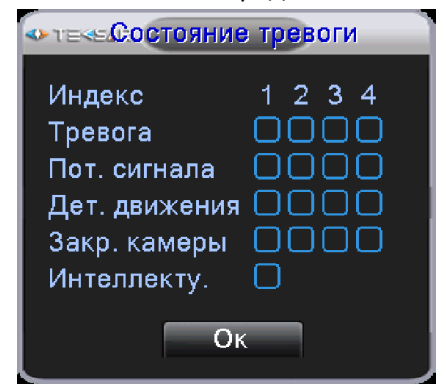

Рис. 4.2.4.4. Тревога. Всплывающее окно

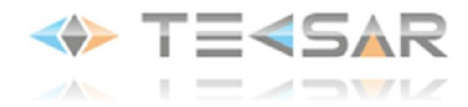

- Включение чек-бокса «Зуммер» активирует сработку встроенной в регистратор сирены при детекции настраиваемого тревожного события

- Включение чек-бокса «Отправить EMAIL» активирует отправку электронного письма с сообщением о тревоге при детекции настраиваемого тревожного события

- Включение чек-бокса «Загрузка по FTP» позволяет начать выгрузку записанного при детекции тревожного события видео

- Активация чек-бокса «Журнал» сохраняет записи о детекции тревожного события в журнале событий

- Включение чек-бокса «Push Сообщения» выводит информацию о тревожном событии на экран во всплывающем окне

При нажатии кнопки «Расш.» раскрывается меню, параметры которого подробно описаны в пункте 4.1.1

После завершения настройки «Тревожный вход» нажмите кнопку «ОК» чтобы сохранить настройки и вернуться во вкладку «Тревога»

### 4.2.5 Вкладка «Тревожный выход»

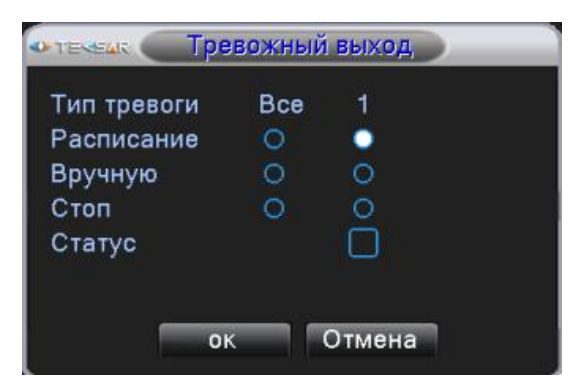

Рис. 4.2.5. Тревога. Тревожный выход

В данной вкладке осуществляется настройка логики работы тревожного выхода регистратора. Столбцы «Все» и «1» дублируют друг друга, поскольку регистратор оснащен только одним тревожным выходом.

- Если активирован чек-бокс напротив поля «Расписание», тревожный выход активируется согласно произведенным во вкладках 4.2.1 - 4.2.4 настройкам

- Если активирован чек-бокс напротив поля «Вручную», тревожный выход активирован постоянно

- Если активирован чек-бокс напротив поля «Стоп», тревожный выход постоянно неактивен

- Чек-бокс «Статус» только индицирует, активирован ли тревожный выход в данный момент времени, и не подлежит настройке. Если чек-бокс в отмеченном состоянии – тревожный выход активирован; если – в неотмеченном, тревожный выход неактивен.

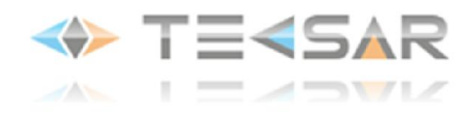

# 4.2.6 Вкладка «Лог. Ошибок»

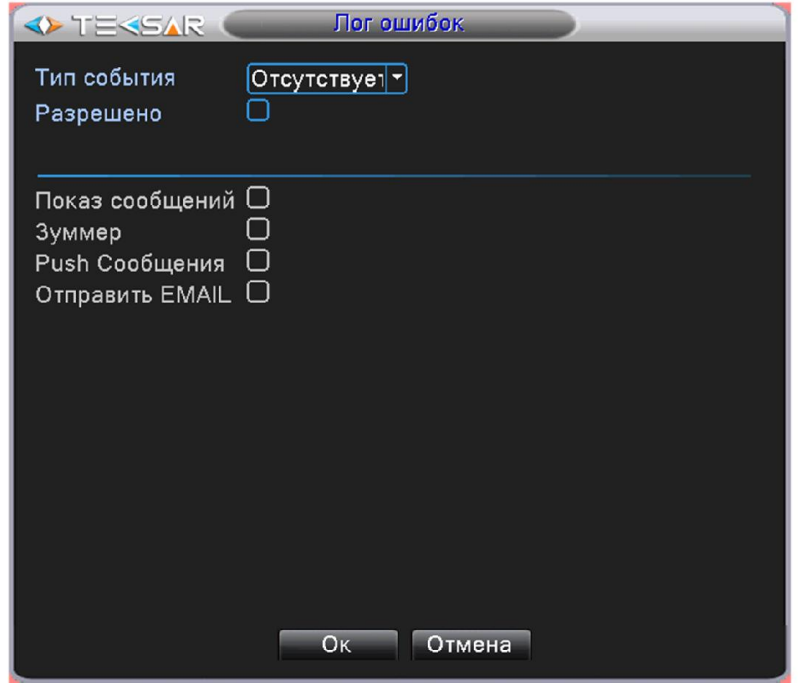

Рис. 4.2.4.1. Тревога. Лог ошибок

В данной вкладке настраивается логика работы регистратора при одном из трех событий, связанных с проблемами в работе жесткого диска («Тип события»):

- Отсутствует диск
- Ошибка диска
- Нет места на диске
- Отключение сети
- Конфликт IP

Для опции «Нет места на диске» дополнительно устанавливается критичный процент свободного места на накопителе («Нижний предел»):

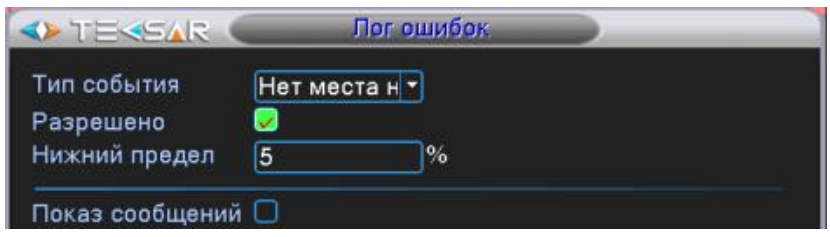

Рис. 4.2.4.2. Тревога. Лог ошибок. Нет места на диске

Для активации работы функций необходимо активировать чек-бокс «Разрешено». После этого станет доступна настройка параметров при настраиваемом событии.

- Активация чек-бокса «Показ сообщений» позволяет при тревоге выводить на экран сообщение с информацией об ошибке. На скриншоте приведен пример сообщения об отсутствии жесткого диска:

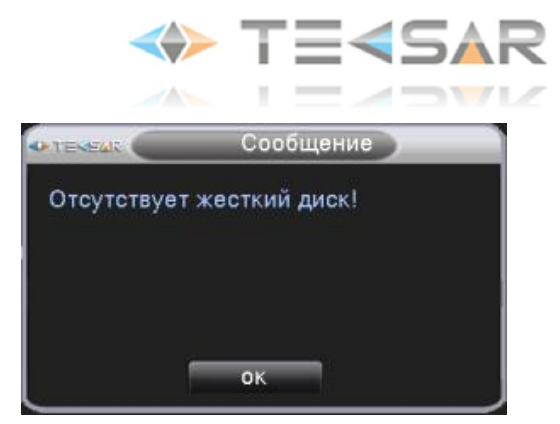

Рис. 4.2.4.3. Тревога. Отсутствие жесткого диска

- Включение чек-бокса «Зумер» активирует сработку встроенной в регистратор сирены при детекции настраиваемого тревожного события

- Активация чек-бокса «Журнал» сохраняет записи о детекции тревожного события в журнале событий

- Включение чек-бокса «Push Сообщения» выводит информацию о тревожном событии на экран во всплывающем окне

# 4.3 Вкладка «Настройка»

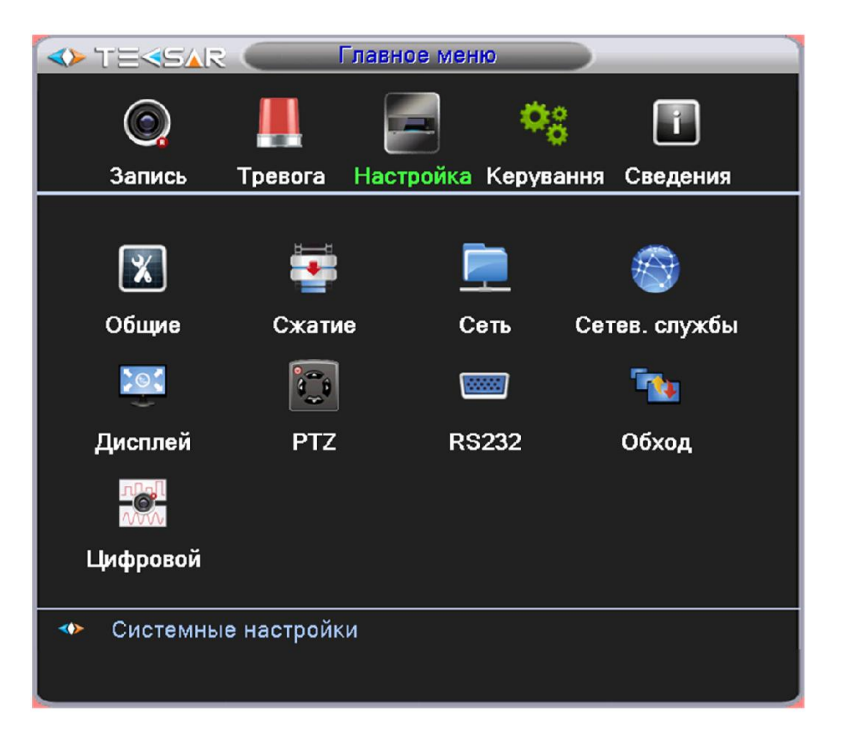

Рис. 4.3. Главное меню. Настройка

Из данного меню можно осуществить переход во вкладки, позволяющие осуществить настройки регистратора

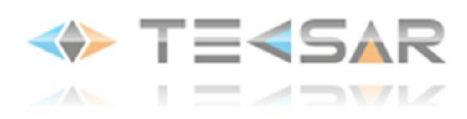

# 4.3.1 Вкладка «Общие»

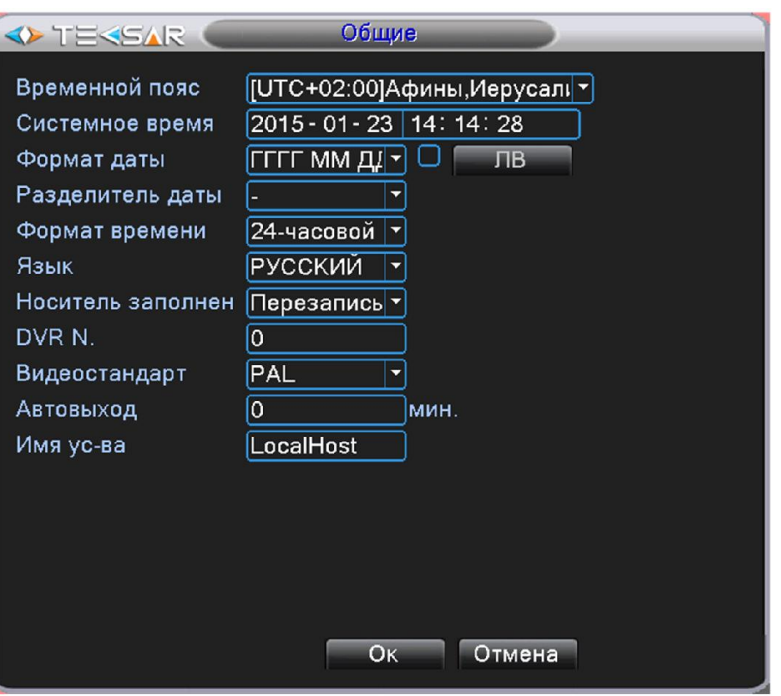

Рис. 4.3.1.1. Настройка. Общие

- В поле «Временной пояс» установите правильный часовой пояс (UTC +02: для Украины)

- В поле «Системное время» установите актуальные дату и время

- В поле «Формат даты» выберите порядок, в котором будут выводиться год (ГГГГ), месяц (ММ), число (ДД).

В поле «Разделитель даты» выберете символ разделения года, месяца и числа

- При активации чек-бокса у кнопки «ЛВ» она становится активной и позволяет настраивать даты перехода на летнее/зимнее время (два типа настройки: по дню и по дате):

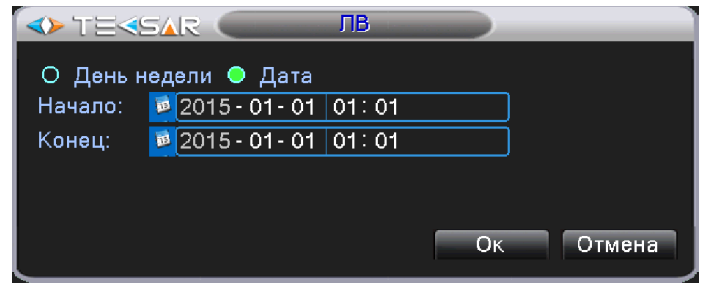

Рис. 4.3.1.2. Настройка. Общие. Летнее время.

- В поле «Формат времени» выберите вариант отображения часов в сутках: 12 или 24

- В поле «Язык» установите язык интерфейса (доступны в т.ч. русский и украинский)

- В поле «Носитель заполнен» установите логику действий регистратора в случае заполнения жесткого диска (остановить запись/перезаписывать новые файлы поверх уже записанных)

- в поле «DVR N.» присвойте устройству оригинальный номер. Это может понадобиться в случае, если понадобиться управлять несколькими регистраторами с помощью одного пульта ДУ

- В поле «Видеостандарт» выберите необходимый стандарт передачи видео (PAL/NTSC)

- В поле «Автовыход» устанавливается время, в течении которого пользователь будет оставаться зарегистрированным в системе, не выполняя никаких действий. Чтобы не выходить из системы автоматически, установите значение «0»

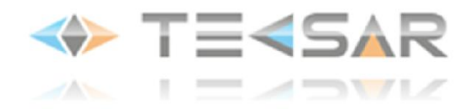

- В поле «Имя ус-ва» присвойте устройству оригинальное имя, под которым оно будет отображаться при работе по сети

### 4.3.2 Вкладка «Сжатие»

В данной вкладке (Рис. 4.3.2.1.) осуществляется настройка формата записи каждого канала отдельно либо одновременно всех (для этого выберите в поле «Канал» значение «Все»). Настраиваются следующие параметры:

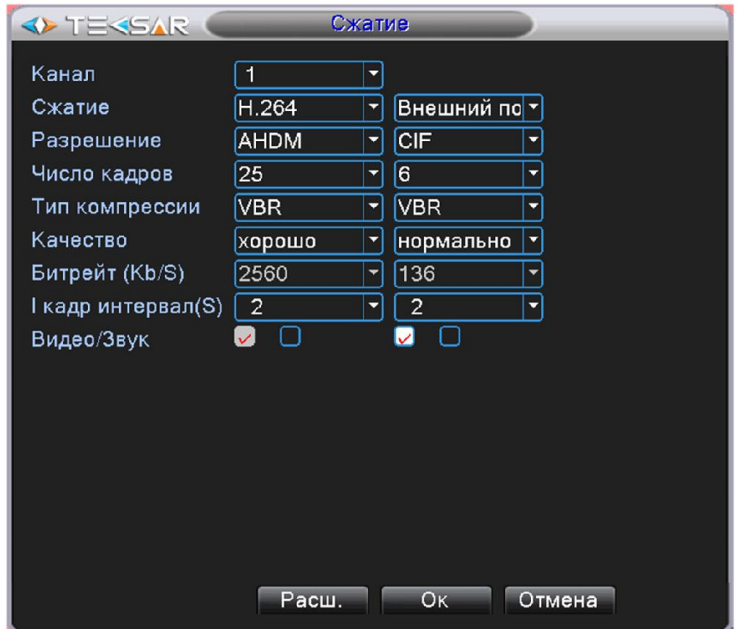

Рис. 4.3.2. Настройка. Сжатие

- «Сжатие». Единственный возможный формат сжатия – H.264. Актуален и для основного, и для внешнего потоков

- «Разрешение». Доступно 4 разрешения записи – D1 (704x576), CIF(352x288), AHDL (960x576), AHDM (1280x720). Запись в максимальном разрешении AHDM доступна для всех каналов при максимальной скорости 25 к/с по каждому каналу. Для внешнего потока доступны только разрешения CIF и D1

- «Число кадров». Скорость записи регулируется от 1 к/с до 25 к/с по каждому каналу. Меньшая скорость позволяет записывать файлы меньшего размера, тем самым увеличивая глубину архива. Большая частота кадров позволяет записывать файлы лучшего качества с более плавным воспроизведением видео

- «Тип компрессии». Доступны 2 режима сжатия: VBR (с переменным битрейтом) или CBR (с постоянным битрейтом). Для записи видео более предпочтительным является VBR

- «Качество». Регулируется качество записи. Вкладка активна, если установлен тип компрессии VBR

- «Битрейт (Kb/S)». Устанавливается постоянный уровень битрейта. Вкладка активна, если установлен тип компрессии CBR

- «**І-кадр интервал**». Устанавливается интервал в секундах между опорными І-кадрами, на основе которых совершается сжатие по алгоритму H.264

- активация чек-бокса «Видео» подтверждает запись видео с данного канала (для основного потока чек-бокс «Видео» активен по умолчанию)

- активация чек-бокса «Звук» позволяет записывать аудио по настраиваемому каналу

При нажатии кнопки «Расш.» раскрывается меню, параметры которого подробно описаны в пункте 4.1.1

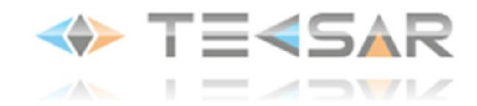

*ПРИМЕЧАНИЕ: Настройки для внешнего потока аналогичны. Чтобы активировать их, необходимо отметить чек-бокс «Видео» внешнего потока как включенный. Внешний поток может использоваться для передачи видео по сети в случае, если при передаче видео с настройками основного потока качество воспроизводимого на удаленном устройстве видео неудовлетворительно.*

### 4.3.3 Вкладка «Сеть»

В данной вкладке (Рис. 4.3.3.1.) меню настраиваются параметры подключения регистратора к сети передачи данных.

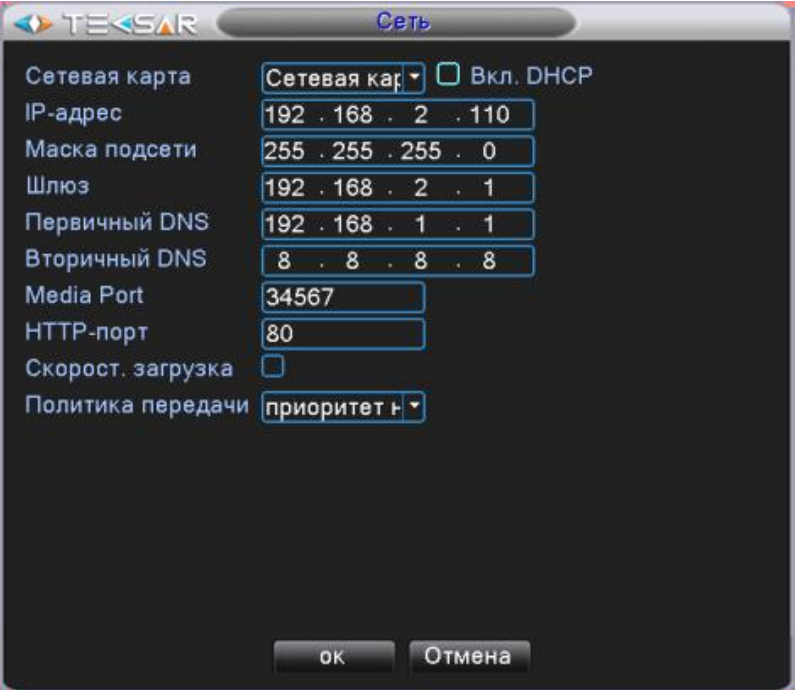

Рис. 4.3.3.1. Настройка. Сеть

«Сетевая карта». Безальтернативный параметр

«Вкл. DHCP». Если предусмотрено автоматическое присвоение IP-адреса и установка других параметров, необходимых для работы в сети, активируйте данный чек-бокс. В противном случае оставьте чек-бокс выключенным

«IP-адрес». Если автоматическое присвоение IP-адреса не предусмотрено, установите его в данном поле

«Маска подсети». Установите маску подсети, обычно это 255.255.255.0

«Шлюз». Установите IP адрес шлюза сети (шлюзом может быть аппаратный маршрутизатор или программное обеспечение, обеспечивающие выход в глобальную сеть)

«Первичный DNS». Основной адрес, позволяющий определить IP адрес регистратора по его символьному имени

«Вторичный DNS». Запасной адрес, позволяющий определить IP адрес регистратора по его символьному имени

«Media Port». Порт для связи с приложениями, выполняемыми на других сетевых хостах. По умолчанию 34567

«**HTTP-порт».** Порт для передачи данных по протоколу прикладного уровня HTTP. По умолчанию 80 «Скорост. Загрузка». Активируйте чек-бокс, чтобы загрузка на FTP получала больший приоритет «Политика передачи». Выберите приоритетный метод для передачи видео по сети (адаптивно/приоритет на качество/приоритет на скорость)

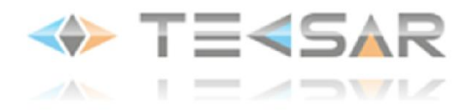

После завершения настройки нажмите «ОК» чтобы сохранить измененные параметры и вернуться во вкладку «Настройка».

### 4.3.4 Вкладка «Сетевые службы»

В данной вкладке (Рис. 4.3.4.1.) для настройки доступны дополнительные сетевые функции регистратора. Для того, чтобы войти в меню настройки каждой из них, сделайте двойной левый клик на интересующей функции или нажмите кнопку «Установ.»

| <b>OF TEREAR</b>                                                                                                    | Сетев, службы                                                                                                    |
|----------------------------------------------------------------------------------------------------|----------------------------------------------------------------------------------------------------|
| Сервер<br><b>PPPoE</b><br><b>NTP</b><br><b>EMAIL</b><br>IP-фильтр<br><b>DDNS</b><br><b>FTP</b><br>ARSP<br>Центр тревоги<br>Беспровод. набор<br>Мобильные<br><b>UPNP</b><br>Wifi<br><b>RTSP</b><br>Облако<br><b>PMS</b> | Сервер информации<br>0:<br>0: NTP:10<br>0: Your SMTP Server:25<br>0:0:0<br>Настройки DDNS не верны<br>$0:$ FTP<br>$\mathbf{0}$<br>Не включено<br>1:34599<br>0<br>Не включено<br>1:554<br>Подключен<br>0: push.umeye.cn: 80 |
|                                                                                                    | Oĸ<br>Установ.<br>Отмена                                                                                                    |

Рис. 4.3.4.1. Настройка. Сетевые службы

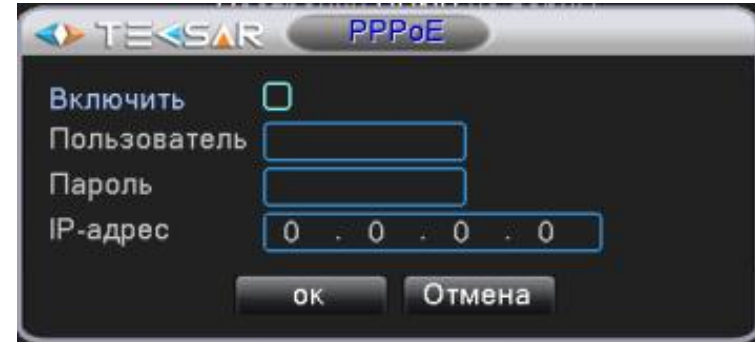

Рис. 4.3.4.2. Настройка. Сетевые службы. PPPoE

Используется для установления прямой связи между двумя узлами сети

- активируйте чек-бокс «Включить»
- укажите имя пользователя PPPoE
- пароль PPPoE
- IP-адрес узла, с которым необходимо установить соединение

### 1. PPРоE

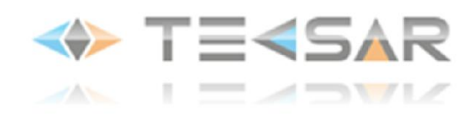

# 2. NTP

Используется для синхронизации внутренних часов регистратора (Рис. 4.3.4.3.)

- активируйте чек-бокс «Включить»
- укажите IP-адрес NTP-сервера в поле «IP-адрес сервера»
- укажите порт для подключения к серверу в строке «Порт»
- укажите, с какой частотой должно синхронизироваться время в строке «Время цикла»

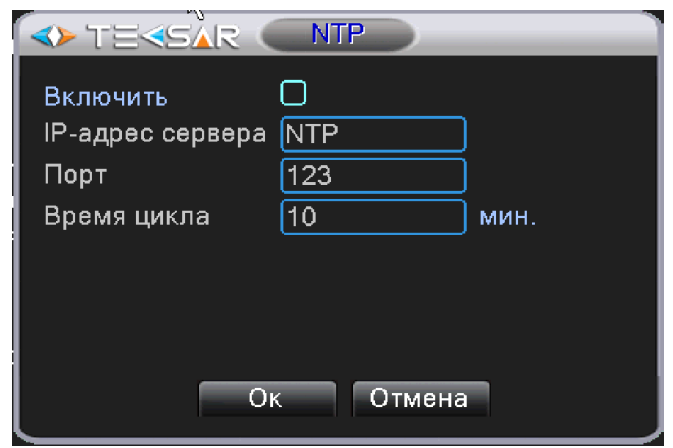

Рис. 4.3.4.3. Настройка. Сетевые службы. NTP

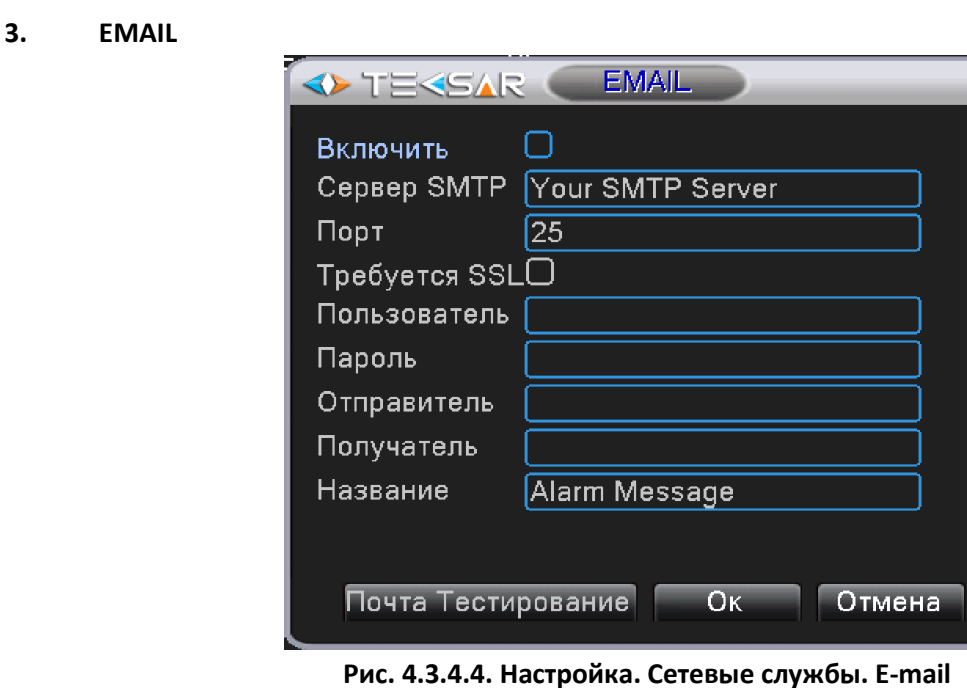

Используется для настройки рассылки электронных писем

- активируйте чек-бокс «Включить»
- укажите адрес своего почтового SMTP-сервера («Сервер SMTP»)
- укажите порт для подключения к SMTP-серверу («Порт»)
- активируйте чек-бокс «Требуется SSL» для установления безопасного соединения с сервером и передачи данных. Для работы SSL требуется чтобы на сервере имелся SSL*-*сертификат
- укажите имя пользователя («Пользователь»)

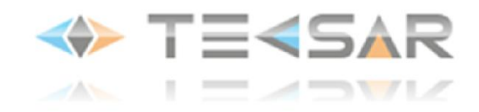

- введите пароль в строке «Пароль»

- укажите имя от правителя (чьим именем будет подписано письмо) в строке «Отправитель»
- укажите e-mail получателя письма в поле «Получатель»
- укажите название письма, которое будет отображаться в поле «Тема письма» («Название»)

Кнопка «Почта Тестирование» позволяет протестировать работоспособность сделанных настроек.

# 4. IP-фильтр

Используется для предоставления либо ограничения доступа к регистратору по сети с определенных IP адресов (белые и черные списки):

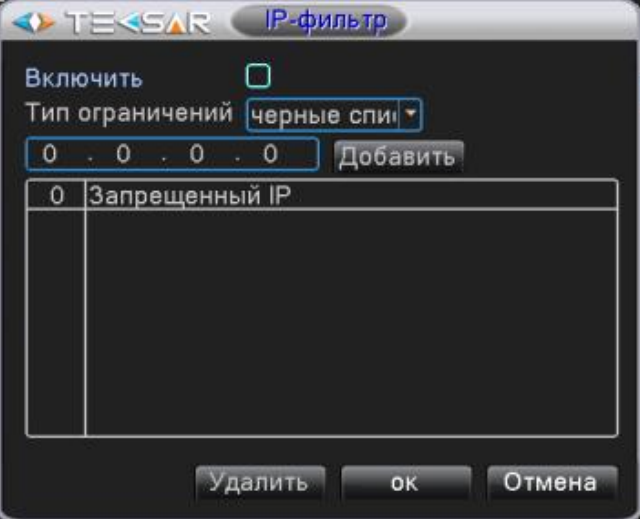

Рис. 4.3.4.5. Настройка. Сетевые службы. IP-фильтр

- активируйте чек-бокс «Включить»

- выберите в меню «Тип ограничений», в какой список нужно включить IP-адрес (черные списки/белые списки). Черные списки – запрещенные IР, белые списки - разрешенные IP

- введите IP-адрес и нажмите кнопку «Добавить»

Для удаления IP-адреса из списка отметьте чек-бокс возле него и нажмите клавишу «Удалить».

# 5. DDNS

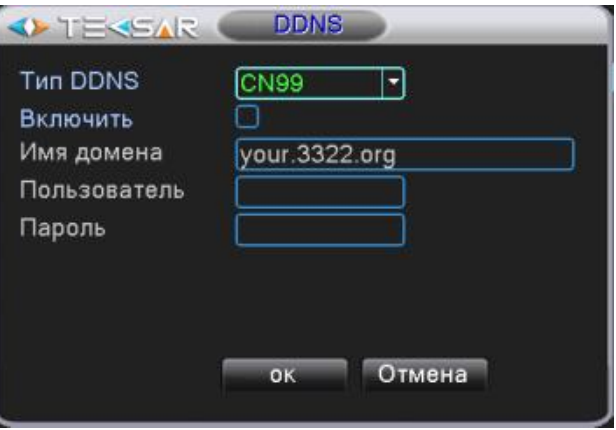

Рис. 4.3.4.6. Настройка. Сетевые службы. DDNS

Используется для назначения постоянного доменного имени регистратору с динамическим IPадресом

- выберите тип DDNS-сервера («Тип DDNS»)

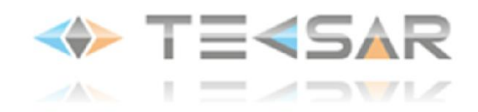

- активируйте чек-бокс «Включить»
- укажите имя DDNS-сервера («Имя домена»)
- введите имя пользователя DDNS-сервера («Пользователь»)
- введите пароль для доступа к DDNS-серверу («Пароль»)

# 6. FTP

- активируйте чек-бокс «Включить»
- введите IP-адрес FTP-сервера в поле «IP-адрес сервера»
- укажите № порта для подключения к FTP-серверу («Порт»)
- введите имя пользователя («Пользователь»)

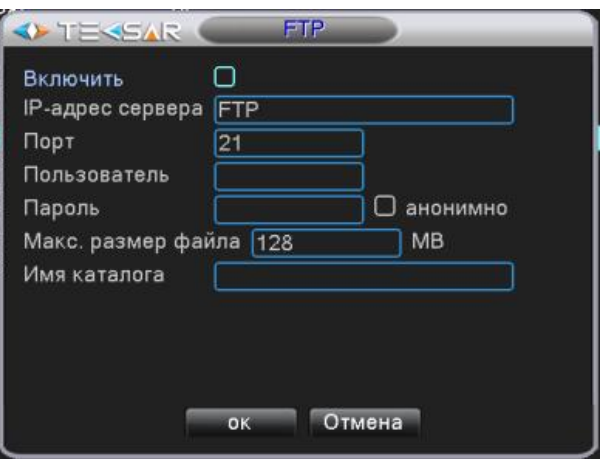

Рис. 4.3.4.7. Настройка. Сетевые службы. FTP

- введите пароль («Пароль»)

7. ARSP

- активируйте чек-бокс «анонимно», если есть необходимость скрыть имя пользователя
- укажите максимально возможный размер файла в мегабайтах в строке «Макс. размер файла»
- укажите имя каталога, в который будут сгружаться файлы в строке «Имя каталога»

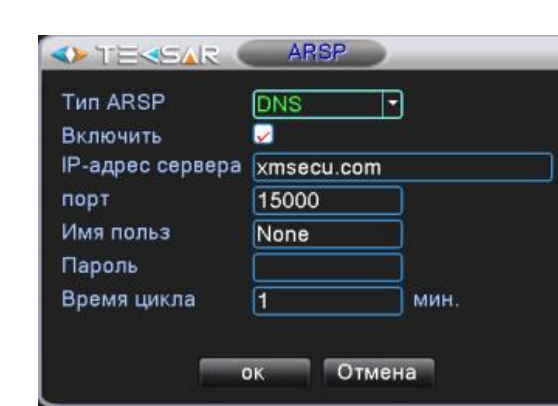

Рис. 4.3.4.8. Настройка. Сетевые службы. ARSP

- выберите тип ARSP («Тип ARSP»)
- активируйте чек-бокс «Включить»
- введите IP-адрес ARSP-сервера в поле «IP-адрес сервера»
- укажите № порта для подключения к ARSP-серверу («Порт»)
- введите имя пользователя («Пользователь»)

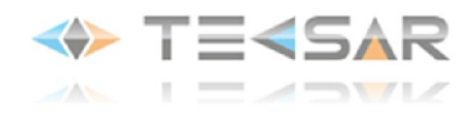

- введите пароль («Пароль»)

- укажите время цикла обновления информации в минутах («Время цикла»)

# 8. Центр тревоги

Используется для настройки передачи сообщений о тревоге через сервер (Рис. 4.3.4.9.).

- выберите тип протокола («Тип протокола»)
- активируйте чек-бокс «Включить»
- укажите имя сервера («Имя сервера»)
- укажите № порта для подключения к серверу («Порт»)

- активируйте чек-боксы напротив способов оповещения, которые необходимо включить («Отчет» о работе или «Отчет о тревоге»)

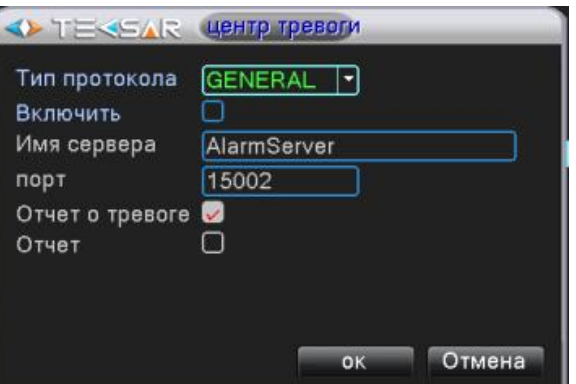

Рис. 4.3.4.9. Настройка. Сетевые службы. Центр тревоги

# 9. Беспроводный набор

Используется для подключения к регистратору через GSM-модем.

- активируйте чек-бокс «Включить»
- выберите тип GSM-терминала в меню «Тип» (AUTO/TD-SCDMA/WCDMA/CDMA 1.x/GPRS/EVDO)
- введите наименование точки доступа («Точка доступа»)
- введите номер вызова в строке «Набор номера»
- введите логин («Пользователь») и пароль («Пароль») пользователя сети оператора мобильной связи
- введите IP-адрес GSM-терминала в строке «IP-адрес».

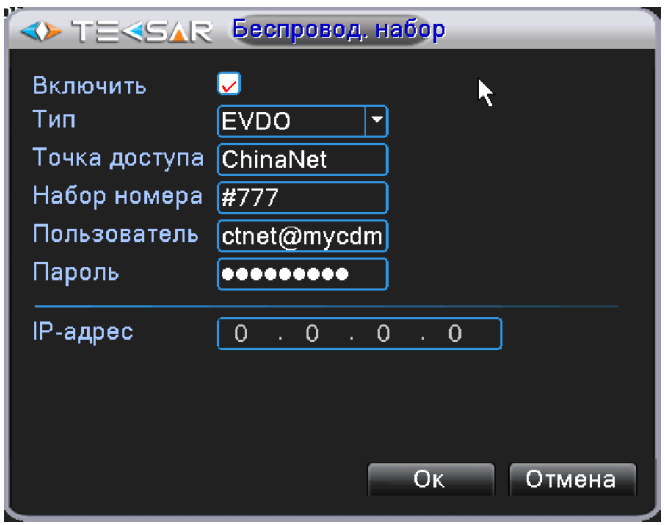

Рис. 4.3.4.10. Настройка. Сетевые службы. Мобильный мониторинг

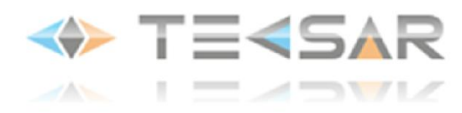

# 10. Мобильные

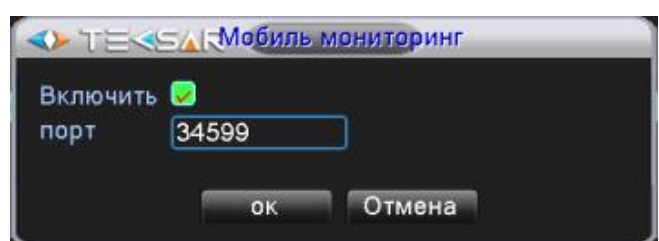

Рис. 4.3.4.11. Настройка. Сетевые службы. Мобильные

Порт для подключения к регистратору с мобильных и сетевых устройств

- активируйте чек-бокс «Включить»
- укажите № порта для подключения к регистратору (по умолчанию «34599»)

# 11. Функция UPNP

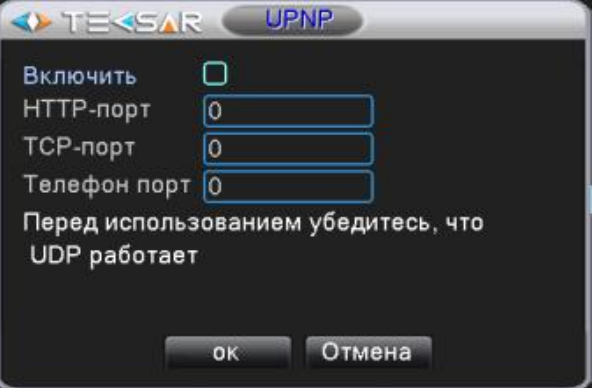

Рис. 4.3.4.12. «Настройка. Сетевые службы. UPNP»

Позволяет автоматически настраивать таблицы сопоставления NAT без дополнительных настроек роутера

- активируйте чек-бокс «Включить»

- установите значения используемых при подключении к сети HTTP, TCP и телефонного портов

### 12. WiFi

Для подключения к регистратору через Wi-Fi-модуль.

- активируйте чек-бокс «Включить»
- нажатием кнопки «Поиск» включите поиск доступных Wi-Fi-сетей
- в поле «SSID» задайте идентификатор беспроводной сети
- введите пароль доступа к беспроводной сети («Пароль»)

- в поля «IP-адрес», «Маска подсети», «Шлюз» введите данные настраиваемого регистратора для беспроводной сети

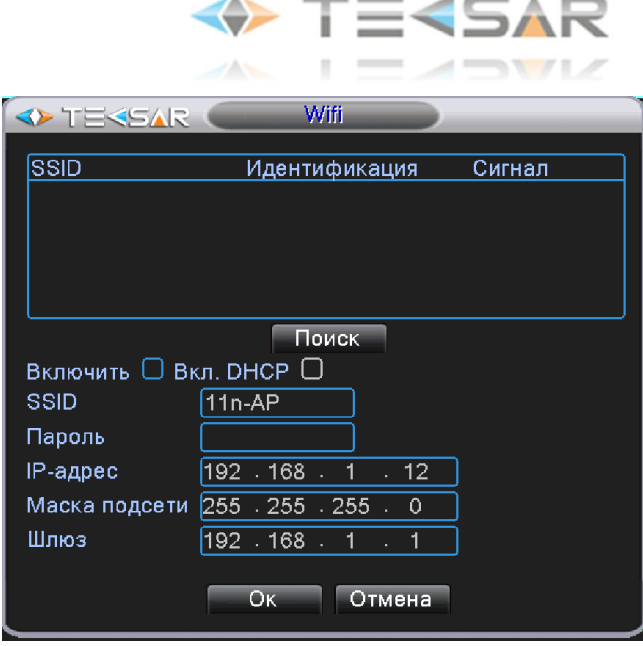

Рис. 4.3.4.13. Настройка. Сетевые службы. UPNP

#### 13. Функция RTSP

Позволяет настроить шлюз RTSP-потока на регистраторе (Рис. 4.3.4.12.):

- активируйте чек-бокс «Включить»
- установите значение используемого при передаче потока порта («Порт»)

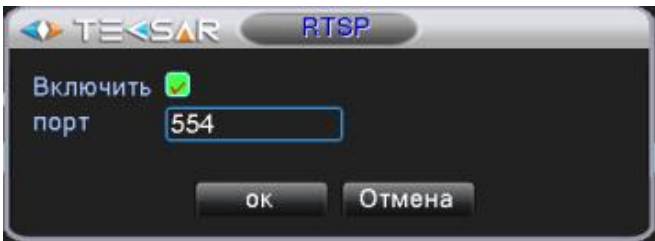

Рис. 4.3.4.14. Настройка. Сетевые службы. RTSP

### 14. Функция «Облако»

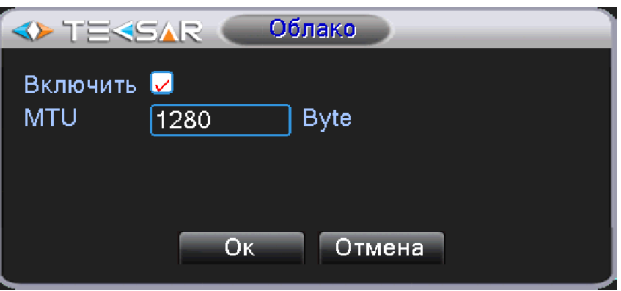

Рис. 4.3.4.15. Настройка. Сетевые службы. Облако

Позволяет подключить регистратор к сайту облачного сервиса.

- активируйте чек-бокс «Включить»
- установите значение размера блока данных, передаваемого в одном пакете протоколом (в байтах).

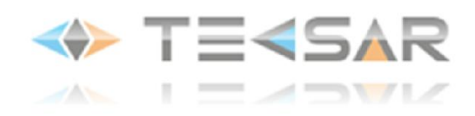

### 15. Функция PMS

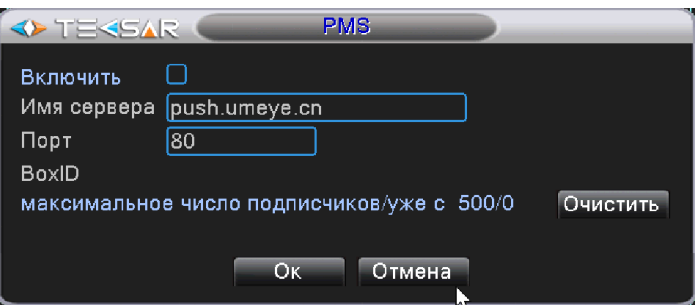

Рис. 4.3.4.16. Настройка. Сетевые службы. PMS

Позволяет подключить регистратор к серверу Push-уведомлений

- активируйте чек-бокс «Включить»
- установите значение используемого при передаче потока порта («Порт»)
- нажмите клавишу «Очистить» для удаления истории Push-сообщений

## 4.3.5 Вкладка «Дисплей»

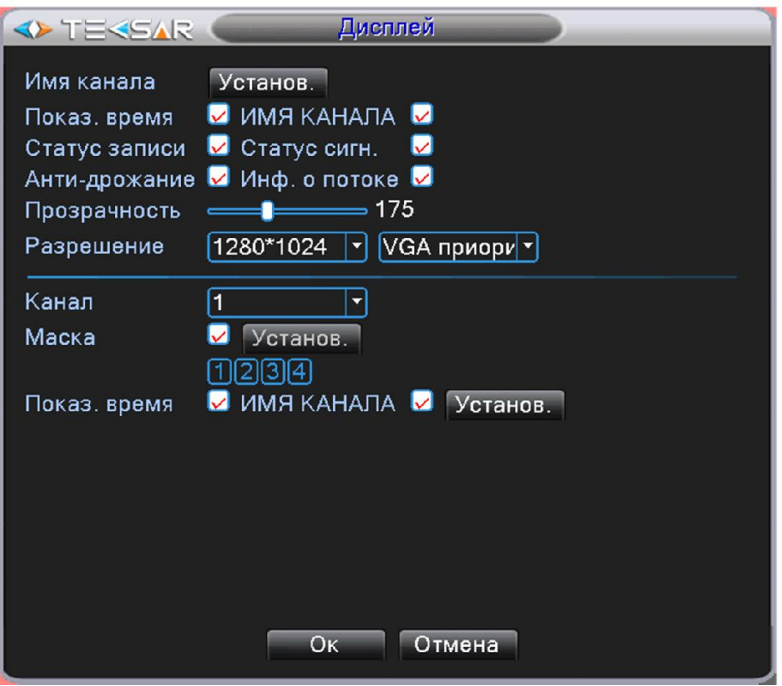

Рис. 4.3.5.1. Настройка. Дисплей

Нажатие кнопки «Установ.», расположенной напротив поля «Имя канала», позволяет открыть окно «Имя канала»

| <b>SARES TERRIS</b><br>Имя канала |                 |        |                 |  |  |  |  |  |
|-----------------------------------|-----------------|--------|-----------------|--|--|--|--|--|
| Канал1                            | CAM01           | Канал2 | CAM02           |  |  |  |  |  |
| КаналЗ                            | CAM03           | Канал4 | CAM04           |  |  |  |  |  |
| Канал5                            | D <sub>05</sub> | Канал6 | D <sub>06</sub> |  |  |  |  |  |
| Канал7                            | D <sub>07</sub> | Канал8 | D <sub>08</sub> |  |  |  |  |  |
|                                   |                 |        |                 |  |  |  |  |  |
|                                   | Oк              | Отмена |                 |  |  |  |  |  |

Рис. 4.3.5.2. Настройка. Дисплей. Имя канала

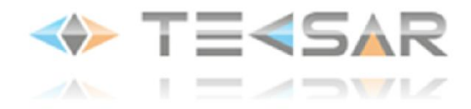

В данном окне установите желаемые имена каналов. Имя может содержать до 25 символов. По умолчания каналам 1, 2, 3 и 4 присвоены имена CAM01, CAM02, CAM03 и CAM04 соответственно. После того, как желаемые имена введены, нажмите кнопку «ОК» и вернитесь обратно во вкладку «Дисплей»

Включая/выключая чек-боксы в верхней части вкладки «Дисплей» (над горизонтальной линией) выберите информацию, которая будет отображаться в окне канала:

- текущее время («Показ. Время»);

- название канала («Имя канала»);

- активность записи («Статус записи»);

- качество сигнала («Статус сигнала»);

- вибрация камеры («Анти-дрожание»);

- информацию о видеопотоке («Инф. о потоке»)

Эти настройки будет одинаковыми для всех каналов.

Ползунок напротив поля «Прозрачность» позволяет отрегулировать прозрачность вкладок главного меню при их отображении на экране

В выпадающем списке «Разрешение» выбирается разрешение экрана (1024х768/1280х720/ 1280х1024/1440х900/1920х1080)

Выпадающее меню за пунктом «Разрешение» дает возможность менять приоритет вывода видеосигнала: «VGA приоритет» или «HDMI приоритет»

- Активировав чек-бокс «Маска» можно задать количество зон маскирования для канала, выбранного в расположенном чуть выше выпадающем меню «Канал». Настройка зон маскирования выполняется отдельно для каждого канала. Всего для каждого канала можно задать 4 таких зоны.

По умолчанию чек-боксы зон маскирования не активны (не подсвечиваются белым цветом). Активация одного чек-бокса активирует одну зону маскирования для канала. Активировав все 4 чекбокса, можете установить четыре «маски»

После активации необходимого количества чек-боксов зон маскирования, нажмите кнопку «Установ.» На экране появится вид с настраиваемого канала с белыми прямоугольниками «масок». Используя мышь, переместите «маски» в место изображения, которое планируется закрыть и задайте необходимый размер, «потянув» курсором край зоны маскирования в нужном направлении Правый клик мыши возвращает во вкладку «Дисплей».

- Чек-боксы напротив полей «Показ. Время» и «ИМЯ КАНАЛА» позволяют активировать наличие информации о времени и канале в окне камеры в режиме воспроизведения. Нажав кнопку «Установить», находящуюся справа от чек-боксов, попадаем в окно, в котором при помощи мышки легко выбрать местоположения индикаторов времени и канала в окне для режима воспроизведения.

*ПРИМЕЧАНИЕ: если данная настройка не выполнена, текст будет расположен в тех же местах, что и в режиме Live-экрана: имя канала – в левом нижнем углу окна, дата и время – в правом верхнем углу*

После завершения настроек нажмите кнопку «ОК», чтобы сохранить параметры и вернуться во вкладку «Настройки»

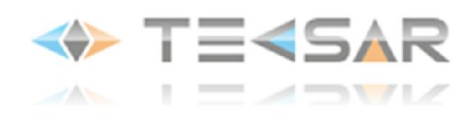

#### 4.3.6 Вкладка «PTZ»

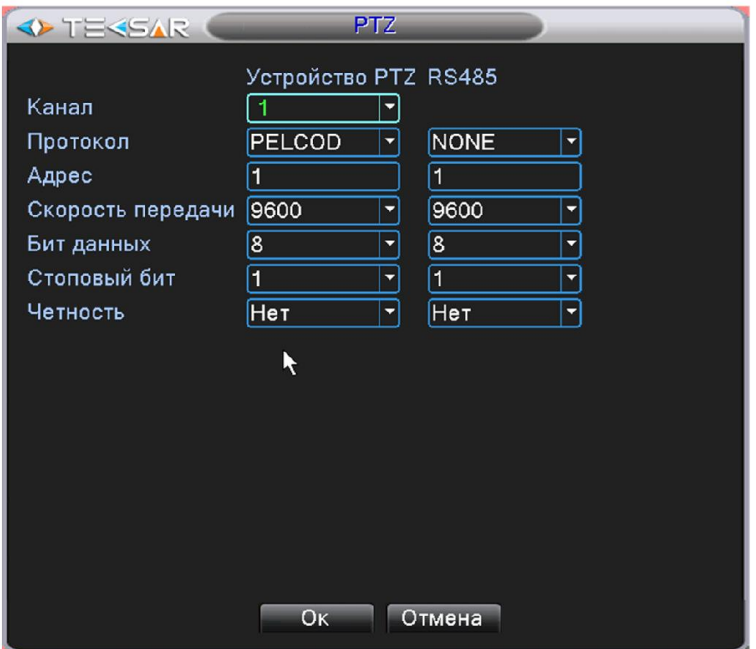

Рис. 4.3.6. Настройка. PTZ

*ПРИМЕЧАНИЕ: устройства, работающие по стандарту RS-485 (в том числе и устройства PTZ), подключаются к разъему на задней панели регистратора. При подключении необходимо соблюсти полярность (подключение к клеммам А и B), иначе устройство работать не будет.*

В данной вкладке осуществляется настройка подключенных к регистратору PTZ-камер (левая колонка настроек «Устройство РТZ») и других устройств, работающих согласно стандарту RS485 (правая колонка настроек «RS485»).

*ПРИМЕЧАНИЕ: установка настроек регистратора зависит от параметров и настроек подключаемого устройства*

# Настройка «Устройство PTZ»:

В поле «Канал» укажите номер канала, к которому подключено устройство. Настройка осуществляется для этого канала. Когда выбран пункт «Все», производится одинаковая настройка для всех каналов

В поле «Протокол» выберите протокол, по которому работает подключаемое устройство

В поле «Адрес» укажите адрес устройства (адрес устройства настраивается на нем самом, а не присваивается регистратором, в данном поле должен быть указан уже настроенный адрес). В случае, если к регистратору будет подключено только одно PTZ-устройство, в поле может быть указано любое число

- В поле «Скорость передачи» выберите скорость передачи. От 1200 до 115200 Бод (по умолчанию – 9600)

В поле «Бит данных» выберите количество бит, из которого будет состоять один пакет передаваемых данных (от 5 до 8)

В поле «Стоповый бит» выберите количество стоповых бит, которые будут следовать в конце передаваемого пакета (1 или 2)

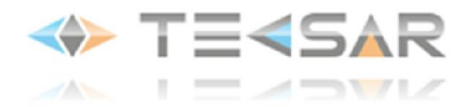

В поле «Четность» можете активировать проверку на четность для обнаружения ошибок при передаче (при использовании контроля четности посылаются сообщения, подсчитывающие число единиц в группе бит данных. В зависимости от результата устанавливается бит четности). Выбор «Нечетный»/«Четный» позволяет определиться устанавливать бит четности при четном или нечетном числе единиц в пакете. Опции «Отметка»/«Место» не влияют на возможность контроля ошибок. «Отметка» означает, что устройство всегда устанавливает бит четности в 1, а «Место» - всегда в 0.

## Настройка «RS485»:

В списке напротив поля «Протокол» выберите производителя подключаемого устройства

В поле «Адрес» укажите адрес устройства (адрес устройства настраивается на нем самом, а не присваивается регистратором, в данном поле должен быть указан уже настроенный адрес). В случае, если к регистратору будет подключено только одно PTZ-устройство, в поле может быть указано любое число

В поле «Бод» выберите скорость передачи. От 1200 до 115200 Бод (по умолчанию 9600)

В поле «Бит данных» выберите количество битов, из которого будет состоять один пакет передаваемых данных (от 5 до 8)

В поле «Стоповый бит» выберите количество стоповых бит, которые будут следовать в конце передаваемого пакета (1 или 2)

В поле «Четность» можете активировать проверку на четность для обнаружения ошибок при передаче (при использовании контроля четности посылаются сообщения, подсчитывающие число единиц в группе бит данных. В зависимости от результата устанавливается бит четности). Выбор «Нечетный»/«Четный» позволяет определиться устанавливать бит при четном или нечетном числе единиц в пакете. Опции «Отметка»/ «Место» не влияют на возможность контроля ошибок. «Отметка» означает, что устройство всегда устанавливает бит четности в 1, а «Место» - всегда в 0

Нажмите «ОК» чтобы сохранить произведенные настройки

# 4.3.7 Вкладка «RS232»

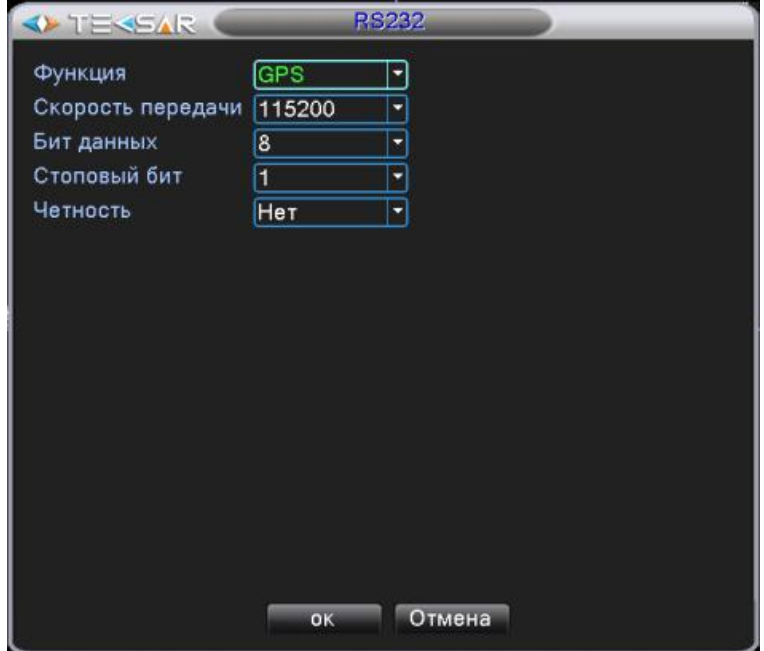

Рис. 4.3.7. Настройка. RS232

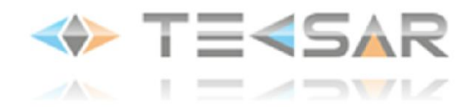

Устройство работающее по стандарту RS-232 подключается к тому же разъему на задней панели регистратора, что и устройства PTZ, через переходник «RS-485 – RS-232»

В поле «Функция» выберите тип подключаемого устройства

В поле «Скорость передачи» выберите скорость передачи (от 1200 до 115200 Бод)

В поле «Бит данных» выберите количество битов, из которого будет состоять один пакет передаваемых данных (от 5 до 8)

В поле «Стоповый бит» выберите количество стоповых битов, которые будут следовать в конце передаваемого пакета (1 или 2)

В поле «Четность» можете активировать проверку на четность для обнаружения ошибок при передаче (при использовании контроля четности посылаются сообщения, подсчитывающие число единиц в группе бит данных. В зависимости от результата устанавливается бит четности). Выбор «Нечетный»/«Четный» позволяет определиться устанавливать бит при четном или нечетном числе единиц в пакете. Опции «Отметка» и «Место» не влияют на возможность контроля ошибок. «Отметка» означает, что устройство всегда устанавливает бит четности в 1, а «Место» - всегда в 0

### 4.3.8 Вкладка «Обход»

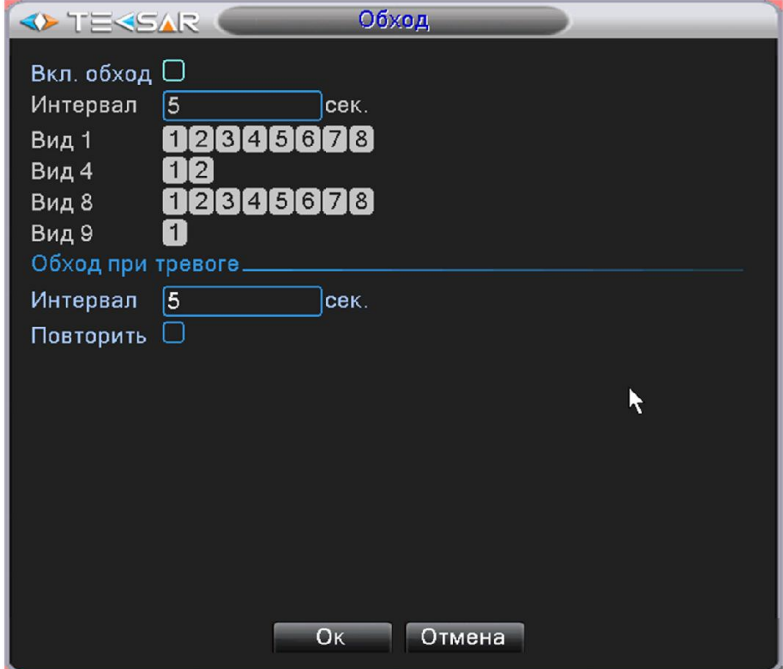

Рис. 4.3.8. Настройка. Обход

В данной вкладке предусмотрена возможность настроить опции обхода камер в режиме просмотра. Для того чтобы включить данную функцию необходимо активировать чек-бокс напротив поля «Вкл. обход». При активации становится доступна настройка данной функции.

В поле «Интервал» введите значение временного интервала, в течении которого будет отображаться каждый из видов с выбранных камер. Длительность интервала может быть от 5 до 120 секунд.

В поле «Вид 1» активируйте пронумерованные чек-боксы «1», «2», «3» … «8» соответствующие каналам 1, 2, 3 … 8 чтобы включить данные каналы в обход

Аналогичным образом активируйте опции «Вид 8»

Напротив поля «Вид 4» активируйте чек-бокс «1» и/или «2» чтобы включить в обход вид одновременно с четырех первых и/или четырех последних по номеру камер

Активируйте чек-бокс в поле «Вид 9» чтобы включить обход всех восьми камер

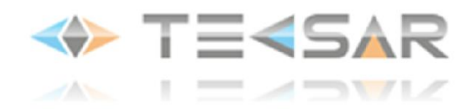

В нижней части вкладки (под горизонтальной линией) введите в поле «Интервал» временной промежуток, с которым будут переключаться виды камер в случае детектирования тревожного события

Если чек-бокс напротив поля «Повторить» не активен, то в случае тревоги обход произойдет один раз. Активация данного чек-бокса позволяет повторять обход во время тревоги многократно Нажмите «ОК», чтобы сохранить изменения

#### 4.3.9. Вкладка «Цифровой»

При первом включении регистратор работает в полностью аналоговом режиме (DVR). При этом вкладка управления каналами выглядит следующим образом:

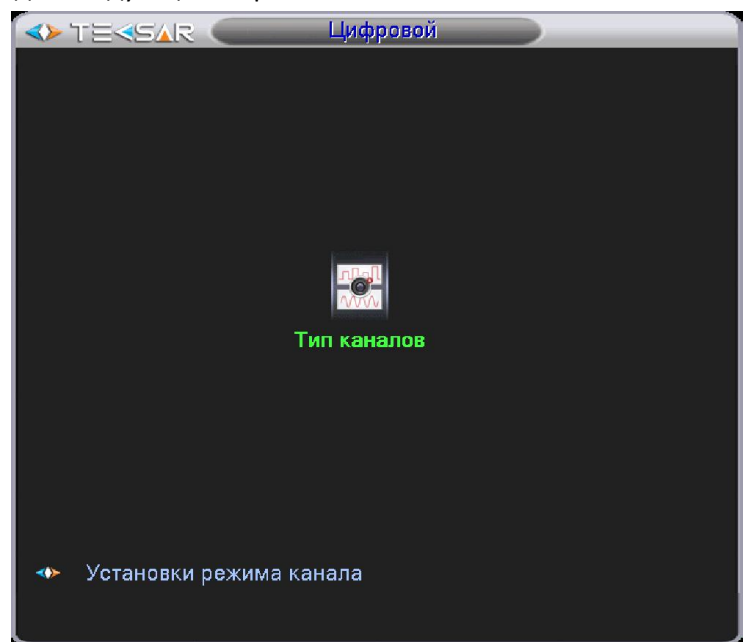

Рис. 4.3.9.1. Главное меню. Настройка. Цифровой. Аналоговый режим (DVR)

# Вкладка «Тип каналов».

На вкладке «Тип каналов» (Рис. 4.3.9.2.) можно выбрать типы используемых каналов и режим функционирования устройства: аналоговый (только аналоговые и/или AHD каналы), гибридный (аналоговые, AHD и IP-каналы) или сетевой (только IP-каналы).

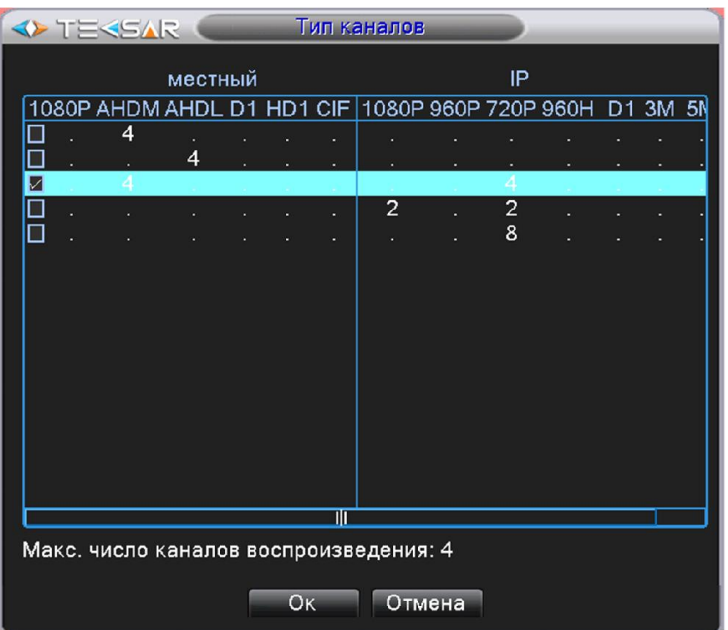

Рис. 4.3.9.2. Главное меню. Настройка. Цифровой. Тип каналов

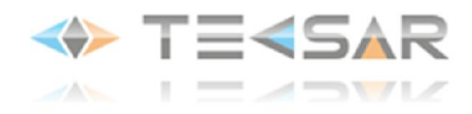

Сообщение в нижней части показывает максимально доступное для выбранного режима количество каналов одновременного воспроизведения видеозаписи.

Активируйте чек-бокс напротив строки с желаемой конфигурацией каналов и нажмите «ОК», чтобы сохранить изменения. После перезагрузки устройство начнет работать в новой конфигурации каналов.

Например, для включения гибридного режима работы видеорегистратора, активируйте чек-бокс в строке, в которой указаны 4 аналоговые канала в формате AHDМ и 4 цифровых канала в формате 720P. Выбор этого режима позволит подключить к регистратору 4 аналоговые камеры высокого разрешения AHD и 4 сетевые IP-камеры (Рис. 4.3.9.2.).

В случае выбора гибридного (HDVR) или цифрового (NVR) режима, после перезагрузки, вкладка «Цифровой» приобретает вид, указанный на рисунке:

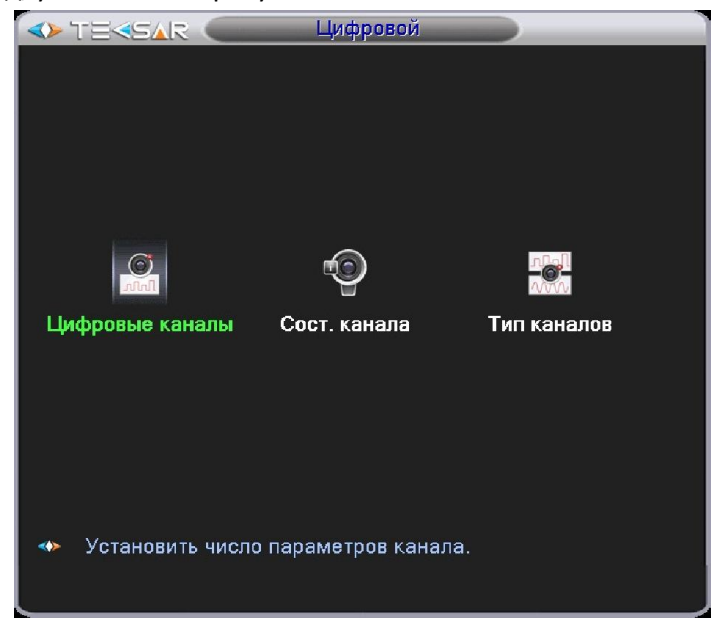

Рис. 4.3.9.3. Главное меню. Настройка. Цифровой. Вид в гибридном (HDVR) или цифровом режиме (NVR)

Вкладка «Цифровые каналы».

В данной вкладке настраивается подключение устройств к цифровым каналам.

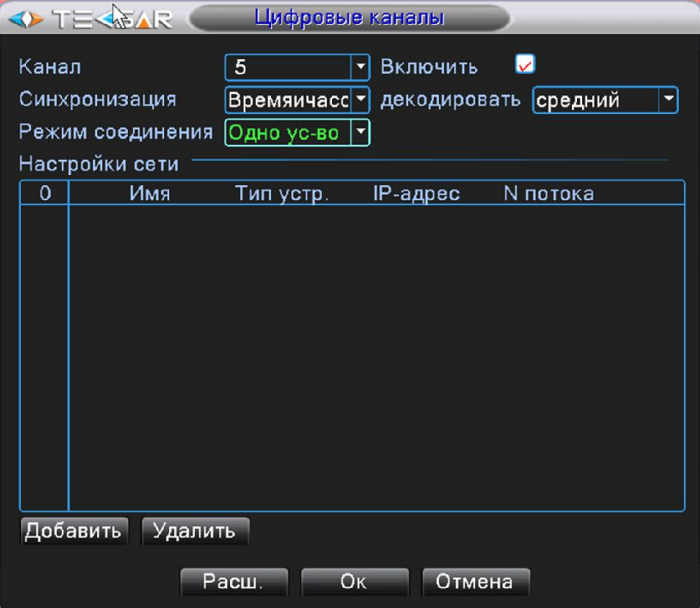

Рис. 4.3.9.4. Главное меню. Настройка. Цифровой. Цифровые каналы – Одно устройство

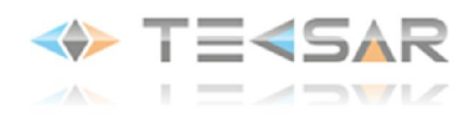

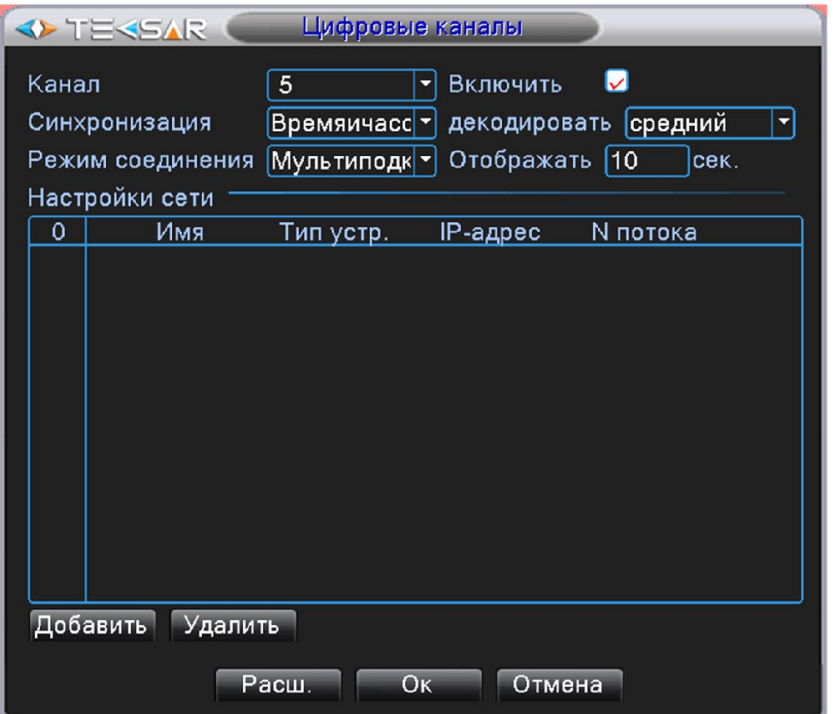

Рис. 4.3.9.5. Главное меню. Настройка. Цифровой. Цифровые каналы. Мультиподключение

Чек-бокс «Включить» активирует доступ к настройкам подключения.

- В поле «Канал» выберите номер цифрового канала, для которого производится настройка
- Выпадающее меню «Синхронизация времени» включает синхронизацию времени между каналом и устройствами, подключаемыми к настраиваемому каналу (UTC время/Время/Время и часовой пояс)
- В выпадающем меню «декодировать» выбирается приоритет декодирования видеопотока с цифровой камеры, в реальном времени или с допустимыми задержками, снижающими приоритет трафика и нагрузку на сеть
- В поле «Режим соединения» Вы можете выбрать режим подключения устройств:
	- режим «Одно устройство» (Рис. 4.3.9.4.) разрешает подключить к выбранному каналу одно устройство: ip-камеру либо другой видеорегистратор
	- режим «Мультиподключение» (Рис.4.3.9.5.) разрешает подключить к каналу несколько устройств ip-камер либо видеорегистраторов, которые будут отображаться по очереди. Количество подключаемых устройств не ограничено: можете подключить столько устройств, сколько необходимо. В поле «Отображать» задается интервал между переключениями устройств, не менее 10 с.
- В области «Настройки сети» отображается список устройств, доступных для подключения к выбранному каналу и занесенных в память регистратора. Для подключения и вывода изображения с устройства на экран Вам нужно активировать соответствующий чек-бокс.
- Нажатие на кнопку «Удалить» удаляет выбранное устройство из списка доступных для подключения.
- Нажатие на кнопку «Добавить» открывает окно «Настройки удаленного доступа» (Рис. 4.3.9.6.), в котором можно добавить новое устройство для подключения к каналу.

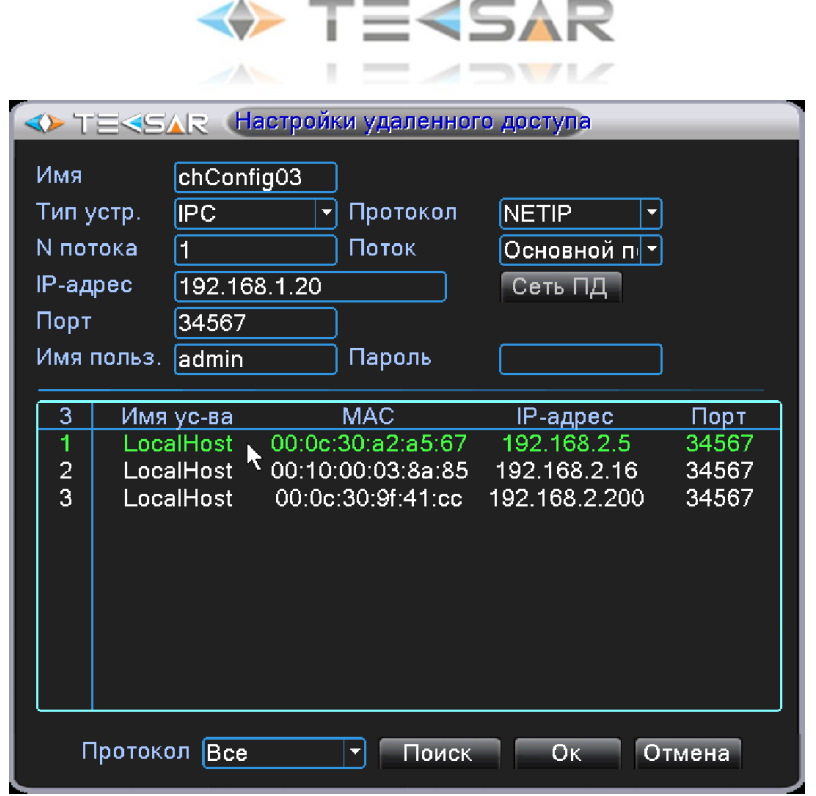

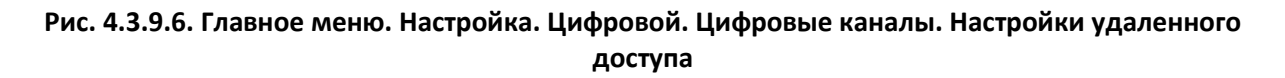

- В поле «Имя» укажите имя подключаемого устройства
- В поле «Тип устр.» выберите тип подключаемого устройства: IPC (IP-камера), DVR (цифровой видеорегистратор), HVR (гибридный видеорегистратор), по умолчанию - IPC.
- В поле «N потока» задайте номер видеопотока (канала) для подключаемого устройства.
- В поле Протокол» выберите протокол, по которому работает подключаемое устройство: NETIP или ONVIF
- В поле «**Поток»** можете выбрать основной либо вторичный поток. По умолчанию основной поток. Вторичный поток с низким битрейтом можно использовать для снижения сетевого трафика.
- В поле «IP-адрес» введите IP-адрес устройства
- В поле «Порт» введите номер порта. По умолчанию 34567
- В поле «Имя пользователя» введите имя пользователя подключаемого устройства. Имя пользователя по умолчанию указано в паспорте устройства
- В поле «Пароль» введите пароль для доступа к подключаемому устройству. Пароль по умолчанию указан в паспорте устройства
- Нажатие на кнопку «**Поиск**» осуществляет поиск всех совместимых устройств в сети, в которую подсоединен регистратор. После завершения сканирования, в окне отображается список обнаруженных устройств. Двойной левый клик на устройстве избавит от необходимости вручную заполнять поля «IPадрес», «Порт», «Протокол» - параметры устройства будут внесены в соответствующие поля автоматически.

Если регистратор и устройство, которое хотите удаленно подключить, находятся в разных подсетях (например, регистратор имеет IP-адрес 192.168.1.ХХХ, а камера – 192.168.2.ХХХ), регистратор его не обнаружит. В этом случае нужно настроить IP-адрес устройства таким образом, чтобы оно находилось в одной подсети с регистратором. Это можно сделать, подключившись к камере через WEB-интерфейс. Нажмите «ОК», чтобы сохранить изменения.

# Вкладка «Сост. канала».

В данной вкладке отображается состояние всех цифровых каналов. Для существующего канала отображается максимальное разрешение, текущее разрешение, состояние подключения.

Например, в гибридном режиме (NVR) состояние каналов 4х720P, при отсутствии устройств в сети будет отображаться следующим образом:

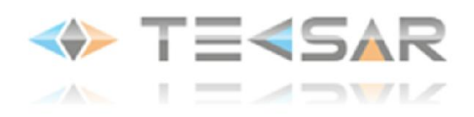

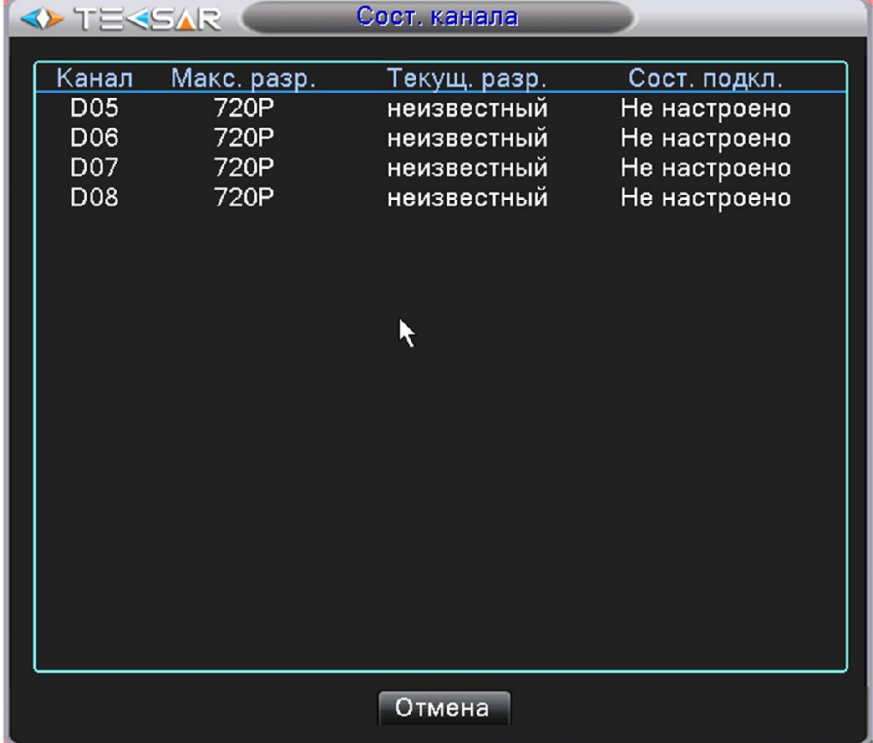

Рис. 4.3.9.7. Главное меню. Настройка. Цифровой. Состояние канала при отсутствии устройств в сети

Если камеры добавлены и включены, увидите их в состоянии подключения:

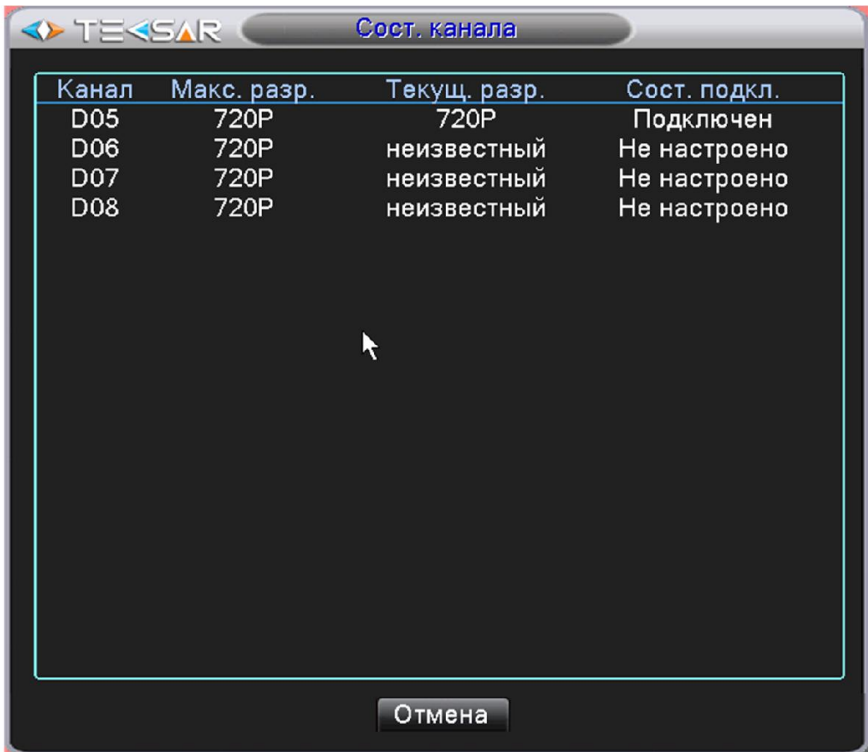

Рис. 4.3.9.8. Главное меню. Настройка. Цифровой. Состояние канала при подключенной камере

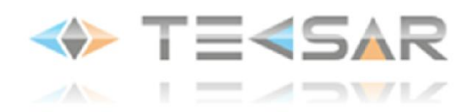

# 4.4 Вкладка «Керування»

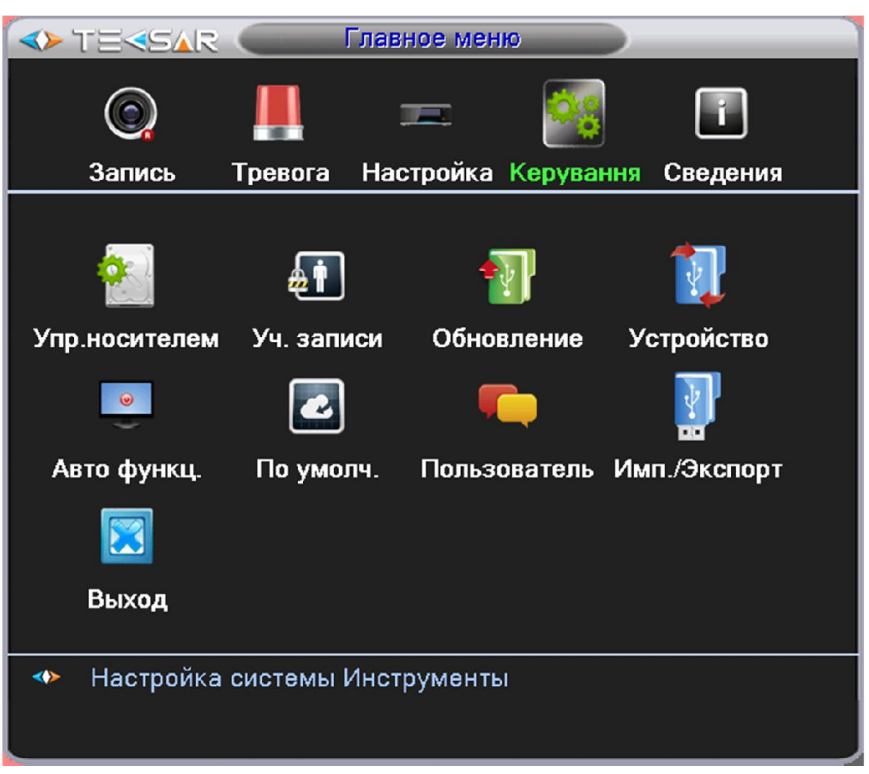

Рис. 4.4. «Главное меню. Керування»

Из данной вкладки можно осуществить переход во вкладки, позволяющие осуществить дополнительные настройки регистратора, а также во вкладку «Выход»

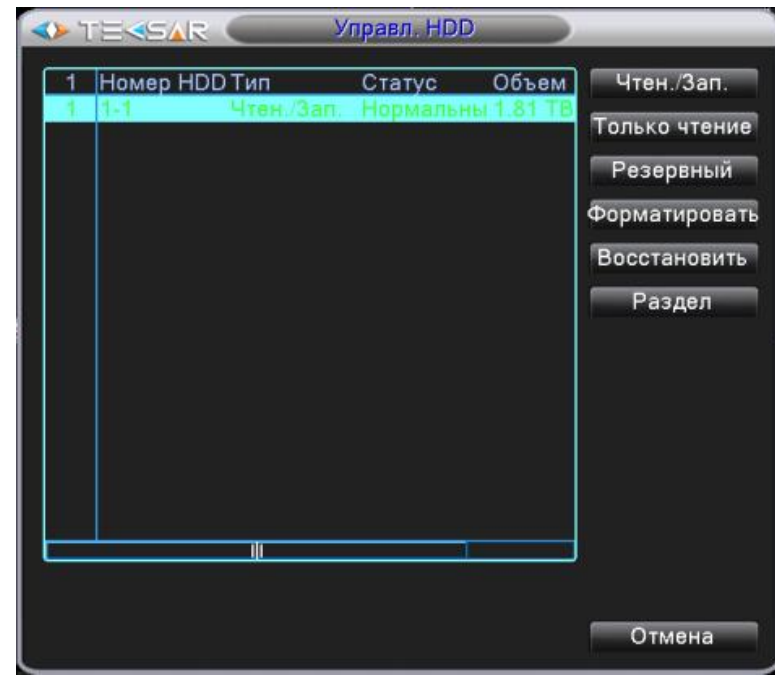

#### 4.4.1 «Управление носителем»

Рис. 4.4.1.1. Управление. Управление носителем

В левой части вкладки отображается информация о подключенных к регистратору жестких дисках с указанием их типа, статуса и полного объема

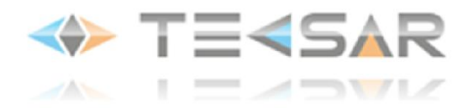

В правой части вкладки расположены кнопки, позволяющие управлять выбранным жестким диском:

- Нажатие кнопки «Чтен./Зап.» позволяет использовать диск для записи на него новых файлов и чтения уже записанных файлов

- Нажатие кнопки «Только чтение» позволяет использовать диск только для чтения уже записанных на него файлов

- Нажатие кнопки «Резервный» позволяет вести на диск запись одновременно с записью на основной диск

- Нажатие кнопки «Форматировать» позволяет форматировать диск для работы с регистратором (при этом стирается вся имеющаяся на диске информация)

- Нажатие кнопки «Восстановить» позволяет восстановить на основном диске записи, которые были сохранены на резервном

- Нажатие кнопки «Раздел» позволяет разбить один физический диск на 2 раздела: для хранения записей и для хранения скриншотов. Для разбиения необходимо в открывшемся после нажатия кнопки «Раздел» меню указать размеры разделов

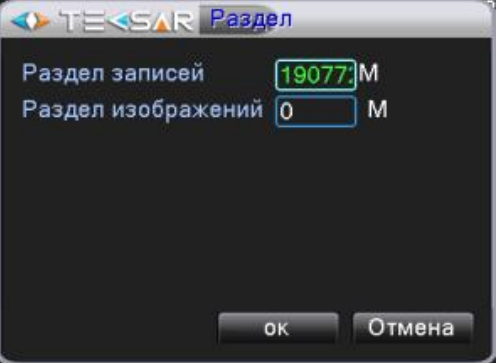

Рис. 4.4.1.2. Управление HDD. Раздел

После завершения настроек жестких дисков нажмите правую кнопку мыши, чтобы вернуться во вкладку «Управление»

#### 4.4.2 Вкладка «Уч. записи»

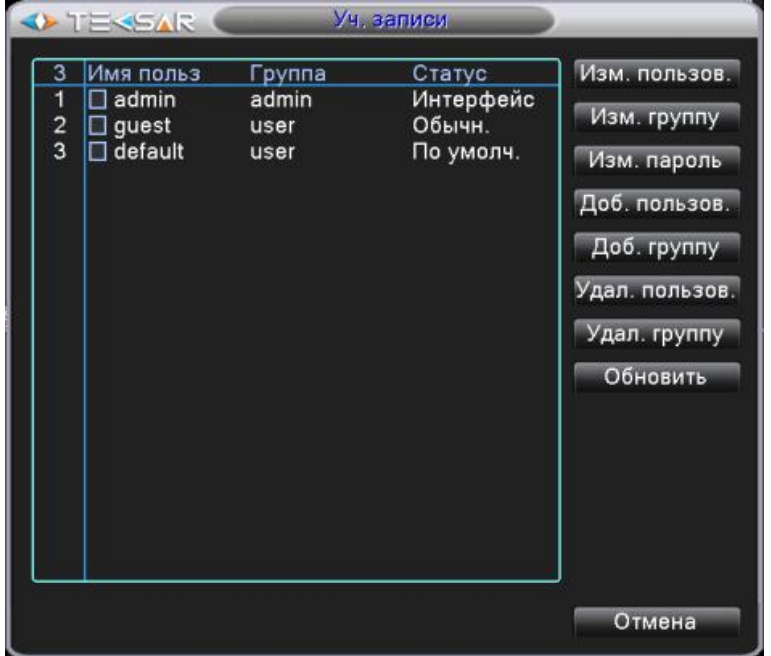

Рис. 4.4.2.1. Управление. Учетные записи

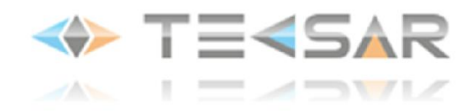

В левой части вкладки учетных записей отображается список пользователей, внесенных в память регистратора. В списке отображены: имя пользователя; группа, к которой принадлежит пользователь; статус пользователя (Рис. 4.4.2.1.).

- Нажатие кнопки «Изм. Пользователя» позволяет редактировать в открывающемся меню права доступа, имя и группу зарегистрированного пользователя

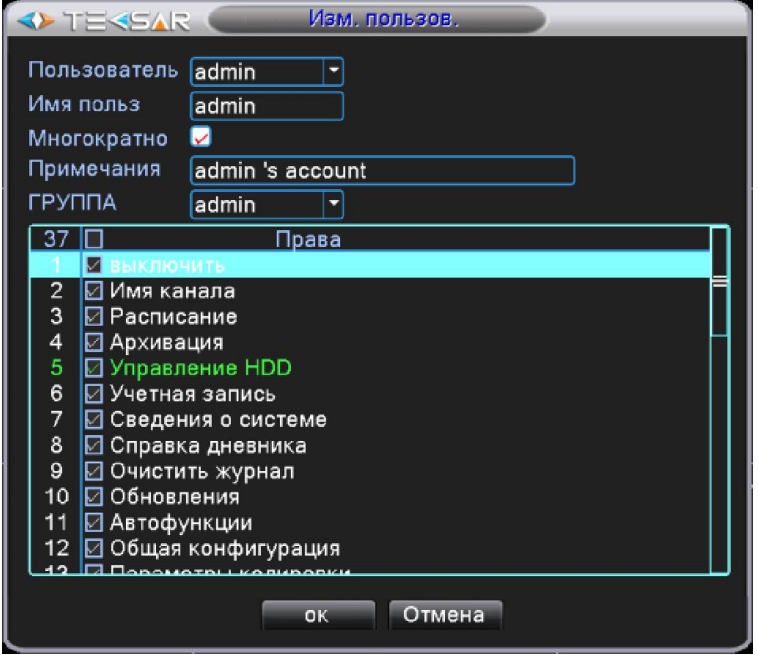

Рис. 4.4.2.2. Учетные записи. Изменение пользователя

 В поле «Пользователь» выберите зарегистрированный аккаунт, для которого будет производится настройка

В поле «Имя польз.» введите желаемое имя

• Активируйте чек-бокс «Многократно», чтобы запись была активна после первого использования

В поле «Примечание» внесите памятку для упрощения работы с учетной записью

В выпадающем списке поля «Группа» выберите имя группы, к которой будет приписан данный аккаунт. В зависимости от того, к какой группе принадлежит аккаунт, будет изменятся список потенциальных прав пользователя

 В списке потенциальных прав пользователя активируйте чек-боксы напротив тех прав, которыми он должен обладать

Нажмите «ОК» чтобы сохранить настройки и вернутся во вкладку «Учетные записи»

- Нажатие кнопки «Изм. группу» позволят редактировать в открывающемся меню список потенциальных прав пользователей, принадлежащих к данной группе

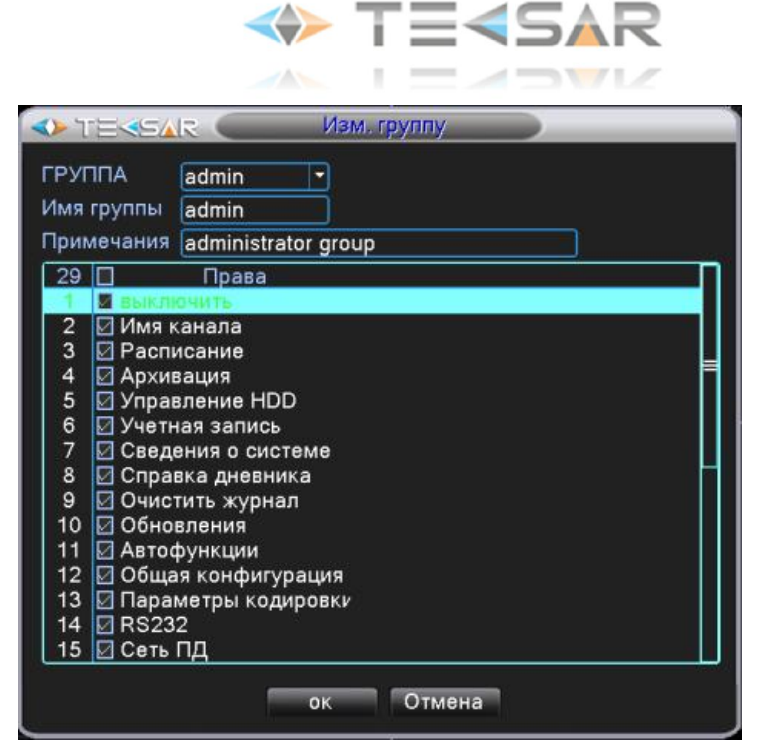

Рис. 4.4.2.3. Учетные записи. Изменение группы

 В поле «Группа» выберите зарегистрированную группу, для которой будет производится настройка

- В поле «Имя группы» введите желаемое имя
- В поле «Примечание» внесите памятку для упрощения работы с учетной записью группы
- В списке потенциальных прав пользователя активируйте чек-боксы напротив тех прав, которые
- будут по умолчанию активны у пользователей, принадлежащих к данной группе

Нажмите «ОК» чтобы сохранить настройки и вернутся во вкладку «Учетные записи»

- Нажатие кнопки «Изм. Пароль» позволяет в открывшемся окне изменять пароли доступа к регистратору

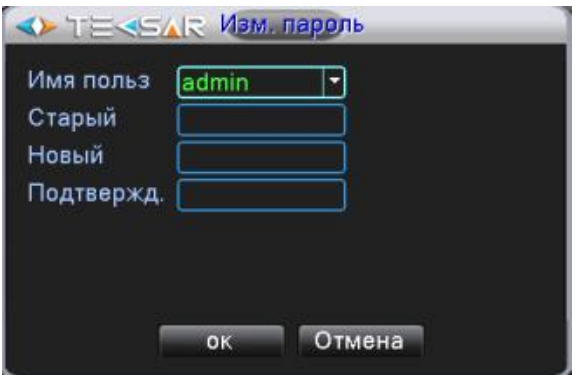

Рис. 4.4.2.4. Учетные записи. Изменение пароля

 В поле «Имя польз.» выберите зарегистрированный аккаунт, для которого хотите изменить пароль

- В поле «Старый» введите действующий пароль
- В поле «Новый» введите пароль, который хотите установить
- В поле «Подтвержд.» продублируйте пароль, введенный в поле «Новый»

Нажмите «ОК» чтобы сохранить настройки и вернутся во вкладку «Учетные записи»

- При нажатии кнопки «Доб. Пользователя» открывается окно

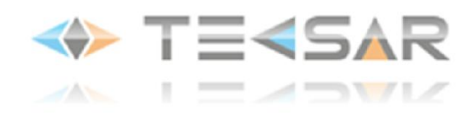

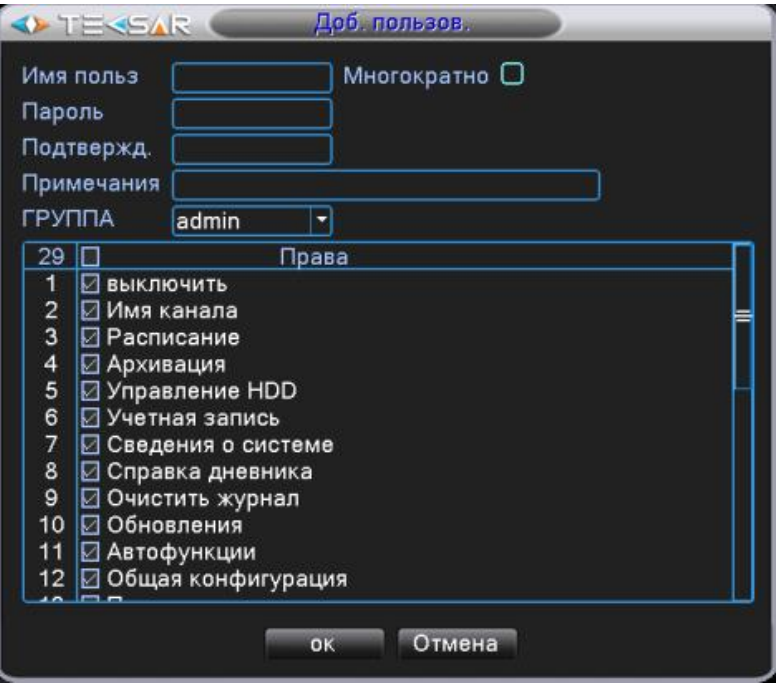

Рис. 4.4.2.5. Учетные записи. Добавление пользователя

В поле «Имя польз.» введите желаемое имя нового пользователя

 Активируйте чек-бокс «Многократно», чтобы запись была активна после первого использования

- В поле «Пароль» введите пароль, который хотите установить
- В поле «Подтвержд.» продублируйте пароль, введенный в поле «Пароль»
- В поле «Примечание» внесите памятку для упрощения работы с учетной записью

В выпадающем списке поля «Группа» выберите имя группы, к которой будет приписан данный пользователь. В зависимости от того, к какой группе принадлежит аккаунт, будет изменятся список потенциальных прав пользователя

 В списке потенциальных прав пользователя активируйте чек-боксы напротив тех прав, которыми он должен обладать

Нажмите «ОК» чтобы сохранить настройки и вернутся во вкладку «Учетные записи»

- Нажатие кнопки «Доб. Группу» позволяет в открывшемся окне добавить новую группу пользователей с определенным набором прав (Рис. 4.4.2.6.)

- В поле «Имя группы» введите желаемое имя
- В поле «Примечание» внесите памятку для упрощения работы с учетной записью

 В списке потенциальных прав пользователя активируйте чек-боксы напротив тех прав, которые будут по умолчанию активны у пользователей, принадлежащих к данной группе

Нажмите «ОК» чтобы сохранить настройки и вернутся во вкладку «Учетные записи»

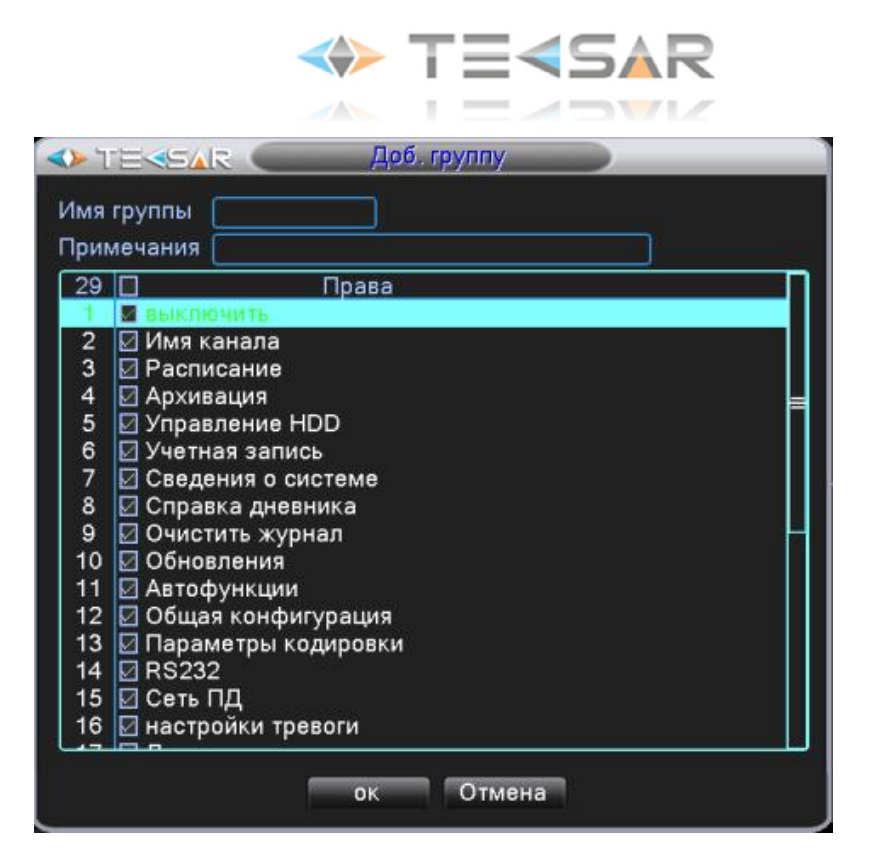

Рис. 4.4.2.6. Учетные записи. Добавление группы

- Чтобы удалить пользователя из списка активируйте чек-бокс слева от его имени и нажмите кнопку «Удал. Пользов.»

- Чтобы удалить группу пользователей нажмите кнопку «Удал. Группу», в открывшемся окне выберите группу, которую желаете удалить и нажмите кнопку «ОК»

- Чтобы обновить список пользователей, нажмите кнопку «Обновить»

# 4.4.3 Вкладка «Обновление»

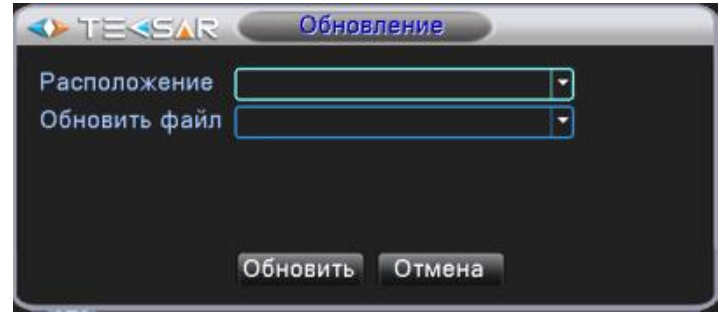

Рис. 4.4.3. Управление. Обновление

Из данной вкладки осуществляется обновление прошивки регистратора. Для того, чтобы осуществить обновление прошивки, подключите к USB-разъему регистратора флеш-накопитель с новой версией прошивки. В поле «Расположение» отобразятся подключенные к регистратору флеш-накопители. В поле «Обновить файл» выберите файл с новой версией прошивки. После этого нажмите кнопку «Обновить». Будьте внимательны к стабильности питания во время перепрошивки! Сбой питания во время процесса критичен, после него система будет неработоспособна

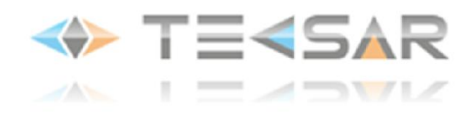

# 4.4.4 Устройство

В данной вкладке (Рис. 4.4.4.) отображается информация о регистраторе: количество аудиовходов, количество тревожных входов и выходов, тип используемого пульта дистанционного управления (по умолчанию General)

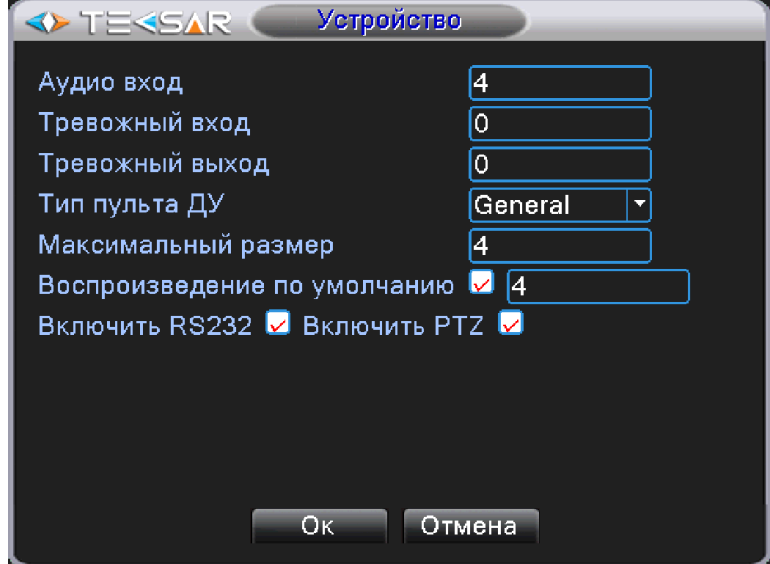

Рис. 4.4.4. Управление. Устройство

В поле «Максимальный размер» указывается максимальное количество видеоканалов, по которым возможно воспроизведение в плеере. Если значение «1» - есть возможность воспроизводить только записи с 1-го канала. Если значение «2» - с 1-го и 2-го. Если «3» - с 1-го, 2-го и 3-го и т. д. Регистратор поддерживает одновременное воспроизведение видео с 4-х каналов

В поле «Воспроизведение по умолчанию», после включения чек-бокса, появляется ячейка, в которой указывается количество каналов, активных по умолчанию в меню «Поиск» встроенного в регистратор плеера (Рис. 4.1.2.1.)

Пока активны чек-боксы «Включить RS232» и «Включить PTZ», в меню отображаются вкладки для настройки данных функций. Для того чтобы данные настройки не отображались, чек-боксы следует выключить.

# 4.4.5 Вкладка «Авто.функц.»

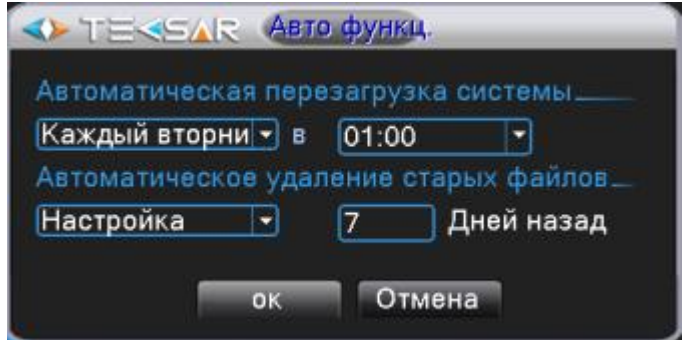

Рис. 4.4.5. Управление. Автофункции

В данной вкладке осуществляется настройка функций автоматической перезагрузки регистратора и автоматического удаления файлов

В поле «Автоматическая перезагрузка системы» выберите день и время, в которые еженедельно будет перезагружаться регистратор. Если в автоматической перезагрузке регистратора нет

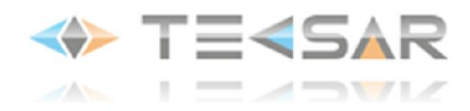

необходимости, выберите в выпадающем списке значение «Никогда»

В поле «Автоматическое удаление старых файлов» выберите значение «Настройка» и укажите, в поле «Дней назад» сколько дней должны храниться на диске записанные файлы. После истечения указанного срока файлы будут автоматически удаляться. Если в автоматическом удалении файлов с диска нет необходимости, выберите в левом выпадающем списке значение «Никогда» Нажмите «ОК», чтобы сохранить настройки и вернутся во вкладку «Управление»

## 4.4.6 Вкладка «По умолчанию»

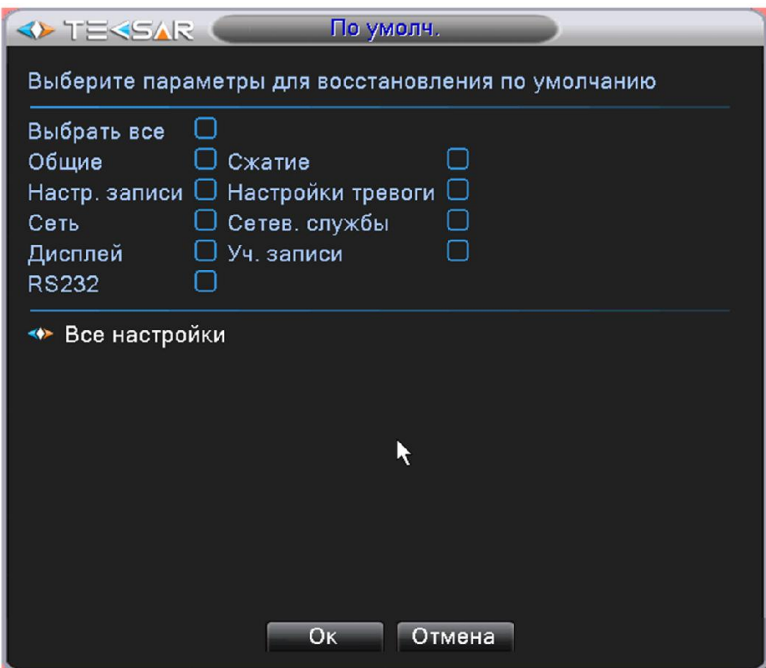

Рис. 4.4.6. Управление. По умолчанию

Активируйте чек-боксы справа от настроек, которые необходимо вернуть к заводским установкам. После этого нажмите «ОК» для восстановления параметров по умолчанию

#### 4.4.7 Вкладка «Пользователь»

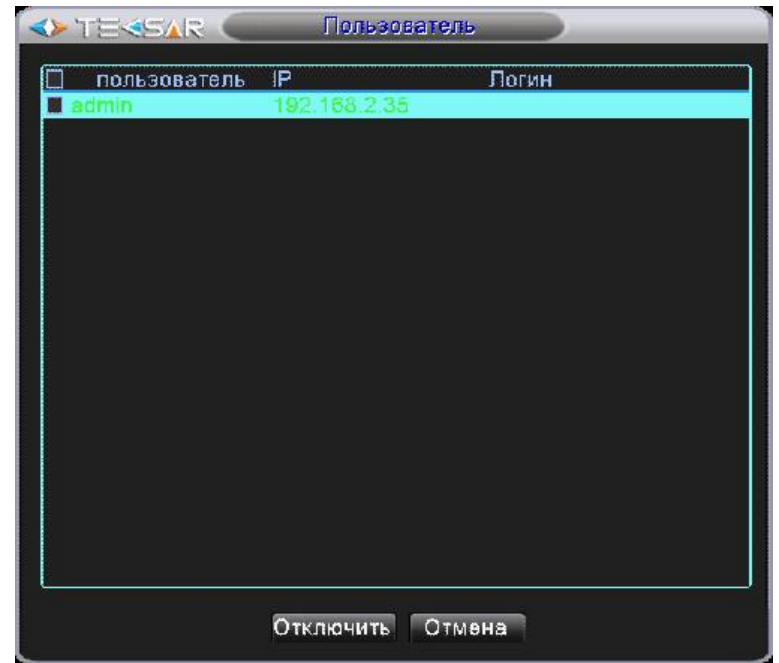

Рис. 4.4.7. Управление. Пользователь

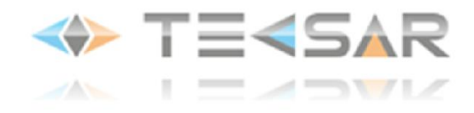

В данной вкладке отображается список пользователей, подключенных к регистратору по сети. При необходимости, каждого пользователя можно отключить от регистратора. Для этого необходимо активировать чек-бокс слева от имени отключаемого пользователя и нажать кнопку «Отключить»

## 4.4.8 Вкладка «Имп./Экспорт»

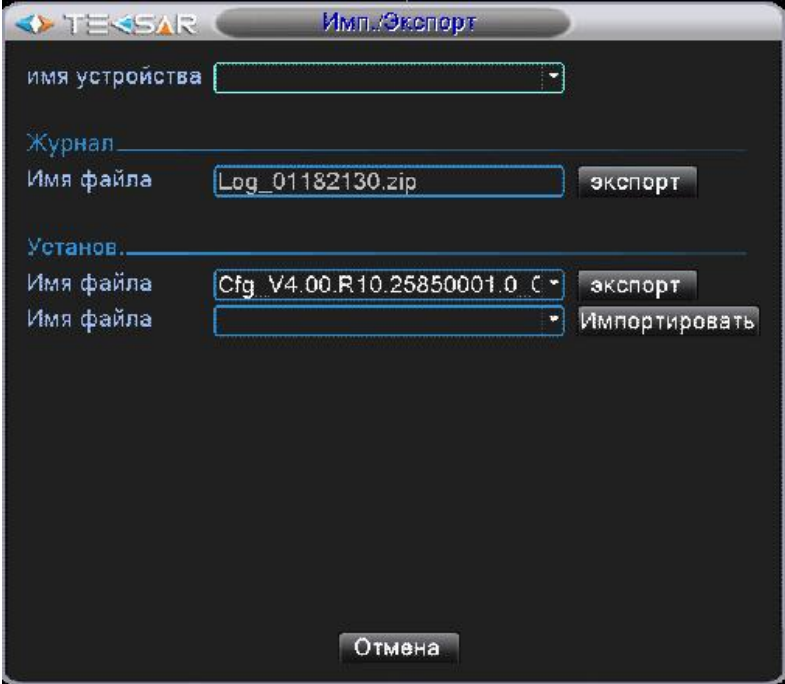

Рис. 4.4.8. Управление. Импорт/экспорт

Из данной вкладки осуществляется экспорт на устройство резервного копирования журнала событий и текущих настроек регистратора, а также импорт записанных на устройство резервного копирования настроек для регистратора.

Чтобы осуществить импорт/экспорт информации на/с регистратора, подключите к USB разъему флешнакопитель. Устройство отобразится в поле «Имя файла»

После этого становится доступен экспорт журнала и текущих настроек на флеш-накопитель. Файлы с журналом и настройками отображаются в соответствующих полях по умолчанию. Чтобы начать экспорт одного из них, нажмите кнопку «Экспорт» справа от поля «Имя файла»

Если на флеш-накопитель записан файл настройками, которые желаете установить на регистраторе, выберите данный файл в нижней строке и нажмите кнопку «Импорт»

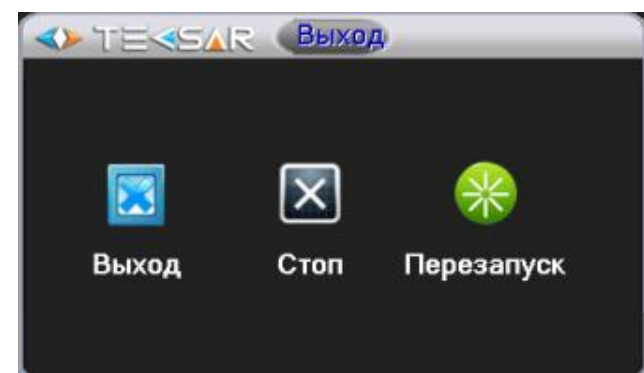

4.4.9 Вкладка «Выход»

Рис. 4.4.9. Управление. Выход

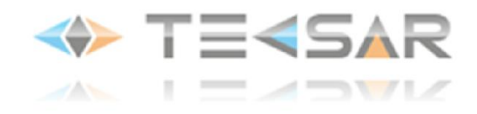

Нажатие кнопки «Выход» позволяет выйти из активной учетной записи, при этом регистратор продолжает работать согласно указанным настройкам

Нажатие кнопки «Стоп» позволяет остановить работу регистратора

- Нажатие кнопки «Перезапуск» влечет перезагрузку регистратора

*ПРИМЕЧАНИЕ: при включении регистратора, а также при выходе из активной учетной записи, активной становится учетная запись default, для которой по умолчанию доступен только просмотр видео с камер в режиме Live-view, учтите это при настройке прав для данной записи!*

#### 4.5 Вкладка «Сведения»

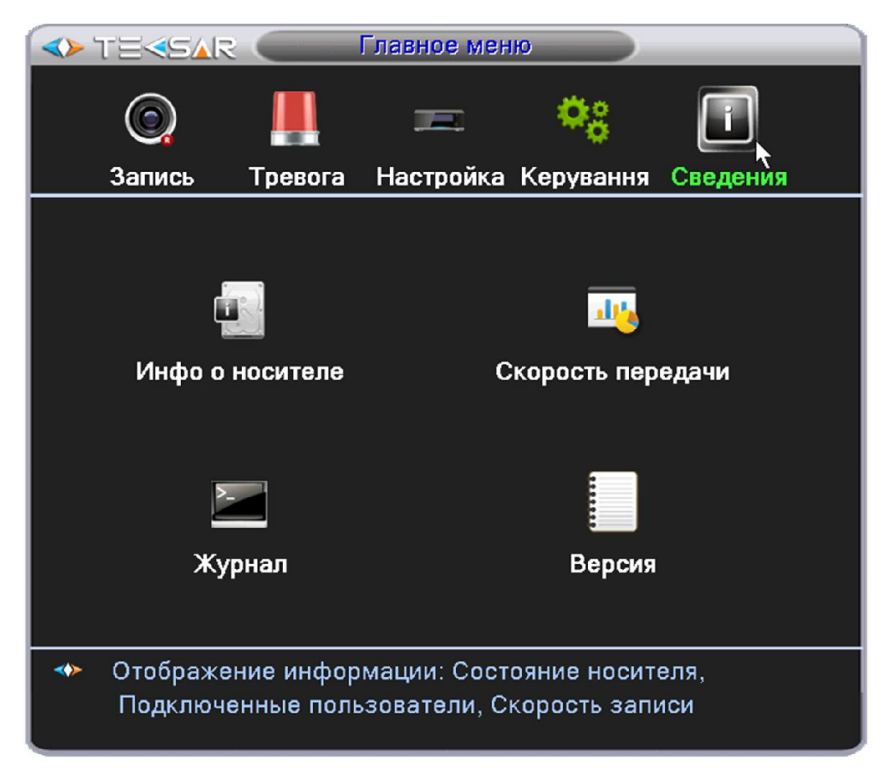

Рис. 4.5. Главное меню. Сведения

Из данной вкладки можно осуществить переход во вкладки, в которых отображается информация о регистраторе.

# 4.5.1 Вкладка «Инфо о носителе»

В данной вкладке (Рис. 4.5.1.1., Рис. 4.5.1.2.) отображаются информация о подключенных к регистратору накопителях. Переключение между окнами с информацией о размере носителя и периоде записи на него осуществляется нажатием кнопок «Время записи»/«Тип и емкость»

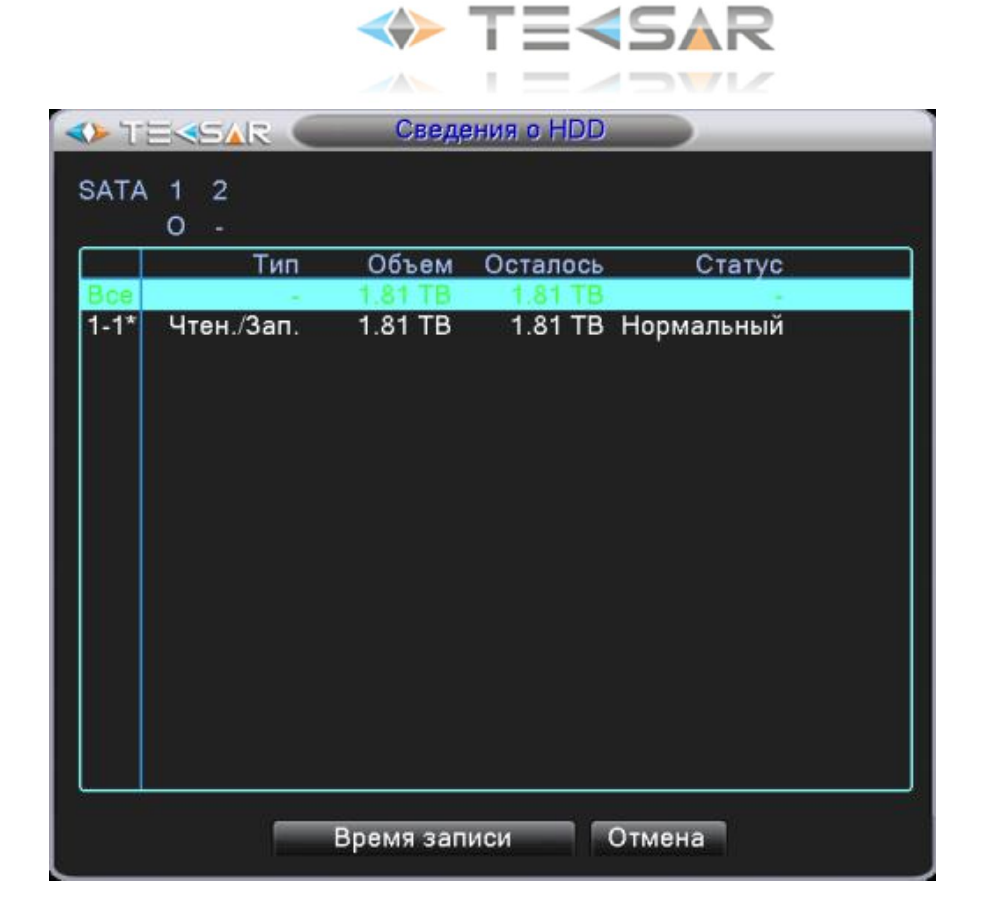

Рис. 4.5.1.1. Сведения. Инфо о носителе. Режим «Тип и емкость»

|             | <b>IS TERSAR</b>         | Сведения о НОО      |
|-------------|--------------------------|---------------------|
| <b>SATA</b> | $\overline{2}$<br>1<br>о |                     |
|             | Время начала             | Время окончания     |
| $1 - 1*$    | 2013-02-18 23:51:06      | 2013-02-19 17:57:33 |
|             | Тип и емкость            | Отмена              |

Рис. 4.5.1.2. Сведения. Сведения о HDD. Режим «Время записи»

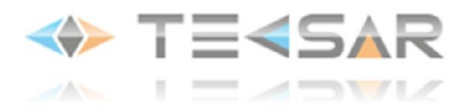

### 4.5.2 Вкладка «Скорость передачи»

| <b>OPTERSAR</b> |      |                | Скорость передани |   |                |  |
|-----------------|------|----------------|-------------------|---|----------------|--|
| Канал           | Kb/S | MB/H           | Канал             |   | Kb/S MB/H      |  |
| 1               | 298  | 92             | 5                 | 9 | 2              |  |
| 2               | 9    | $\overline{2}$ | 6                 | 9 | 1              |  |
| 3               | 14   | 3              | 7                 | 9 | 1              |  |
| $\overline{4}$  | 9    | 1              | 8                 | 9 | $\overline{2}$ |  |
|                 |      |                |                   |   |                |  |
|                 |      |                |                   |   |                |  |
|                 |      |                |                   |   |                |  |
|                 |      |                |                   |   |                |  |
|                 |      |                |                   |   |                |  |
|                 |      |                |                   |   |                |  |
|                 |      |                |                   |   |                |  |
|                 |      |                |                   |   |                |  |
|                 |      |                |                   |   |                |  |
|                 |      |                |                   |   |                |  |
|                 |      |                |                   |   |                |  |
|                 |      |                |                   |   |                |  |
|                 |      |                |                   |   |                |  |

Рис. 4.5.2. Сведения. Скорость передачи

В данной вкладке отображается информация о скорости передачи данных (потоков видео) на регистратор от подключенных камер

# 4.5.3 Вкладка «Журнал»

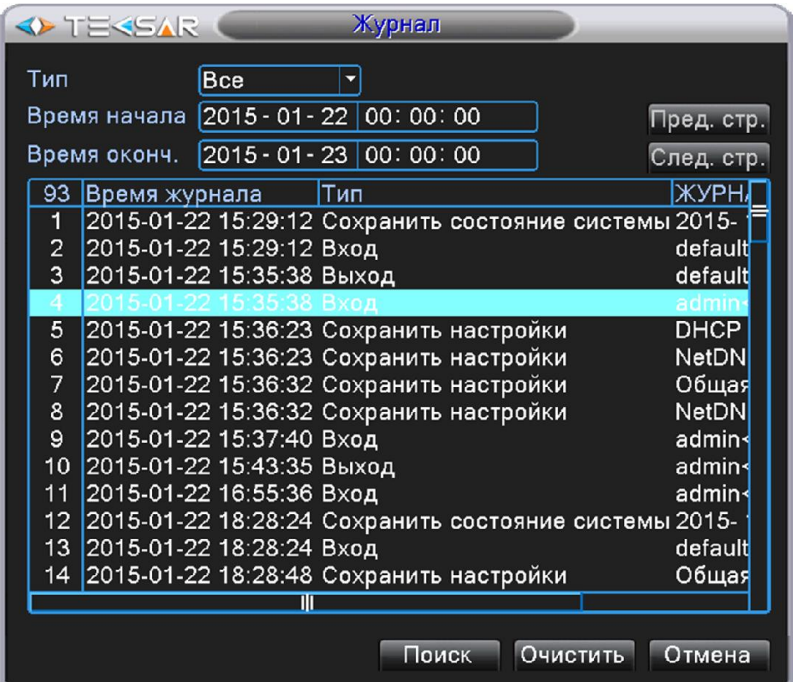

Рис. 4.5.3. Сведения. Журнал

Здесь отображается журнал событий. Возможен отбор по типу события в поле «Тип»: (Система/Конфигурация/Хранилище/Тревожное событие/День недели/Учетная запись/ Воспроизведение) и поиск события по времени («Время начала» и «Время оконч.»). Для поиска записей по выбранным критериям нужно нажать кнопку «Поиск»

Кнопки «Пред.стр.» и «След.стр.» позволяют переключаться между страницами журнала.

Чтобы очистить журнал нажмите кнопку «Очистить».
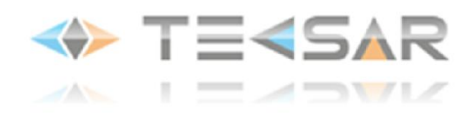

## 4.5.4 Вкладка «Версия»

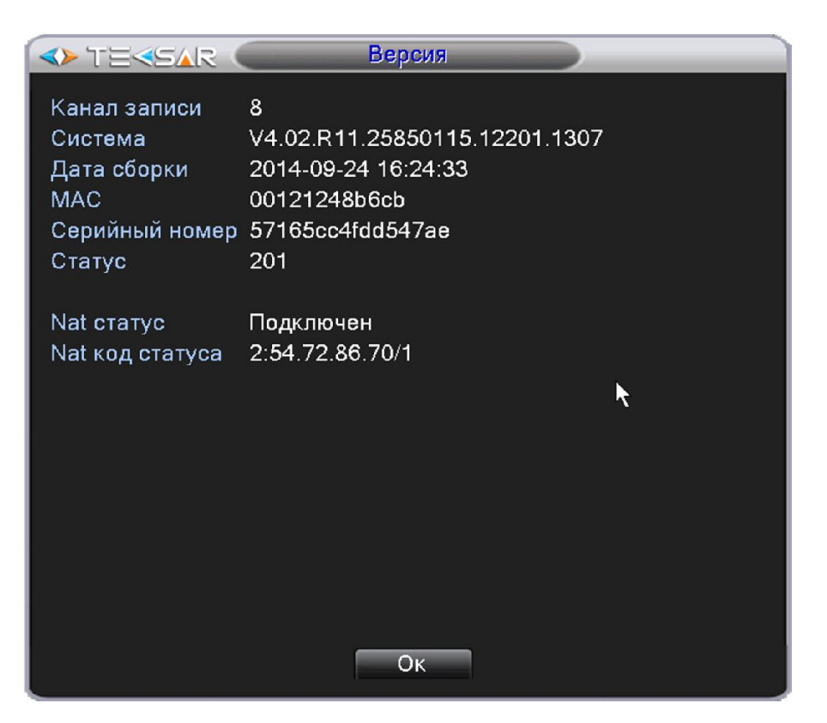

Рис. 4.5.4. Сведения. Версия

В данной вкладке отображается информация о регистраторе: количество каналов записи, версия прошивки, дата сборки регистратора, его MAC-адрес, серийный номер, статус.

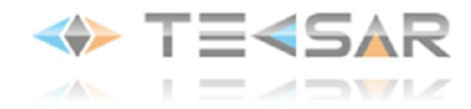

## 5. Работа через сайт облачного сервиса

Облачные технологии облегчают работу устройства в сети, обеспечивая удобство пользователя при наблюдении через глобальную сеть. Сайт облака предоставляет удобный способ непосредственного подключения к регистратору с использованием серийного номера устройства либо работы с несколькими устройствами посредством создания учетной записи пользователя. Создав свой аккаунт, можно подключить к нему неограниченное количество регистраторов.

#### 5.1 Настройки регистратора

Устройство, использующее облачные технологии, должно быть подключено к локальной сети (LAN), имеющей выход в глобальную сеть (WAN).

При первом включении регистратора Вы можете включить опцию подключения устройства к сайту облачного сервиса:

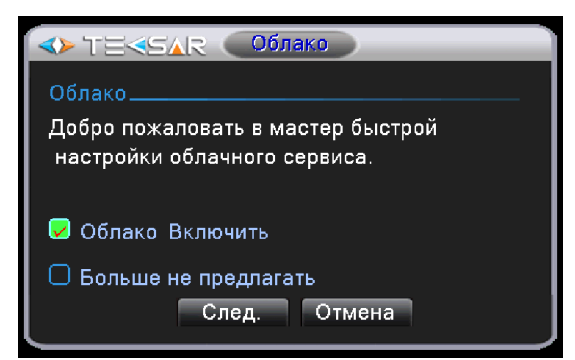

Рис. 5.1.1. Окно гида регистратора при включении устройства

Для включения опции «облако» на регистраторе, который уже включен, выполните следующие действия: войдите в Главное меню – Настройка - Сетевые службы:

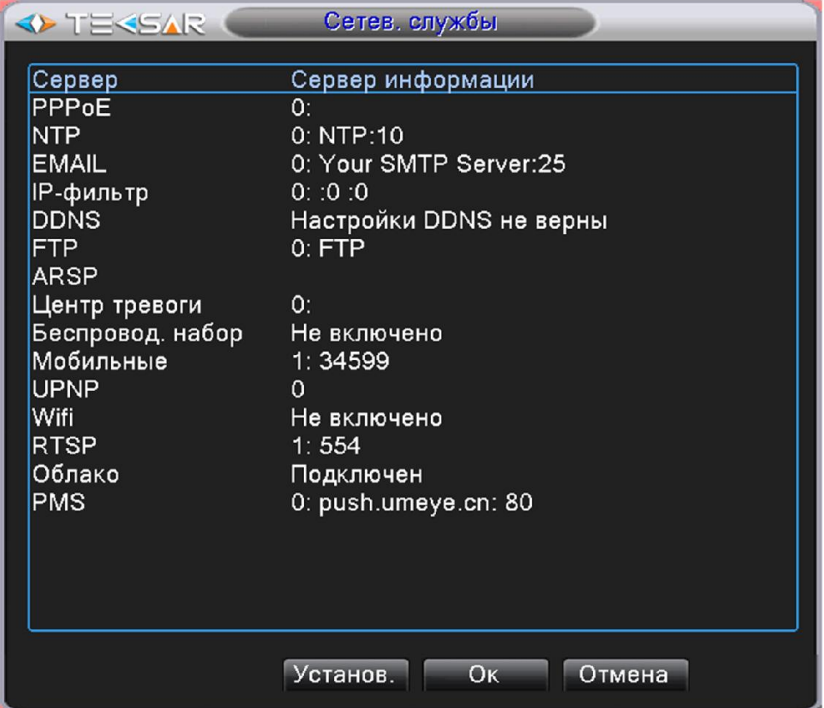

Рис. 5.1.2. Главное меню. Настройка. Сетевые службы

Выберите пункт меню «Облако»:

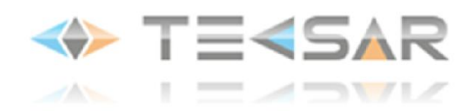

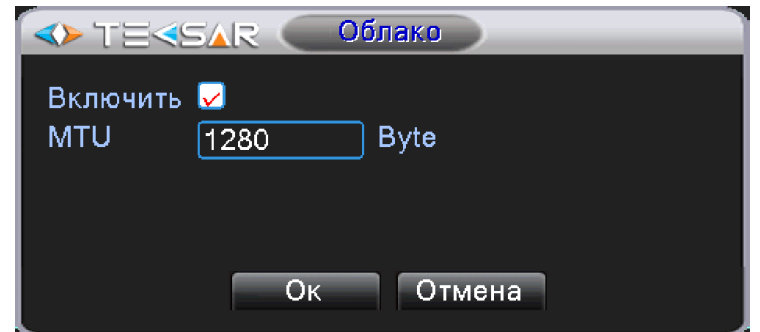

Рис. 5.1.3. Главное меню. Настройка. Сетевые службы. Облако

Чек-бокс «Включить» активирует доступ регистратора к сайту облачного сервиса.

- В поле «MTU» установите максимальный размер блока (в байтах), который может быть передан на канальном уровне.

Нажмите «ОК» для сохранения настроек.

Статус опции «Облако» в окне «Сетевые службы» изменится на «Подключен». Нажмите «ОК» для сохранения настроек.

Для проверки состояние подключения облачного сервиса подключите устройство к сети, затем в разделе меню «Главное меню – Сведения – Версия» проверьте значение поля «Nat статус». При подключении устройства к облаку значение «Nat статус» будет «Подключен»:

| <b>OF TEREAR</b>                                               | Версия                                                                                                    |
|----------------------------------------------------------------|----------------------------------------------------------------------------------------------------|
| Канал записи<br>Система<br>Дата сборки<br><b>MAC</b><br>Статус | 8<br>V4.02.R11.25850115.12201.1307<br>2014-09-24 16:24:33<br>00121248b6cb<br>Серийный номер 57165cc4fdd547ae<br>201 |
| Nat статус<br>Nat код статуса                                  | Подключен<br>2:54.72.86.70/1<br>R                                                                                   |
|                                                                | OK                                                                                                    |

Рис. 5.1.4. Состояние подключения к облачному сервису

## 5.2 Вход на сайт облачного сервиса.

Для настройки удаленного доступа к регистратору через сайт облачного сервиса необходимо использовать программу InternetExplorer.

Для входа на сайт облачного сервиса введите в адресной строке браузера InternetExplorer адрес: http://tecsar-cloud.com.ua/.

## Регистрация учетной записи пользователя

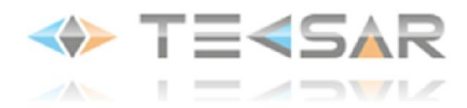

При первом входе на сайт «облачного сервиса» нажмите кнопку «Регистрация» для регистрации учетной записи пользователя:

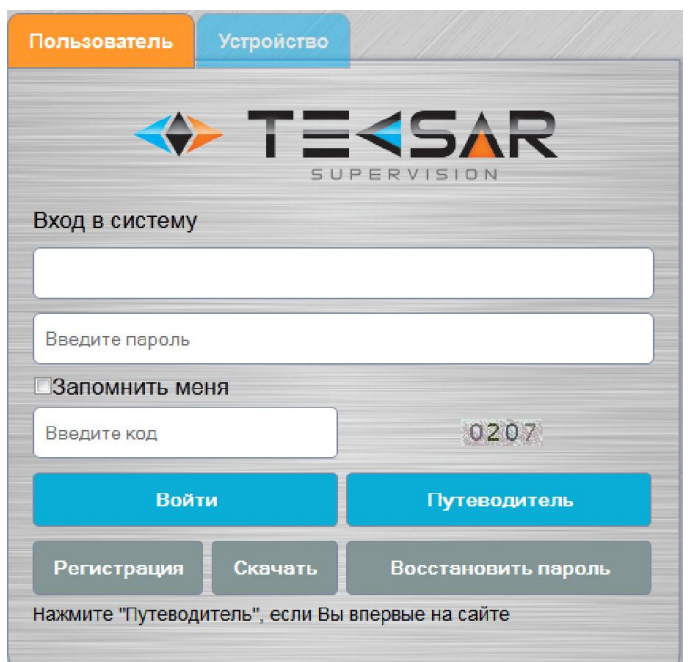

### Рис. 5.2.1. Форма входа в «облачный сервис»

Вы перейдете в форму регистрации пользователя. Заполните поля формы, нажмите «ОК» для сохранения введенных данных.

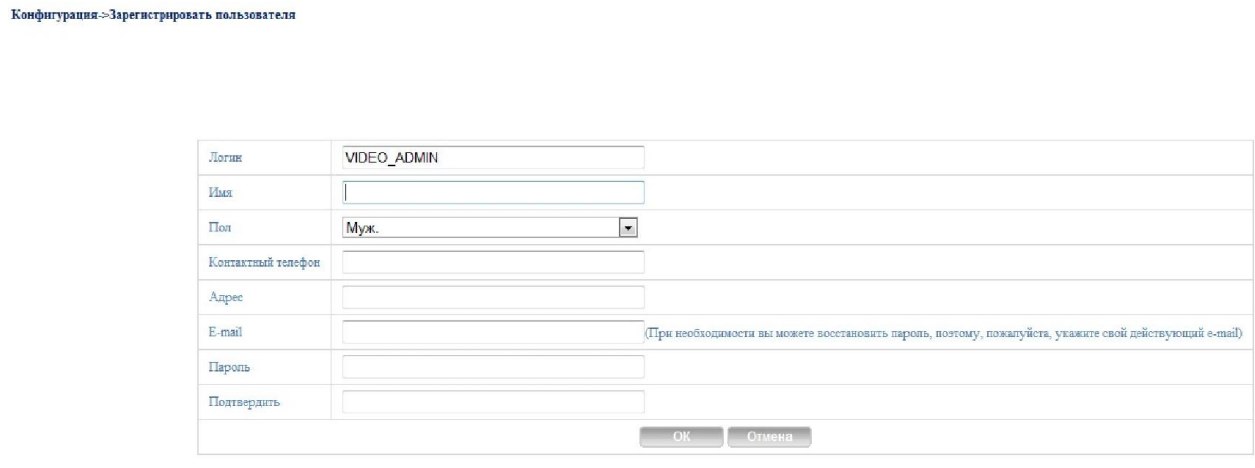

Рис.5.2.2. Форма регистрации пользователя

После возврата на форму входа в систему введите в поля логин, пароль и код верификации, нажмите кнопку «Войти» для входа в форму конфигурации системы.

## Конфигурация системы

На форме конфигурации системы можно редактировать учетную запись пользователя, подключать устройства системы видеонаблюдения, изменять конфигурацию системы, просматривать видео.

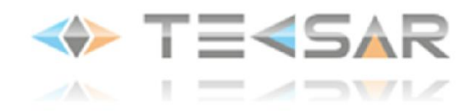

## Вкладка «Управление устройством».

На вкладке «Управление устройством» Вы можете подключить новые устройства видеонаблюдения. Для этого нажмите кнопку «Добавить». В открывшейся форме введите:

- серийный номер устройства (16 знаков);

- имя устройства: с этим именем устройство будет отображаться в списке устройств на сайте Теcsar;

- логин и пароль доступа, которые установлены на регистраторе. Доступ к настройкам устройства будет определяться правами учетной записи пользователя на регистраторе. Например, если указать учетную запись «guest», то можно только просматривать видео. Если же указать учетную запись «admin», то можно проводить настройку параметров устройства.

|  |  |  |  |  |  |  |  |        |                |  |  |       |  | Мои устройства і Управление устройством і Данные пользователя і Выйти |  |  |  |  |  |  |                           |  |  |
|--|--|--|--|--|--|--|--|--------|----------------|--|--|-------|--|-----------------------------------------------------------------------|--|--|--|--|--|--|---------------------------|--|--|
|  |  |  |  |  |  |  |  |        |                |  |  |       |  |                                                                       |  |  |  |  |  |  |                           |  |  |
|  |  |  |  |  |  |  |  |        |                |  |  |       |  |                                                                       |  |  |  |  |  |  |                           |  |  |
|  |  |  |  |  |  |  |  |        |                |  |  |       |  |                                                                       |  |  |  |  |  |  |                           |  |  |
|  |  |  |  |  |  |  |  |        |                |  |  |       |  |                                                                       |  |  |  |  |  |  |                           |  |  |
|  |  |  |  |  |  |  |  |        | Серийный номер |  |  |       |  |                                                                       |  |  |  |  |  |  |                           |  |  |
|  |  |  |  |  |  |  |  |        | Имя устройства |  |  |       |  |                                                                       |  |  |  |  |  |  |                           |  |  |
|  |  |  |  |  |  |  |  | Логин  |                |  |  | admin |  |                                                                       |  |  |  |  |  |  | (по умолчанию "admin")    |  |  |
|  |  |  |  |  |  |  |  | Пароль |                |  |  |       |  |                                                                       |  |  |  |  |  |  | (по умолчанию нет пароля) |  |  |
|  |  |  |  |  |  |  |  |        |                |  |  |       |  |                                                                       |  |  |  |  |  |  |                           |  |  |

Рис.5.2.3. Конфигурация системы. Подключение нового устройства к системе

|                                   | Мои устройства : Управление устройством : Данные пользователя : Выйти |       |                      |  |
|-----------------------------------|-----------------------------------------------------------------------|-------|----------------------|--|
| <b>Добавить</b><br>Серийный номер | Имя устройства                                                        | Логин | Редактирование       |  |
| zv4 k24                           | DVR1                                                                  | admin | $\sigma$ x           |  |
| f31. 179                          | DVR <sub>2</sub>                                                      | admin | $\mathcal{O} \times$ |  |
|                                   | DVR <sub>3</sub>                                                      | admin | $\vartheta \times$   |  |
|                                   | DVR4                                                                  | admin | $\theta x$           |  |

К одной учетной записи можно подключить неограниченное количество устройств.

Для сохранения устройства в конфигурации учетной записи нажмите «ОК».

Рис. 5.2.4. Конфигурация системы. Управление устройством. Список подключенных устройств

Для редактирования данных устройства, нажмите кнопку (Редактировать) в поле «Редактирование» записи устройства.

Для удаления устройства используйте кнопку <sup>\*</sup> (Удалить) в строке записи устройства.

#### Вкладка «Мои устройства».

На вкладке «Мои устройства» отображается статус всех устройств учетной записи (Рис. 5.2.5.).

Значок означает «не в сети», устройство не подключено к серверу.

Двойной клик на устройстве откроет окно просмотра видео со всех включенных камер в реальном времени.

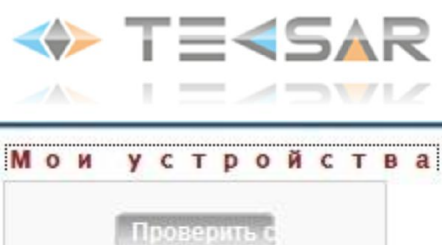

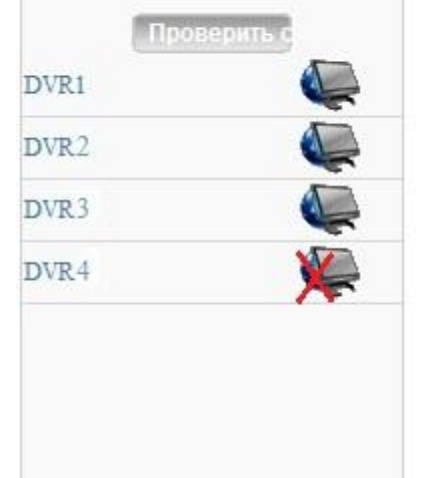

## Рис. 5.2.5. Конфигурация системы. Мои устройства. Список подключенных устройств

#### Вкладка «Данные пользователя»

На вкладке «Данные пользователя» можно просмотреть/редактировать данные учетной записи пользователя.

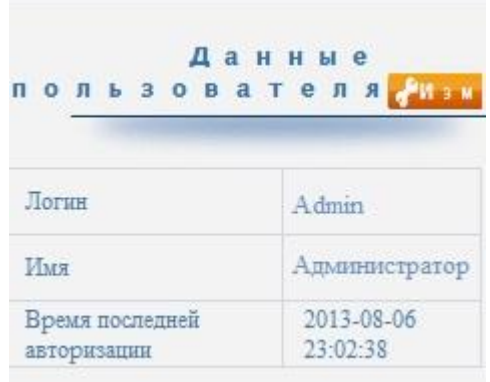

#### Рис. 5.2.6. Конфигурация системы. Данные пользователя

Для редактирования данных учетной записи нажмите кпопку (Изменить). Для сохранения изменений нажмите кнопку «ОК».

#### Вкладка «Выйти»

Для возврата в форму входа на сайт облачного сервиса нажмите «Выйти».

#### Подключение к HVR без регистрации

Для подключения к регистратору без регистрации на сайте используйте закладку «Устройство» формы входа на сайт «облачного сервиса». Введите серийный ID номер устройства (16 знаков) и код верификации:

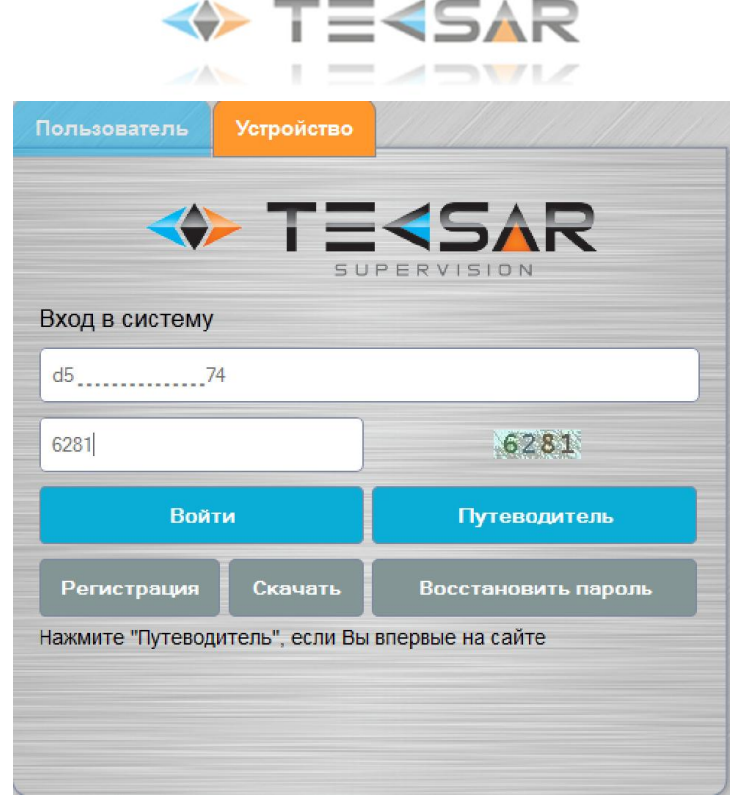

Рис. 5.2.7. Подключение к HVR с использованием серийного номера

После введения логина и пароля доступа к HVR откроется окно просмотра видео со всех включенных камер в реальном времени.

## 5.3 Работа с регистратором через «облачный сервис»

По клику мыши на устройстве открывается обзор изображений со всех включенных камер в реальном режиме времени. Каналы 1-2 поддерживают 2 аналоговые камеры, каналы 3-4 – сетевые IP камеры.

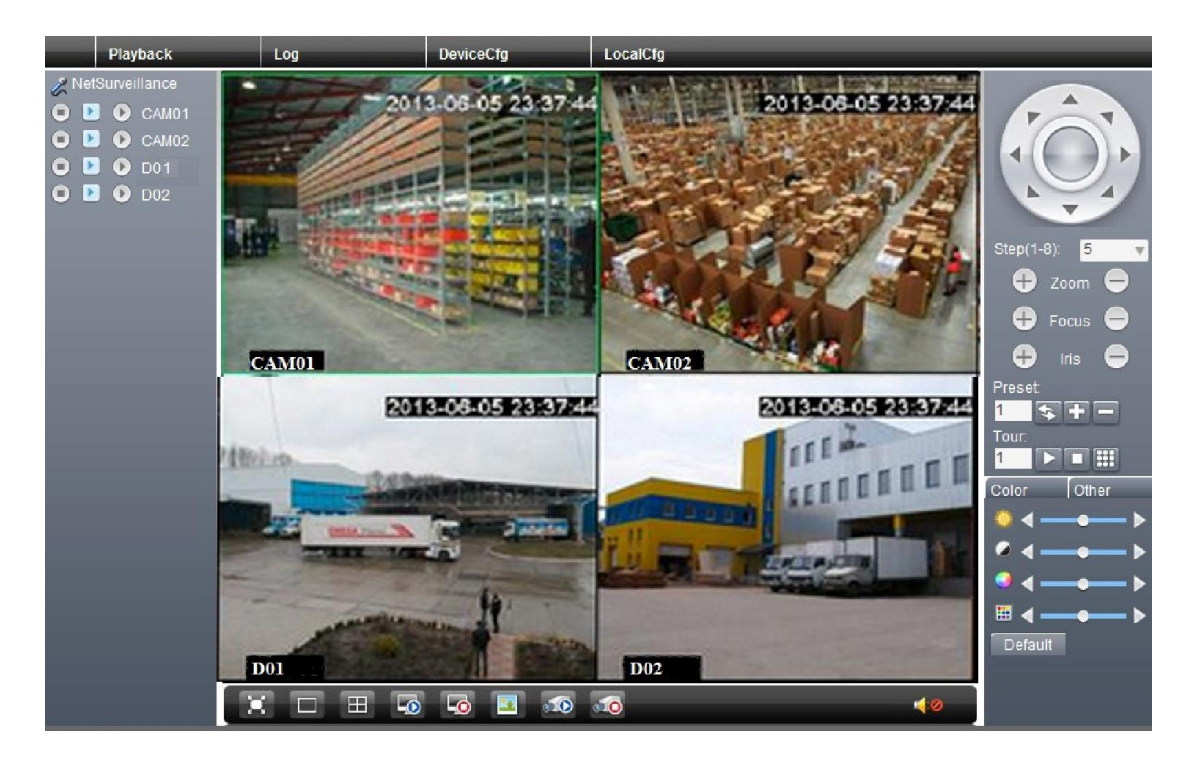

Рис. 5.3.1. Обзор изображений со всех включенных камер в реальном режиме времени через сайт облака

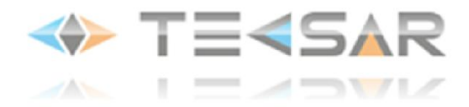

Кнопочная панель NetSurveillance (расположена слева от окон обзора изображений) позволяет управлять потоками трансляции каналов регистратора.

Кнопка «Localrecord»( ) –позволяет включить постоянную запись видео выбранного канала на локальное устройство хранения данных.

Кнопка «ExtraStream» ( ) –включает использование вторичного/дополнительного потока. Обычно он настраивается с низким качеством использования в сетях с невысокой пропускной способностью. Позволяет вести наблюдение в режиме реального времени на мониторе со стандартным разрешением. Настройки потока задаются в меню регистратора.

Кнопка «MainStream» ( $\Box$ ) - включает трансляцию основного видеопотока. Используется для получения более детального изображения. При недостаточной пропускной способности канала возможна задержка изображения в 2-3 секунды.

Кнопочная **панель управления PTZ-камерами** (расположена справа от окон обзора изображений) позволяет управлять движением и поведением поворотных камер. Вы можете изменять положение объектива и пошагово смещать направление обзора камеры (с помощью круглой кнопки либо поля со списком «Step(1-8)»); приближать либо удалять наблюдаемые объекты (Zoom); изменять фокусное расстояние объектива (Foсus); управлять величиной открытия диафрагмы (Iris); управлять предустановками камеры (Preset), управлять туром камер (Tour).

С помощью панели управления настройками изображения регулируются яркость, контраст, насыщенность, оттенки изображения канала.

## Меню «Playback»

В меню «Playback» настраиваются параметры работы с архивом видеозаписей, хранящимся в памяти видеорегистратора.

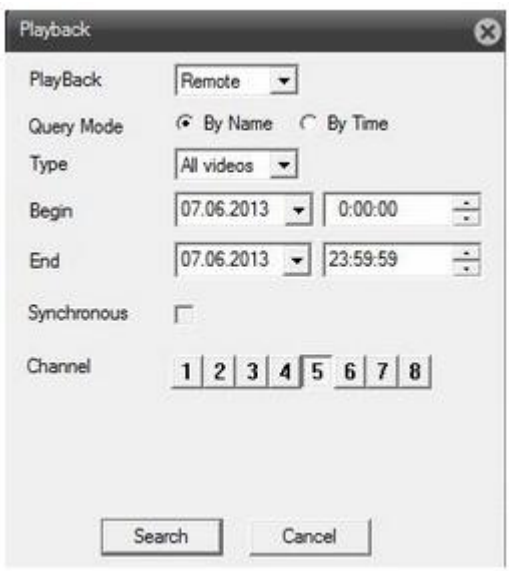

## Рис.5.3.2. Параметры выбора видеофайлов из архива записей регистратора

- В поле «PlayBack» выберите источник архива записей: «Remote» архив записей регистратора, «Local» архив на локальном компьютере, который подключен к регистратору.
- Чек бокс «QueryModeBy» позволяет задать режим поиска видеофайлов: «ByName» по имени, «ByTime» по времени.
- В поле со списком «Type» можно задать тип видеофайла: «All videos» все типы файлов либо задайте один из типов тревожного события, согласно которому велась запись.

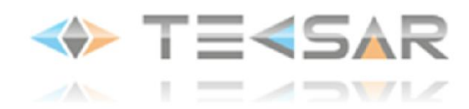

- В поле «Begin» задайте дату/время начала периода, в пределах которого будет осуществляться поиск файлов.
- В поле «End» задайте дату/время окончания периода, в пределах которого будет осуществляться поиск файлов.
- Чек-бокс «Synchronous» включает поиск файлов видеозаписи, которая велась синхронно по отмеченным каналам.
- С помощью кнопок «Channel» Вы можете определить каналы записи, для поиска соответствующих файлов.
- Нажмите кнопку «Search» для начала поиска согласно заданным параметрам.
- Нажмите кнопку «Cancel» для выхода из режима работы с архивом записей.

По заданным условиям поиска открывается окно проигрывателя со списком видеофайлов, отвечающих условиям поиска:

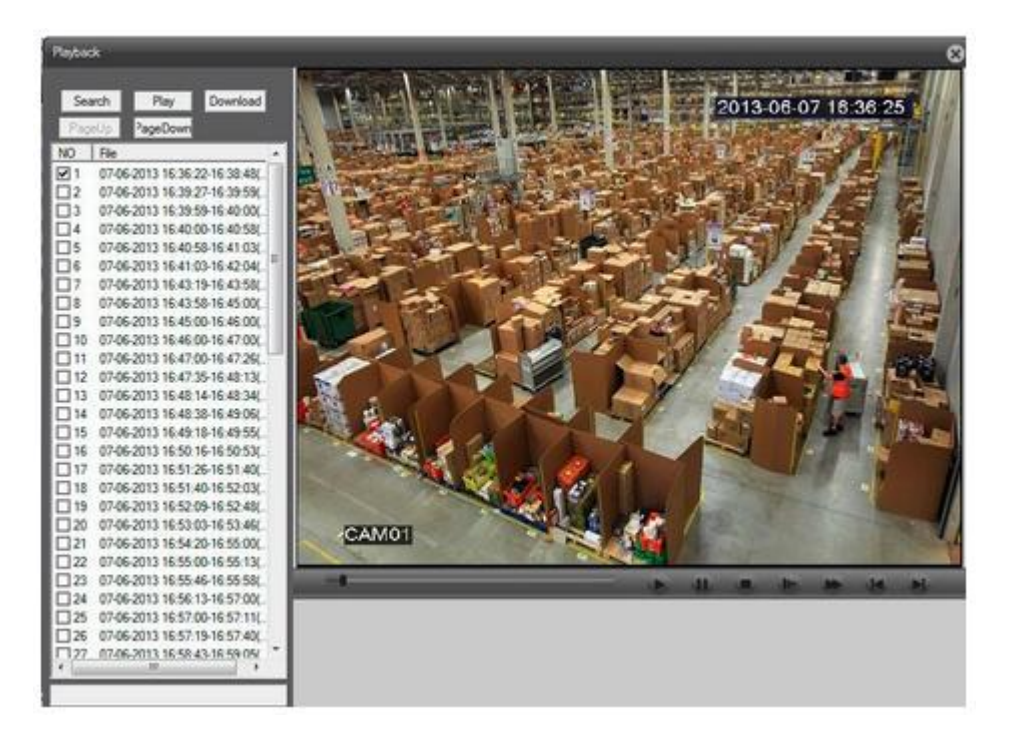

Рис.5.3.3. Окно просмотра видеофайлов

Используя чек-бокс, отметьте нужный видеофайл.

- Кнопка «Search» вернуться в окно параметров поиска.
- Кнопка «Play» воспроизвести отмеченный файл.
- Кнопка «Download» выгрузить выбранный файл на локальный компьютер.
- Кнопка «PageUp» листать вверх список файлов.
- Кнопка «PageDown» листать вниз список файлов.

Под областью воспроизведения находятся кнопки управления воспроизведением: воспроизведение, останов, перемотка, ускоренное воспроизведение видеозаписи, переход в конец/начало файла.

#### Меню «Log»

В меню «Log» виден журнал событий: «Alarmlog» - журнал тревожных событий, «Operatelog» - журнал событий системы.

Чек-бокс «AutoPrompt» включает автоматический вывод сообщения о событии на экран.

## Меню «Device config»

Меню «Device config» предоставляет сервис редактирования всех основных настроек видеорегистратора.

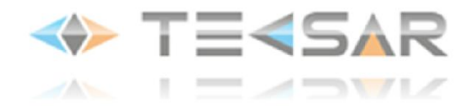

Настройки выполняются аналогично настройкам, выполняемым непосредственно на регистраторе и описанным в п. 4 инструкции.

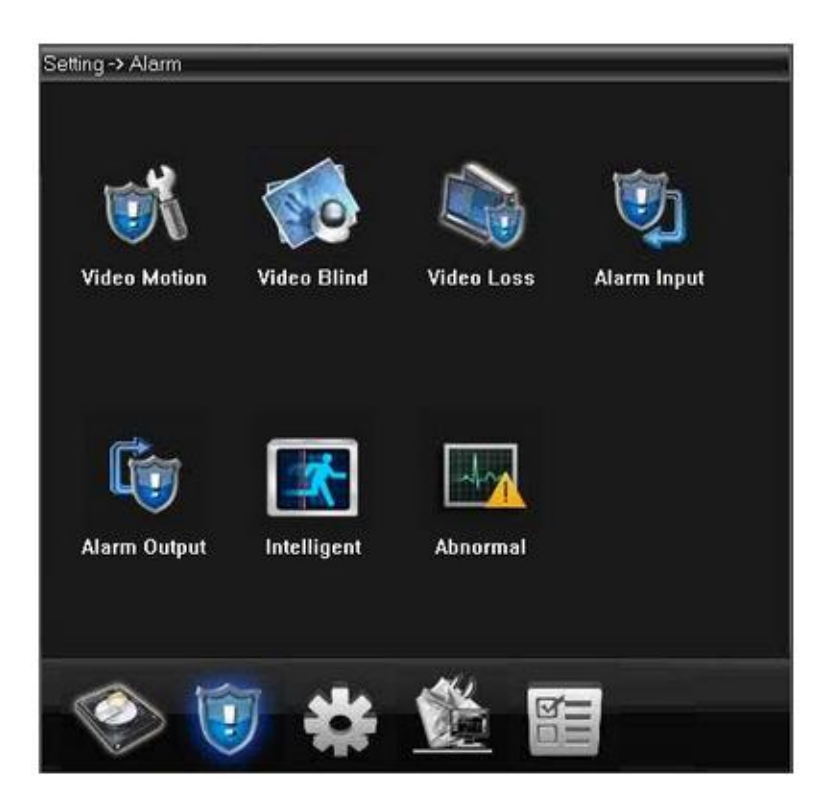

Рис.5.3.4. Меню настроек видеорегистратора на сайте облачного сервиса

## Меню «Local Cfg»

С помощью меню «Local Cfg» можете выполнить ряд локальных настроек для учетной записи пользователя.

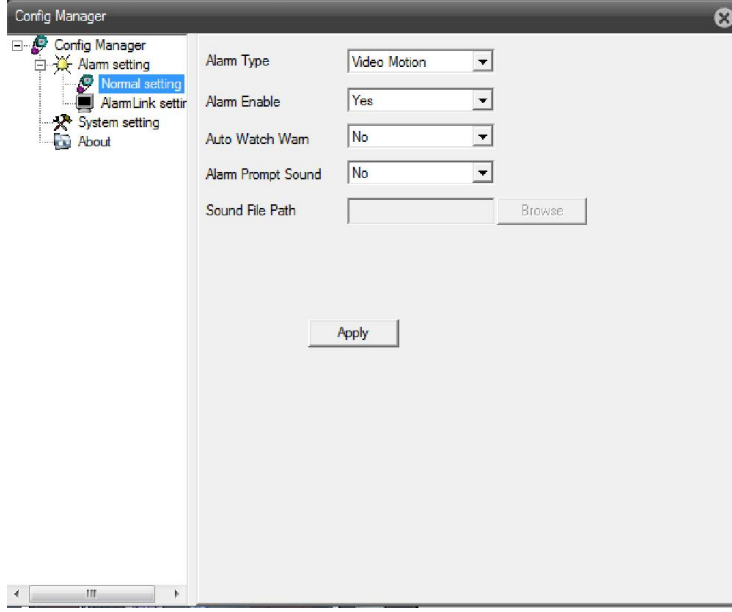

Рис. 5.3.5. Управление локальными настройками: Config Manager – Alarm setting – Normal setting

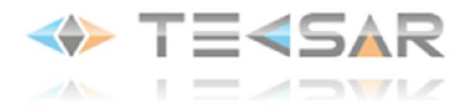

В меню «Alarm setting» определяются локальные настройки действий для разных типов тревожных событий.

Вменю «Alarm setting- Normal setting» можете настроить вывод видео сообщения либо звукового сигнала для разных типов тревожных событий.

- В поле «Alarm Type» выберите тип тревожного события.
- В поле «Alarm Enable» можете разрешить/запретить действие для выбранного события тревоги.
- В поле «Auto Watch Warn» можете разрешить/запретить автоматический вывод видео сообщения о тревоге на монитор локального компьютера.
- В поле «Alarm Prompt Sound» можете разрешить/запретить вывод аудио сообщения о тревоге с локального компьютера.
- В поле «Sound File Path» можете указать путь к аудио файлу с сообщением (используя кнопку «Browse»). Нажмите кнопку «Apply» для сохранения измененных параметров.

В меню «Alarm setting- AlarmLink setting» можете сопоставить тревожные выходы регистратора с тревожными выходами каналов:

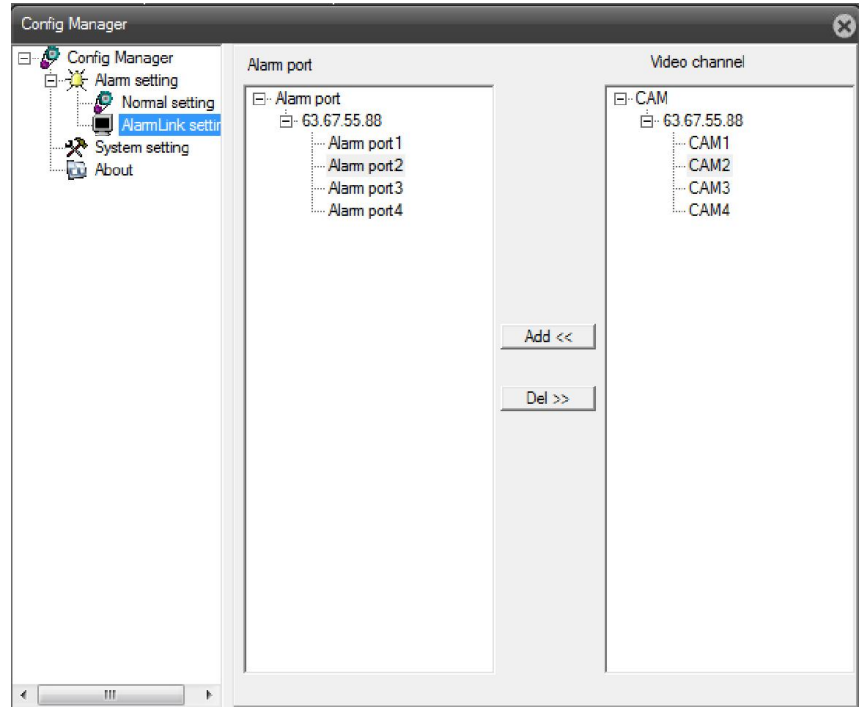

Рис. 5.3.6. Управление локальными настройками: Config Manager – Alarm setting – AlarmLink setting

В меню «System setting» можете выполнить настройки записи на локальное устройство:

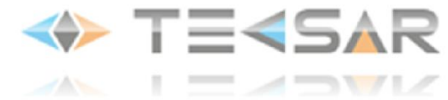

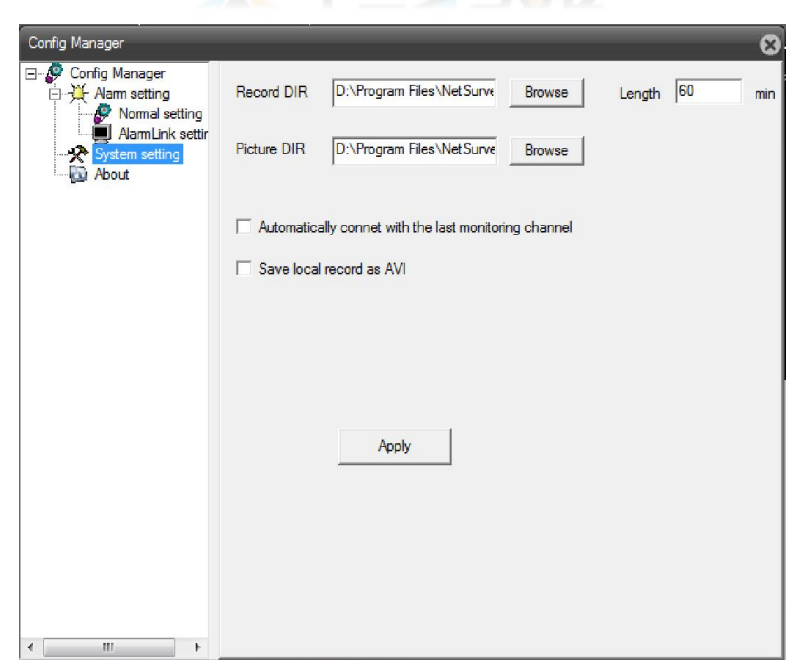

Рис. 5.3.7. Управление локальными настройками: Config Manager – System setting

- В поле «Record DIR» нужно указать путь для сохранения файла видеозаписи (используя кнопку «Browse»).
- В поле «Length» можете задать минимальную длину файла видеозаписи (в минутах).
- В поле «Picture DIR Browse» нужно указать путь для сохранения снимка экрана (используя кнопку «Browse»).
- Чек-бокс «Automatically connect with the last monitoring channel» позволит при следующем подключении автоматически загружать последний канал, за которым велось наблюдение.
- Чек-бокс «Save local record as AVI» дает возможность сохранять файлы видеозаписи в формате AVI. Нажмите кнопку «Apply» для сохранения настроенных параметров.

В меню «About» находится информация о версии программного обеспечения облачного сервиса:

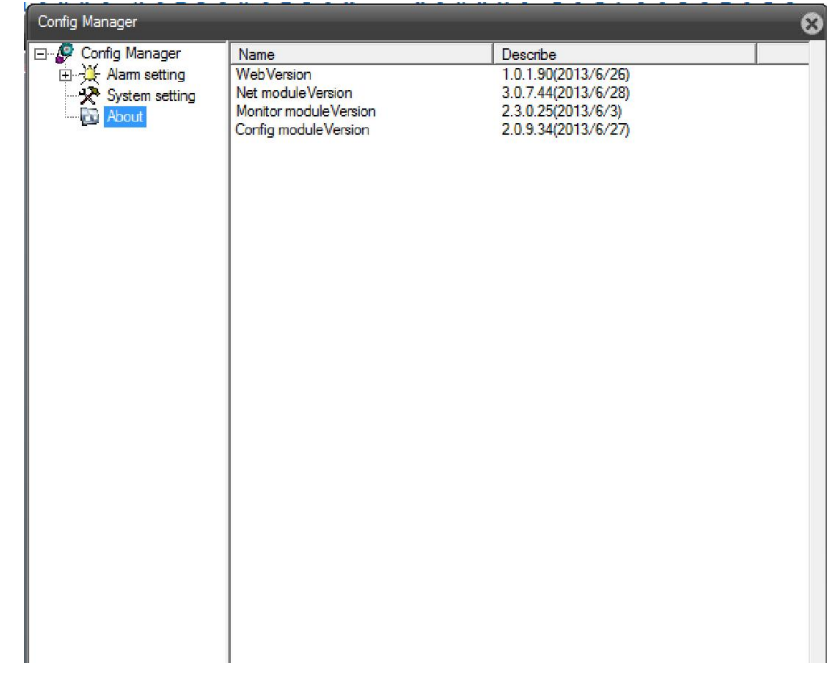

Рис. 5.3.8. Управление локальными настройками: Config Manager – About

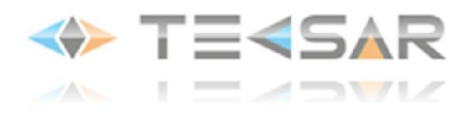

# 6. Настройка доступа к НDVR через сеть

Для настойки доступа к регистратору по сети, необходимо осуществить следуйщие настройки на маршрутизаторе.

1. Необходимо перенаправить поток информации с внешних портов на локальные.

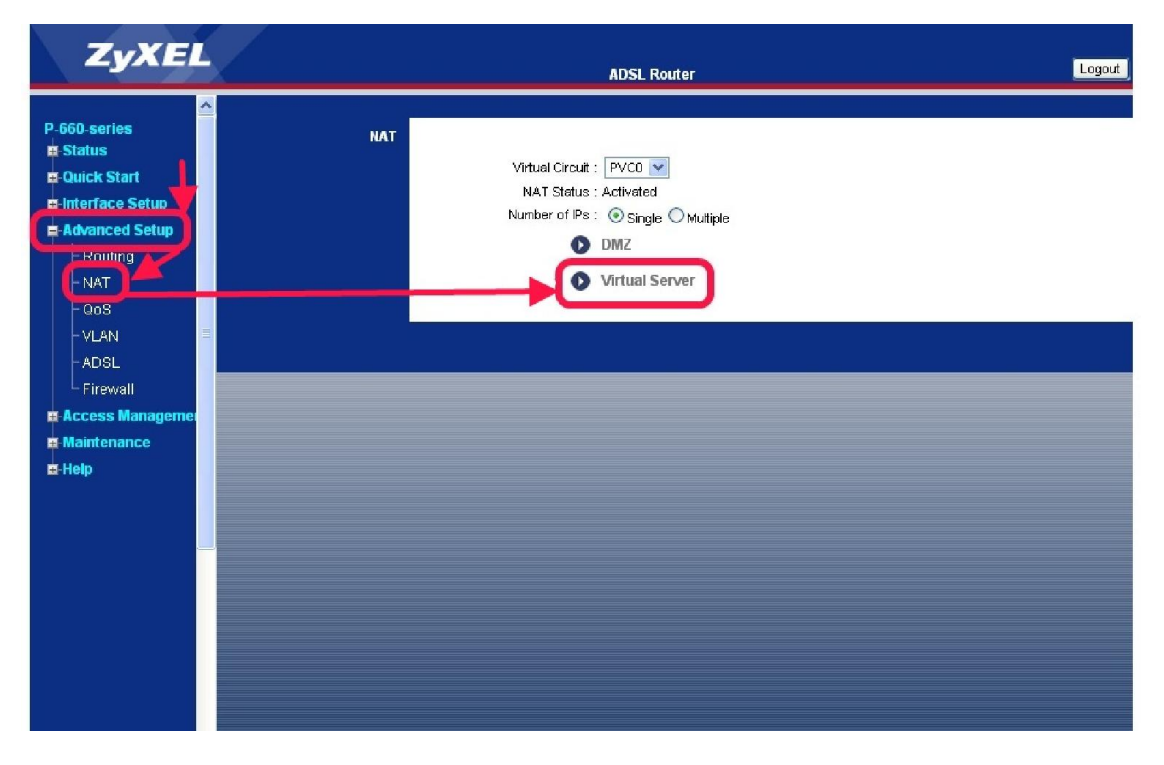

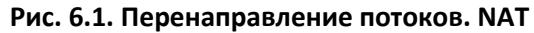

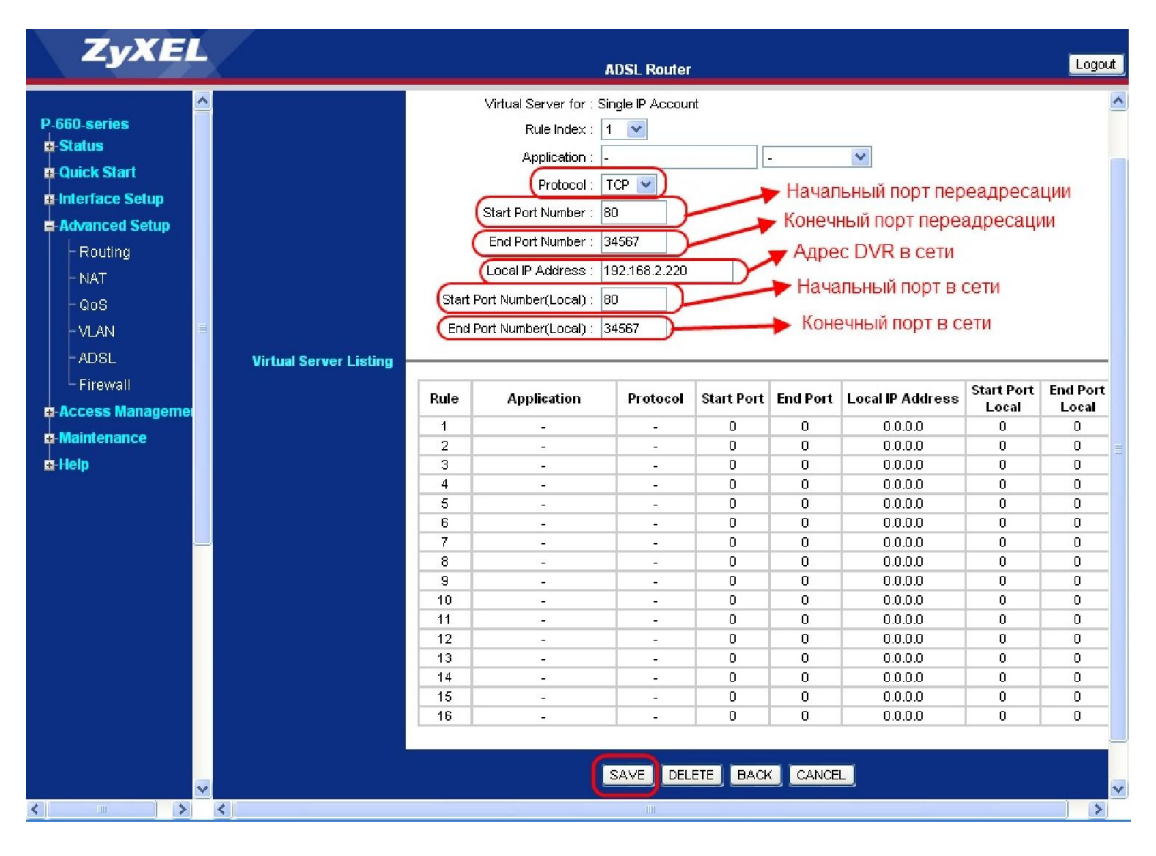

Рис. 6.2. Перенаправление потоков. Virtual server

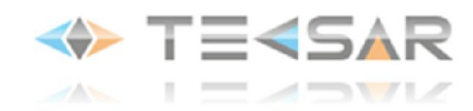

2. ВнеситеIP-адрес НDVR в DMZ-зону маршрутизатора.

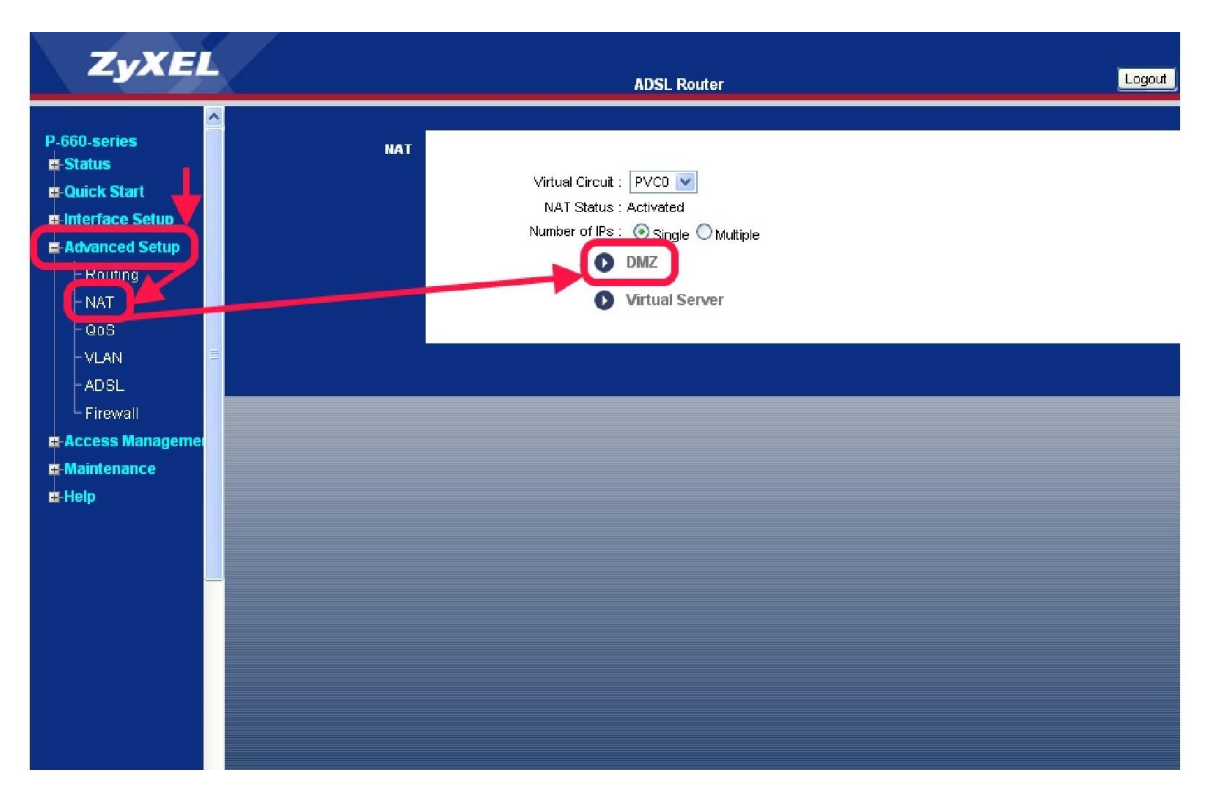

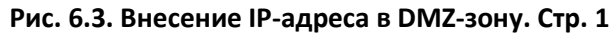

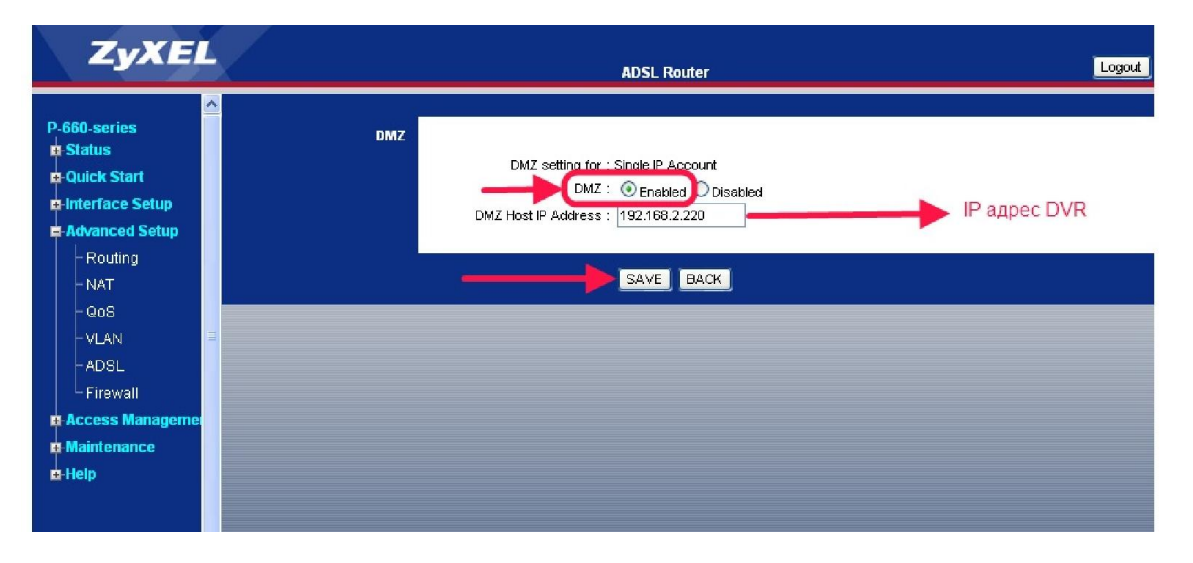

Рис. 6.4. «Внесение IP-адреса в DMZ-зону. Стр. 2»

3. Если ваш интернет-провайдер предоставляет динамический IP-адрес, то нужно использовать сервис dyndns.org.

Для этого зайдите на сайт сервиса и зарегистрируйте собственный аккаунт.

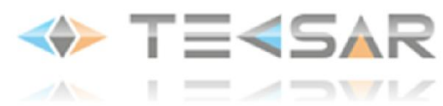

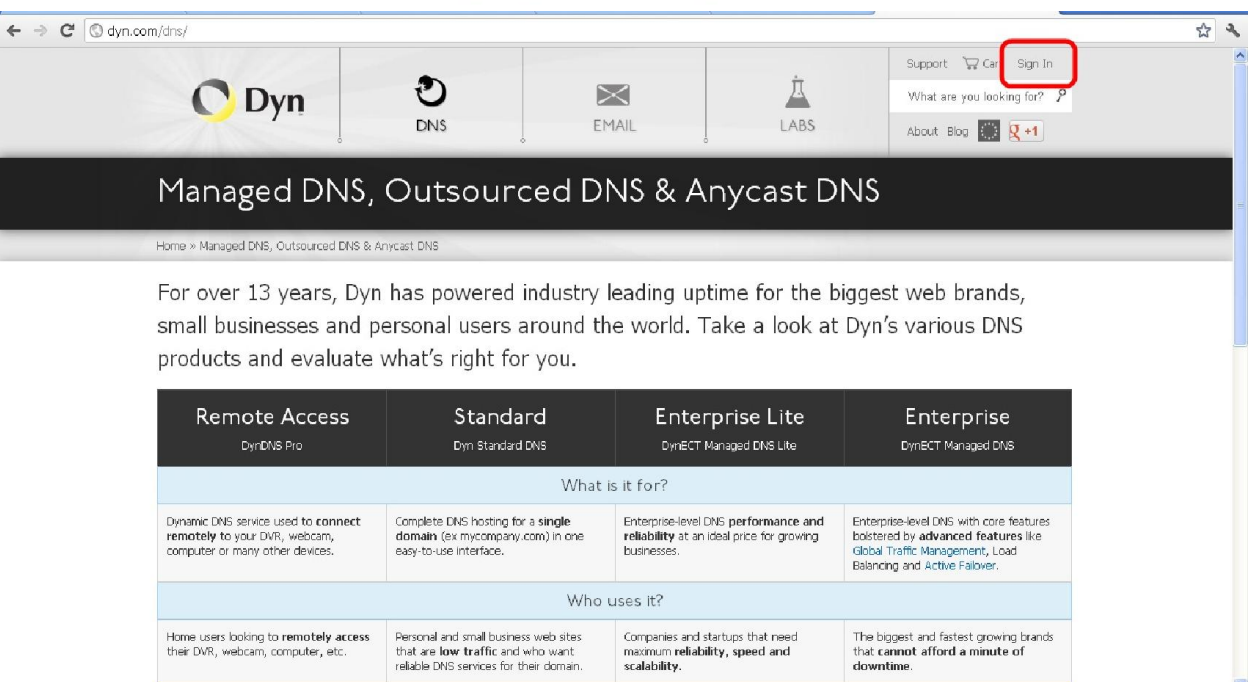

Рис. 6.5. dyndns.org. Стартовая страница

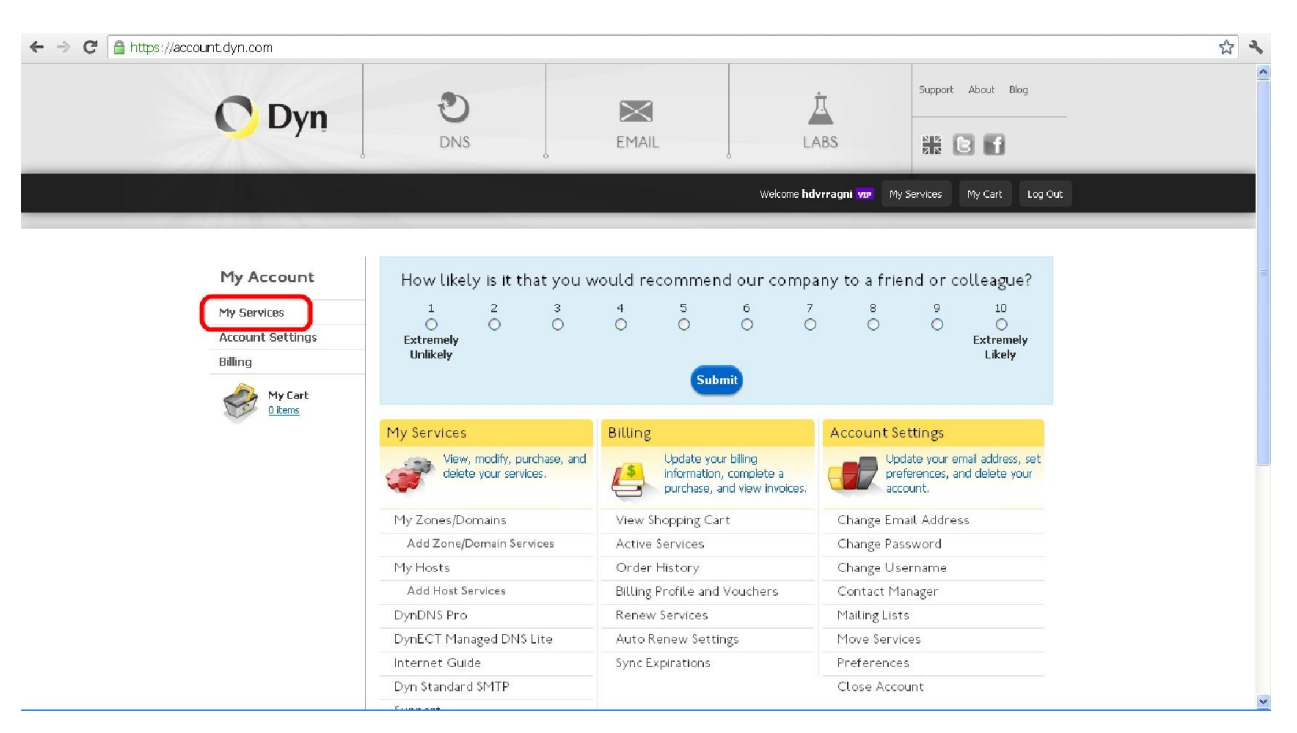

Рис. 6.6. dyndns.org. Кабинет

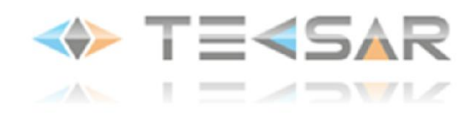

# 4. Создайте себе хост.

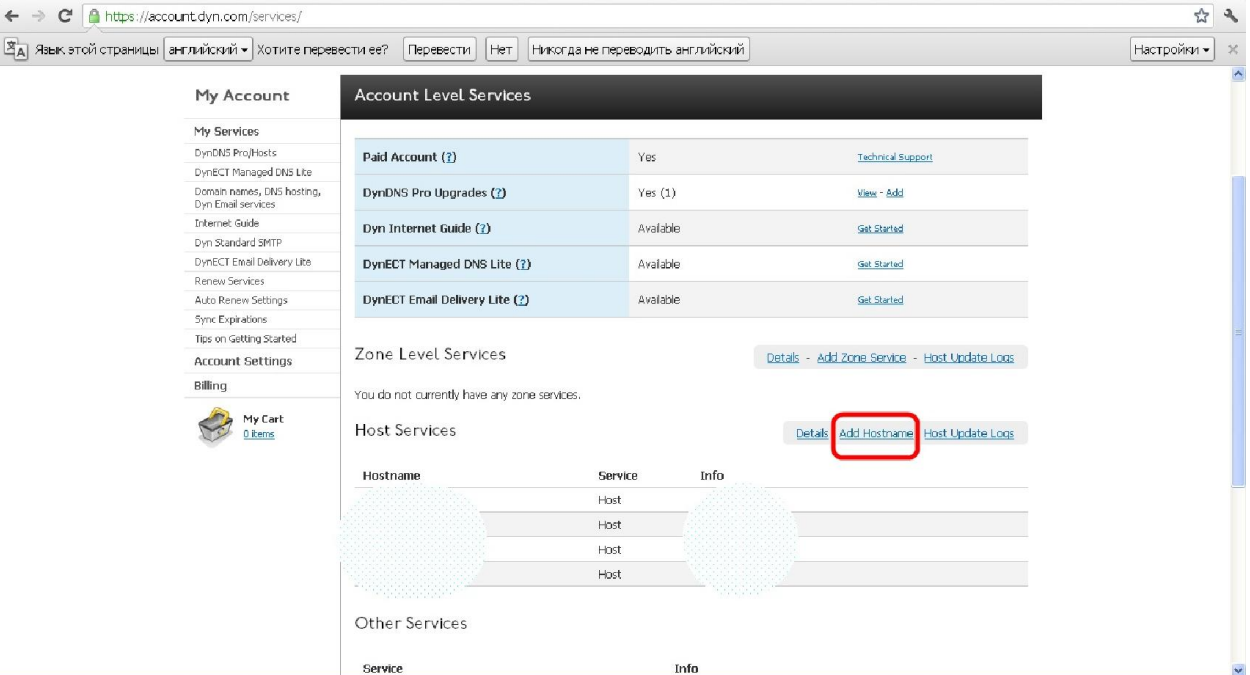

## Рис. 6.7. dyndns.org. Создание хоста

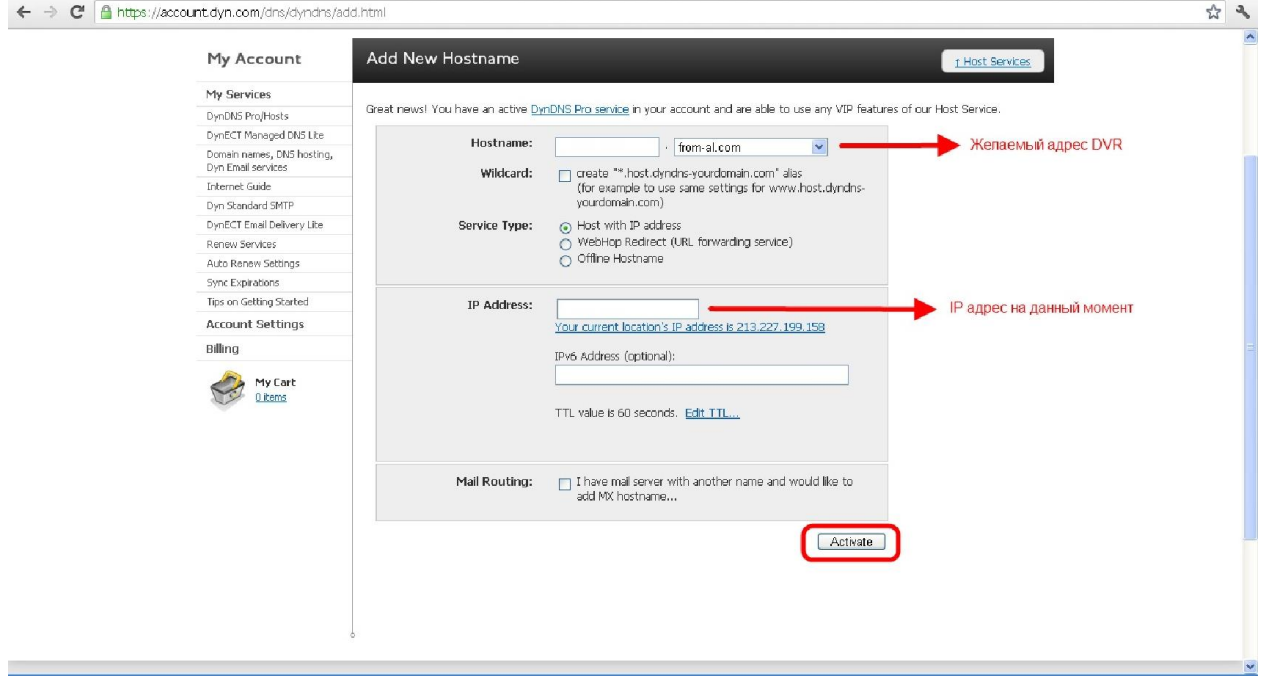

# Рис. 6.8. dyndns.org. Создание хоста. Настройки

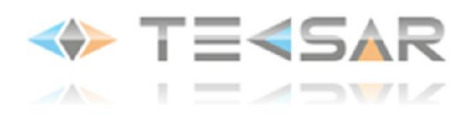

5. Необходимо произвести следующие настройки на маршрутизаторе:

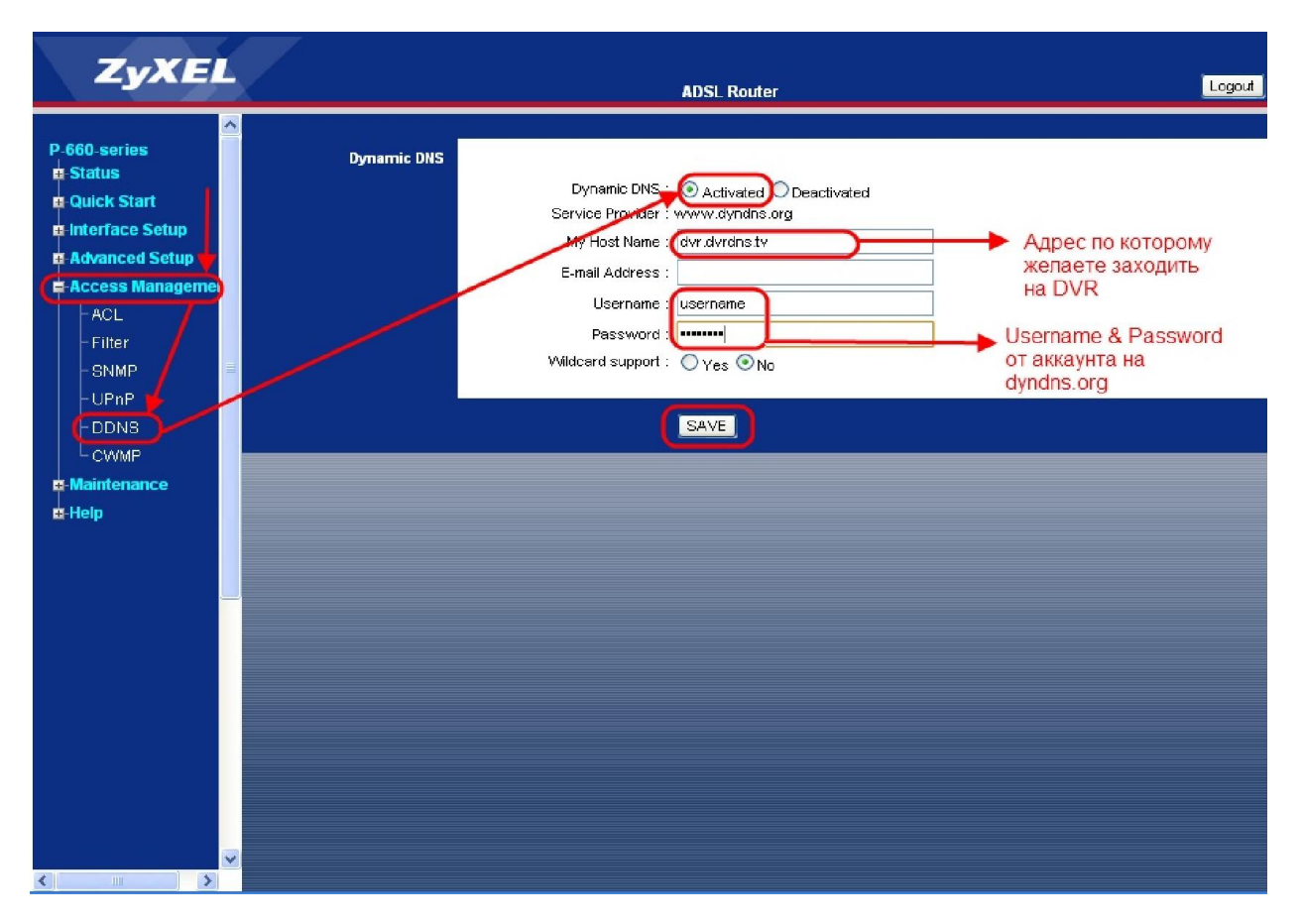

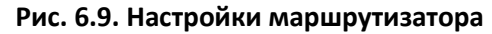